# Pioneer sound.vision.soul

# DVD Recorder **DVR-920H**

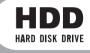

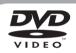

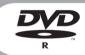

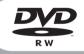

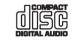

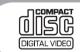

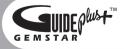

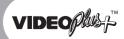

# **Operating Instructions**

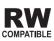

#### Thank you for buying this Pioneer product.

Please read through these operating instructions so you will know how to operate your model properly. After you have finished reading the instructions, put them away in a safe place for future reference.

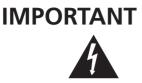

The lightning flash with arrowhead symbol, within an equilateral triangle, is intended to alert the user to the presence of uninsulated "dangerous voltage" within the product's enclosure that may be of sufficient magnitude to constitute a risk of electric shock to persons.

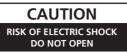

#### CAUTION:

TO PREVENT THE RISK OF ELECTRIC SHOCK, DO NOT REMOVE COVER (OR BACK). NO USER-SERVICEABLE PARTS INSIDE. REFER SERVICING TO QUALIFIED SERVICE PERSONNEL.

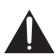

The exclamation point within an equilateral triangle is intended to alert the user to the presence of important operating and maintenance (servicing) instructions in the literature accompanying the appliance.

D3-4-2-1-1\_En-A

D3-4-2-1-8 A En

#### WARNING

This equipment is not waterproof. To prevent a fire or shock hazard, do not place any container filed with liquid near this equipment (such as a vase or flower pot) or expose it to dripping, splashing, rain or moisture. D3-4-2-1-3\_A\_En

#### WARNING

Before plugging in for the first time, read the following section carefully.

The voltage of the available power supply differs according to country or region. Be sure that the power supply voltage of the area where this unit will be used meets the required voltage (e.g., 230V or 120V) written on the rear panel.

LASER PRODUCT

CLASS 1

#### CAUTION

This product is a class 1 laser product, but this product contains a laser diode higher than Class 1. To ensure continued safety, do not remove any covers or attempt to gain access to the inside of the product. Refer all servicing to qualified personnel. The following caution label appears on your unit. Location: <u>inside of the unit</u>

CLASS 38 VISIBLE AND INVISIBLE LASER RADIATION CALITION WHEN OPEN, AVOID EXPOSURE TO THE BEAM. ATTENTION RADIATIONS LASER VISIBLES ET INVISIBLES DE CLASSE 38 QUAND OUVERT. EVITEZ TOUT EXPOSITION AU FAISCEAU ADVARSEL KLASSE 3B SYNLIG OG USYNLIG LASERSTRÅLING VED ÅBNING. UNDGÅ UDSÆTTELSE FOR STRÅLING. KLASS 3B SYNLIG OCH OSYNLIG LASERSTRÅLNING NÄR DENNA DEL ÄR ÖPPNAD. UNDVIK ATT UTSÄTTA DIG FÖR STRÅLEN. VARNING Lee an official ondovir all otsailta die for stralen. Bei geöffneter Abdekling ist sichtbare und Unsichtbare Läserstrahlung der Klasse 38 im geräteingeren Vorhanden. Augen nicht dem Laserstrahl Aussetzen! VORSICHT PRECAUCIÓN CUANDO SE ABRE HAY RADIACIÓN LÁSER DE CLASE 3B VISIBLE E INVISIBLE. EVITE LA EXPOSICIÓN A LOS RAYOS LÁSER. AVATTAESSA OLET ALTTIINA NÄKYVÄLLE JA NÄKYMÄTTÖMÄLLE LUOKAN 3B LASERSÄTEILYLLE. VAROI ÄLÄ KATSO SÄTEESEEN. DRW2184-A

This product complies with the Low Voltage Directive (73/23/EEC, amended by 93/68/EEC), EMC Directives (89/336/EEC, amended by 92/31/EEC and 93/68/EEC). D3-4-2-1-9a\_En

#### CAUTION

The STANDBY/ON switch on this unit will not completely shut off all power from the AC outlet. Since the power cord serves as the main disconnect device for the unit, you will need to unplug it from the AC outlet to shut down all power. Therefore, make sure the unit has been installed so that the power cord can be easily unplugged from the AC outlet in case of an accident. To avoid fire hazard, the power cord should also be unplugged from the AC outlet when left unused for a long period of time (for example, when on vacation).

#### WARNING

To prevent a fire hazard, do not place any naked flame sources (such as a lighted candle) on the equipment. D3-4-2-1-7a\_A\_En

#### **Operating Environment**

Operating environment temperature and humidity:  $+5 \circ C - +35 \circ C (+41 \circ F - +95 \circ F)$ ; less than 85 %RH (cooling vents not blocked) Do not install this unit in a poorly ventilated area, or in

Do not install this unit in a poorly ventilated area, or in locations exposed to high humidity or direct sunlight (or strong artificial light) D3-4-2-1-7c\_A\_En

#### VENTILATION CAUTION

When installing this unit, make sure to leave space around the unit for ventilation to improve heat radiation (at least 10 cm at top, 10 cm at rear, and 10 cm at each side).

#### WARNING

Slots and openings in the cabinet are provided for ventilation to ensure reliable operation of the product, and to protect it from overheating. To prevent fire hazard, the openings should never be blocked or covered with items (such as newspapers, table-cloths, curtains) or by operating the equipment on thick carpet or a bed. D3-4-2-1-7b\_A\_En

If the AC plug of this unit does not match the AC outlet you want to use, the plug must be removed and appropriate one fitted. Replacement and mounting of an AC plug on the power supply cord of this unit should be performed only by qualified service personnel. If connected to an AC outlet, the cut-off plug can cause severe electrical shock. Make sure it is properly disposed of after removal. The equipment should be disconnected by removing the mains plug from the wall socket when not left unused for a long period of time (for example, when on vacation).

This product incorporates copyright protection technology that is protected by method claims of certain U.S. patents and other intellectual property rights owned by Macrovision Corporation and other rights owners. Use of this copyright protection technology must be authorized by Macrovision Corporation, and is intended for home and other limited viewing uses only unless otherwise authorized by Macrovision Corporation. Reverse engineering or disassembly is prohibited.

This product is for general household purposes. Any failure due to use for other than household purposes (such as long-term use for business purposes in a restaurant or use in a car or ship) and which requires repair will be charged for even during the warranty period. K041\_En

This product includes FontAvenue® fonts licenced by NEC corporation. FontAvenue is a registered trademark of NEC Corporation.

#### **POWER-CORD CAUTION**

Handle the power cord by the plug. Do not pull out the plug by tugging the cord and never touch the power cord when your hands are wet as this could cause a short circuit or electric shock. Do not place the unit, a piece of furniture, etc., on the power cord, or pinch the cord. Never make a knot in the cord or tie it with other cords. The power cords should be routed such that they are not likely to be stepped on. A damaged power cord can cause a fire or give you an electrical shock. Check the power cord once in a while. When you find it damaged, ask your nearest PIONEER authorized service center or your dealer for a replacement. **soo2\_En** 

Replacement and mounting of an AC plug on the power supply cord of this unit should be performed only by qualified service personnel.

### IMPORTANT FOR USE IN THE UNITED KINGDOM

The wires in this mains lead are coloured in accordance with the following code: Blue : Neutral

Brown : Live

If the plug provided is unsuitable for your socket outlets, the plug must be cut off and a suitable plug fitted.

The cut-off plug should be disposed of and must not be inserted into any 13 amp socket as this can result in electric shock. The plug or adaptor or the distribution panel should be provided with 5 A fuse. As the colours of the wires in the mains lead of this appliance may not correspond with coloured markings identifying the terminals in your plug, proceed as follows ; The wire which is coloured blue must be connected

The wire which is coloured blue must be connected to the terminal which is marked with the letter N or coloured black. The wire which is coloured brown must be

connected to the terminal which is marked with the letter L or coloured red.

Do not connect either wire to the earth terminal of a three pin plug.

NOTE

After replacing or changing a fuse, the fuse cover in the plug must be replaced with a fuse cover which corresponds to the colour of the insert in the base of the plug or the word that is embossed on the base of the plug, and the appliance must not be used without a fuse cover. If lost replacement fuse covers can be obtained from your dealer. Only 5A fuses approved by B.S.I or A.S.T.A to B.S.1362 should be used.

D3-4-2-1-2-2\_En

# Contents

### 01 Before you start

| Features                                      |
|-----------------------------------------------|
| What's in the box                             |
| Putting the batteries in the remote control8  |
| Using the remote control8                     |
| Disc / content format playback compatibility9 |
| About the internal hard disk drive11          |

### 02 Connecting up

| Rear panel connections12                         |  |
|--------------------------------------------------|--|
| Front panel connections12                        |  |
| Extra features for use with compatible TVs 13    |  |
| Easy connections 14                              |  |
| Using other types of audio/video output 15       |  |
| Connecting to a cable box, satellite receiver or |  |
| digital terrestrial receiver16                   |  |
| Connecting an external decoder box (1) 17        |  |
| Connecting an external decoder box (2) 18        |  |
| Connecting to an AV amplifier/receiver19         |  |
| Connecting using HDMI20                          |  |
| About HDMI                                       |  |
| Connecting other AV sources21                    |  |
| Plugging in                                      |  |
|                                                  |  |

#### **03 Controls and displays**

| Front panel      |  |
|------------------|--|
| Display          |  |
| Remote control24 |  |

#### 04 Getting started

| Switching on and setting up                     | . 26 |
|-------------------------------------------------|------|
| Setting up the GUIDE Plus+ system               | . 29 |
| Selecting the hard disk or DVD for playback and |      |
| recording                                       | . 31 |
| Making your first recording                     | . 32 |
| Using the built-in TV tuner                     |      |
| Basic playback                                  | . 34 |
| Using the Home Menu                             |      |
| Displaying disc information on-screen           |      |

# 05 Using the GUIDE Plus+™ electronic program guide

| The GUIDE Plus+ System               | 40 |
|--------------------------------------|----|
| Using GUIDE Plus+                    | 40 |
| Areas                                | 42 |
| GUIDE Plus + FAQ and troubleshooting | 49 |

### 06 Playback

| Introduction                       |
|------------------------------------|
| of a disc                          |
| Navigating discs and the HDD       |
| Scanning discs                     |
| Playing in slow motion             |
| Frame advance/frame reverse54      |
| The Play Mode menu                 |
| Displaying and switching subtitles |
| Switching DVD soundtracks          |
| Switching audio channels58         |
| Switching camera angles            |

### 07 Recording

| About DVD recording                             |
|-------------------------------------------------|
| About HDD recording                             |
| Recording time and picture quality60            |
| Restrictions on video recording61               |
| Setting the picture quality/recording time61    |
| Basic recording from the TV                     |
| Setting a timer recording63                     |
| Timer recording FAQ66                           |
| Simultaneous recording and playback             |
| Recording from an external component            |
| Recording from a DV camcorder                   |
| Recording from the DV output                    |
| Playing your recordings on other DVD players 69 |
| Initializing a DVD-RW disc                      |

### Contents

#### 08 Copying and back-up

| Introduction                      |
|-----------------------------------|
| One Touch Copy (HDD to DVD) 72    |
| One Touch Copy (DVD to HDD) 73    |
| Copying from HDD to DVD           |
| HDD to DVD Copy List menu options |
| Recording the Copy List           |
| HDD to DVD Copy List commands     |
| Copying from DVD to HDD           |
| DVD to HDD Copy List menu options |
| Recording the Copy List           |
| DVD to HDD Copy List commands     |
| Using disc back-up                |

### 09 Editing

| The Disc Navigator screen                | 86 |
|------------------------------------------|----|
| Disc Navigator menu options              | 88 |
| Editing VR mode Original, Video mode and |    |
| HDD content                              | 89 |
| Editing HDD groups.                      | 93 |
| Creating and editing a VR mode Play List |    |

#### **10 Disc History**

| Using the Disc History | • • | • | • • | • | • • | • | • | • • | • • | • | • | • | • • |  |  | • | • | • | 9 | 9 |
|------------------------|-----|---|-----|---|-----|---|---|-----|-----|---|---|---|-----|--|--|---|---|---|---|---|
|------------------------|-----|---|-----|---|-----|---|---|-----|-----|---|---|---|-----|--|--|---|---|---|---|---|

### **11 The PhotoViewer**

| Playing a slideshow | ′ | 100 |
|---------------------|---|-----|
|---------------------|---|-----|

### 12 The Disc Setup menu

| Basic settings      | 102 |
|---------------------|-----|
| Initialize settings | 103 |
| Finalize settings   | 103 |
| Optimize HDD        | 103 |
| HDD Initialize      | 103 |

### 13 The Video/Audio Adjust menu

| Setting the picture quality for TV and external |     |
|-------------------------------------------------|-----|
| inputs                                          | 104 |
| Setting the picture quality for disc playback   | 105 |
| Audio DRC                                       | 106 |

#### 14 The Initial Setup menu

| Using the Initial Setup menu 1 | 07 |
|--------------------------------|----|
| Basic settings 1               |    |
| Tuner settings 1               | 09 |
| Video In / Out settings 1      | 11 |
| Audio In settings 1            | 13 |
| Audio Out settings 1           | 14 |
| Language settings              | 15 |
| Recording settings 1           | 17 |
| Playback settings 1            | 18 |
| HDMI Output 1                  | 21 |

### **15 Additional information**

| Resetting the recorder                       |   |     |   |     |   | 123 |
|----------------------------------------------|---|-----|---|-----|---|-----|
| Setting up the remote to control your TV $.$ |   |     |   |     |   | 123 |
| Screen sizes and disc formats                |   |     |   |     |   | 124 |
| Troubleshooting                              |   |     |   |     |   | 125 |
| Frequently asked questions                   |   |     |   |     |   | 128 |
| About DV                                     |   |     |   |     |   | 129 |
| Manual recording modes                       |   |     |   |     |   |     |
| Language code list                           |   |     |   |     |   |     |
| Country code list                            | • | • • | • | • • | • | 131 |
| On-screen displays and recorder displays     |   |     |   |     |   |     |
| Handling discs                               |   |     |   |     |   |     |
| Storing discs                                |   |     |   |     |   |     |
| Damaged discs                                |   |     |   |     |   |     |
| Cleaning the pickup lens                     |   |     |   |     |   |     |
| Condensation                                 |   |     |   |     |   |     |
| Hints on installation                        |   |     |   |     |   |     |
| Moving the recorder                          |   |     |   |     |   |     |
| Glossary                                     |   |     |   |     |   |     |
| Specifications                               |   |     |   |     |   | 137 |

#### Index

# Chapter 1 Before you start

### Features

• Built-in GUIDE Plus+<sup>™</sup> electronic program guide

The GUIDE Plus+ system is an interactive on-screen TV programming guide. You can see what's on TV today and in the coming week, search TV listings for certain categories of program or by your own keywords, and even set the recorder to record programs with the press of a single button.

#### HDD recording HDD

You can record up to 433 hours of video (in SLP mode) on the internal 250GB (gigabyte) hard disk (HDD).

With both recordable DVD and a high-capacity HDD in the same recorder, you have the flexibility to keep recordings on the HDD for quick access anytime, or record to DVD for archiving or playing on other DVD players.

#### • Copy between HDD and DVD

You can copy recordings from the HDD to recordable DVD, or from DVD to the HDD. Usually you can use the high-speed copy feature, which can copy an hour of video in under two minutes (when recorded in EP mode using a DVD-R Ver. 2.0 / 8x disc).

You can also choose to copy material at a different recording quality from the original. For example, you might want to copy a FINE mode (highest quality) recording on the HDD to SP (standard play) quality on a DVD so that you can fit other recordings on the same disc.

#### • One Touch Copy

One Touch Copy makes copying the currently playing title from HDD to DVD, or DVD to HDD as simple as pressing a button.

#### Chase play VR mode HDD

Using chase play you can start watching a recording before the recording has finished. For example, you could set a timer recording for a program that you're going to miss the first 15 minutes of, then start watching while the recorder is still recording the program 15 minutes ahead of you.

#### Simultaneous recording and playback

#### VR mode HDD

Playback and recording for both DVDs and the built-in hard disk drive (HDD) are completely independent. For example you can record a broadcast program to either a recordable DVD or the HDD, while watching another recording you already made on the same DVD or on the HDD.

#### • Disc Navigator

The on-screen Disc Navigator makes finding your way around the contents of a disc or the HDD easy. For recordable DVD and HDD content, moving thumbnail images are displayed for ease of use. The Disc Navigator is also where you can edit HDD and recordable DVD content.

#### • Disc History

The Disc History screen shows disc information, including how much free space remains for recording, for the last 30 recordable discs loaded in the recorder. Every time you load a recordable disc, the Disc History is automatically updated with the latest information.

#### Home Menu

The Home Menu gives you on-screen access to all the recorder's features in one convenient place, from setting up the recorder, to programming a timer recording and editing a recording.

#### • Progressive scan-compatible

Compared to standard interlaced video, progressive scan effectively doubles the amount of video information fed to your TV or monitor. The result is a stable, flicker-free image. (Check your TV/monitor for compatibility with this feature.)

#### • Cinema surround sound in your home

Connect this recorder to a Dolby Digital and/or DTScompatible AV amp/receiver to enjoy full surround sound effects from Dolby Digital and DTS DVD discs.

#### Easy Timer Recording

Setting the recorder to record a program is simple from the Easy Timer Recording screen. Set the channel to record and the recording quality, then graphically set the start and end times of the recording. That's it!

#### Program up to 32 timer recordings

You can program the recorder to record up to 32 programs, up to a month in advance. As well as single programs, you can specify daily or weekly recordings, too.

This recorder is also compatible with VPS/PDC systems, which ensure you don't miss a timer recording, even if the broadcast is not running to schedule.

#### One Touch Recording

Use One Touch Recording to start recording immediately in 30 minute blocks. Each time you press the **REC** button, the recording time is extended by another 30 minutes.

#### • Optimized recording

Optimized recording adjusts the recording quality automatically if a timer recording will not fit onto a disc with the settings that you made.

#### • High quality 16-bit Linear PCM audio

When recording using one of the high quality record settings (**FINE** or **MN32**), the audio is recorded in uncompressed 16-bit Linear PCM format. This delivers great sounding audio to accompany the high picture quality.

#### Picture quality adjustment features

During playback, you can adjust various picture quality settings to improve the picture. You can also adjust the recording picture quality. For example, if you want to make a DVD copy of an old video tape, you can optimize the picture quality before transferring it to disc.

#### • Find what you want to watch quickly and easily Unlike video tape that needs to be wound to the correct place, you can jump right to the part of a DVD disc or the HDD that you want to watch. Search for a point on a disc

# by title, chapter or time.Manual recording

In addition to the five preset recording quality modes (**FINE**, **SP**, **LP**, **EP** and **SLP**), the manual recording mode allows you to access 32 different recording quality/time settings, giving you precise control over the recording.

#### • Record to and from a DV camcorder

This recorder has a built-in DV (Digital Video) input/ output jack for connection to a DV camcorder. This makes it ideal for transferring camcorder footage to DVD or HDD for editing. You can also transfer DVD or HDD content back to the camcorder if you need to.

#### Safe, non-destructive editing VRmode

When you edit a DVD-RW, the actual content of the disc (the Original content) is not touched. The edited version (the Play List content) just points to various parts of the Original content.

#### Chapter marking VRmode HDD

You can easily add chapter markers anywhere in your recordings for easy editing.

#### • Play Video mode recordings on a regular DVD

#### player Video mode

Discs recorded using the Video mode can be played back on regular DVD players, including computer DVD drives compatible with DVD-Video playback<sup>\*</sup>.

\* 'DVD-Video format' recording: The use of the DVD-Video format for recording on DVD-R and DVD-RW discs is referred to as recording in 'Video mode' on Pioneer's DVD recorders. Supporting playback of DVD-R / DVD-RW discs is optional for manufacturers of DVD playback equipment, and there is DVD playback equipment that does not play DVD-R or DVD-RW discs recorded in the DVD-Video format. Note: 'Finalization' is required.

#### • WMA, MP3 and JPEG file playback

This recorder can play WMA and MP3 audio files and JPEG picture files on CD-R, CD-RW or CD-ROM discs.

#### Disc Back-up

The disc back-up feature gives you a convenient way to back-up important material on DVD to another recordable DVD disc. The material is first copied to the HDD, then on to a second DVD disc.

#### Recovery Recording HDD

When a timer recording is set to use DVD but the disc loaded at the time of the recording is unrecordable, the program will automatically be recorded to the HDD.

#### Auto Replace Recording HDD

This feature is useful for regular timer recordings of a TV program which you don't want to keep after watching. Each time the program is recorded, it replaces the one currently on the HDD. There's no need to manually delete it later.

Note on copying:

Recording equipment should be used only for lawful copying and you are advised to check carefully what is lawful copying in the country in which you are making a copy. Copying of copyright material such as films or music is unlawful unless permitted by a legal exception or consented to by the rightowners. 01

### What's in the box

Please confirm that the following accessories are in the box when you open it.

- Remote control
- AA/R6P dry cell batteries x2
- Audio/video cable (red/white/yellow)
- RF antenna cable
- G-LINK cable
- Power cable
- · These operating instructions
- Warranty card

# Putting the batteries in the remote control<sup>1</sup>

1 Open the battery compartment cover on the back of the remote control.

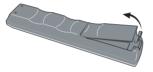

2 Insert two AA/R6P batteries into the battery compartment following the indications  $(\oplus, \ominus)$  inside the compartment.

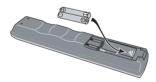

3 Close the cover.

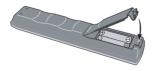

### Using the remote control

Please keep in mind the following when using the remote control:

- Make sure that there are no obstacles between the remote and the remote sensor on the unit.
- Remote operation may become unreliable if strong sunlight or fluorescent light is shining on the unit's remote sensor.
- Remote controllers for different devices can interfere with each other. Avoid using remotes for other equipment located close to this unit.
- Replace the batteries when you notice a fall off in the operating range of the remote.
- When the batteries run down or you change the batteries, the remote control mode and TV preset codes are automatically reset. See *Remote Control Mode* on page 109 and *Setting up the remote to control your TV* on page 123 to reset them.
- Use within the operating range and angle, as shown.

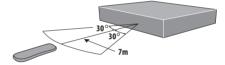

• You can control this recorder using the remote sensor of another Pioneer component using the **CONTROL IN** jack on the rear panel. See *Rear panel connections* on page 12 for more information.

#### 🖉 Note

- 1 Incorrect use of batteries can result in hazards such as leakage and bursting. Please observe the following:
- Don't mix new and old batteries together.
- Don't use different kinds of batteries together—although they may look similar, different batteries may have different voltages.
- Make sure that the plus and minus ends of each battery match the indications in the battery compartment.
- Remove batteries from equipment that isn't going to be used for a month or more.
- When disposing of used batteries, please comply with governmental regulations or environmental public instruction's rules that apply in your country or area.

# Disc / content format playback compatibility

#### **General disc compatibility**

This recorder is compatible with a wide range of disc types (media) and formats. Playable discs will generally feature one of the following logos on the disc and/or disc packaging. Note however that some disc types, such as recordable CD and DVD, may be in an unplayable format—see below for further compatibility information.

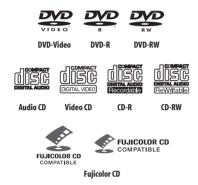

- Also compatible with KODAK Picture CD
- Section 2 (1997) Section 2 (1997) Section 2
- ᢞ is a trademark of Fuji Photo Film Co. Ltd.

This recorder also supports the IEC's Super VCD standard. Compared to the Video CD standard, Super VCD offers superior picture quality, and allows two soundtracks to be recorded. Super VCD also supports the widescreen size.

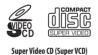

#### **DVD-R/RW** compatibility

This recorder will play and record DVD-R/RW discs. Compatible media:

- DVD-RW Ver. 1.1, Ver. 1.1 / 2x and Ver. 1.2 / 4x
- DVD-R Ver. 2.0 and Ver. 2.0 / 4x / 8x

Recording formats:

- DVD-R: DVD-Video format (Video mode)
- DVD-RW: Video Recording (VR) format and DVD-Video format (Video mode)

Note that older models of DVD recorders and DVD writers may reject DVD-RW Ver. 1.2 / 4x discs. If you want to share DVD-RW discs between this recorder and an older recorder/writer, we recommend using Ver. 1.1 discs.

The following table shows older Pioneer DVD recorders that are not fully compatible with DVD-RW Ver. 1.2 / 4x discs.

| Model               | Playable             | Recordable |
|---------------------|----------------------|------------|
| DVR-7000            | Yes <sup>1,2,3</sup> | No         |
| DVR-3100/ DVR-5100H | Yes <sup>1</sup>     | No         |

<sup>1</sup> Discs should be finalized in this recorder before playing. Unfinalized VR mode and Video mode discs may not play.

<sup>2</sup> Cannot read the CPRM information will show in the display when you load a disc. However, this will not affect playback.

<sup>3</sup> Copy-once protected disc titles will not play.

#### **CD-R/RW compatibility**

This recorder cannot record CD-R or CD-RW discs.

• Compatible formats: CD-Audio, Video CD/Super VCD, ISO 9660 CD-ROM\* containing MP3, WMA or JPEG files

\* ISO 9660 Level 1 or 2 compliant. CD physical format: Mode1, Mode2 XA Form1. Romeo and Joliet file systems are both compatible with this recorder.

- Multi-session playback: Yes (except CD-Audio and Video CD/Super VCD)
- Unfinalized disc playback: CD-Audio only

#### **Compressed audio compatibility**

- Compatible media: CD-ROM, CD-R, CD-RW
- Compatible formats: MPEG-1 Audio Layer 3 (MP3), Windows Media Audio (WMA)
- Sampling rates: 44.1 or 48kHz
- Bit-rates: Any (128Kbps or higher recommended)
- Variable bit-rate (VBR) MP3 playback: Yes
- VBR WMA playback: No
- WMA encoder compatibility: Windows Media Codec 8 (files encoded using Windows Media Codec 9 may be playable but some parts of the specification are not supported; specifically, Pro, Lossless, Voice and VBR)
- DRM (Digital Rights Management) file playback: No (see also DRM in the *Glossary* on page 135)
- File extensions: .mp3, .wma (these must be used for the recorder to recognize MP3 and WMA files – do not use for other file types)
- File structure: Up to 99 folders / 999 files (if these limits are exceeded, only files and folders up to these limits are playable)

#### WMA (Windows Media Audio) compatibility

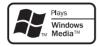

The Windows Media  $^{\textcircled{R}}$  logo printed on the box indicates that this recorder can playback Windows Media Audio content.

WMA is an acronym for Windows Media Audio and refers to an audio compression technology developed by Microsoft Corporation. WMA content can be encoded by

using Windows Media<sup>®</sup> Player version 7, 7.1, Windows

 $\mathsf{Media}^{\texttt{®}}$  Player for  $\mathsf{Windows}^{\texttt{®}}$  XP, or  $\mathsf{Windows}$   $\mathsf{Media}^{\texttt{®}}$  Player 9 Series.

Microsoft, Windows Media, and the Windows logo are trademarks, or registered trademarks of Microsoft Corporation in the United States and/or other countries.

#### JPEG file compatibility

- Compatible formats: Baseline JPEG and EXIF 2.2\* still image files \**File format used by digital still cameras*
- Sampling ratio: 4:4:4, 4:4:2, 4:2:0
- Horizontal resolution: 160 5120 pixels
- Vertical resolution: 120 3840 pixels
- Progressive JPEG compatible: No
- File extensions: .jpg, jpeg, jif, jfif (must be used for the recorder to recognize JPEG files – do not use for other file types)
- File structure: The recorder can load up to 99 folders / 999 files at one time (*if there are more files/folders that this on the disc then more can be reloaded*)

#### PC-created disc compatibility

Discs recorded using a personal computer may not be playable in this unit due to the setting of the application software used to create the disc. In these particular instances, check with the software publisher for more detailed information.

Discs recorded in packet write mode (UDF format) are not compatible with this recorder.

Check the DVD-R/RW or CD-R/RW software disc boxes for additional compatibility information.

#### Frequently asked questions

• What's the difference between DVD-R and DVD-RW? The most important difference between DVD-R and DVD-RW is that DVD-R is a record-once medium, while DVD-RW is a re-recordable/erasable medium. You can re-record/erase a DVD-RW disc approximately 1,000 times.

For more information, see *About DVD recording* on page 60.

• What's VR mode?

VR (Video Recording) mode is a special mode designed for home DVD recording. It allows flexible editing of recorded material compared to 'Video mode'. On the other hand, Video mode discs are more compatible with other DVD players.

• Can I play my recordable discs in a regular DVD player? Generally, DVD-R discs and DVD-RW discs recorded

in Video mode<sup>\*</sup> are playable in a regular DVD player, but they must be 'finalized' first. This process fixes the contents of the disc to make them readable to other DVD players as DVD-Video discs.

DVD-RW discs recorded in VR mode are playable in some players.

This label indicates playback compatibility with DVD-RW discs recorded in VR mode (Video Recording format). However, for discs recorded with a record-only-once encrypted program, playback can only be achieved using the CPRM compatible device.

Note that Pioneer cannot guarantee that discs recorded using this recorder will play on other players.

\* 'DVD-Video format' recording: The use of the DVD-Video format for recording on DVD-R and DVD-RW discs is referred to as recording in 'Video mode' on Pioneer's DVD recorders. Supporting playback of DVD-R / DVD-RW discs is optional for manufacturers of DVD playback equipment, and there is DVD playback equipment that does not play DVD-R or DVD-RW discs recorded in the DVD-Video format. Note: 'Finalization' is required.

This recorder supports the recording of 'copy-once' broadcast programs using the CPRM copy protection system (see CPRM on page 61) on CPRM-compliant DVD-RW discs in VR mode. CPRM recordings can only be played on players that are specifically compatible with CPRM. • Do I need two DVD recorders for editing? What kind of editing can I do?

Unlike editing video tape, you only need one DVD recorder to edit discs. With DVD, you edit by making a 'Play List' of what to play and when to play it. On playback, the recorder plays the disc according to the Play List.

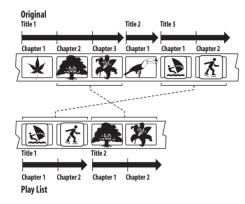

Throughout this manual, you will often see the words Original and Play List to refer to the actual content and the edited version.

- **Original** content refers to what's actually recorded on the disc.
- **Play List** content refers to the edited version of the disc—how the Original content is to be played.

### About the internal hard disk drive

The internal hard disk drive (HDD) is a fragile piece of equipment. Please use the recorder following the guidelines below to protect against possible HDD failure.

We recommend that you back up your important recordings onto DVD-R/RW discs in order to protect against accidental loss.

- Do not move the recorder while it is on.
- Install and use the recorder on a stable, level surface.
- Do not block the rear vent/cooling fan.
- Do not use the recorder in excessively hot or humid places, or in places that may be subject to sudden changes in temperature. Sudden changes in temperature can cause condensation to form inside the recorder. This can be a cause of HDD failure.
- While the recorder is switched on or the front panel display shows **EPG**, do not unplug from the wall socket or switch the electricity off from the breaker switch.
- Do not move the recorder immediately after switching it off or while the front panel display shows **EPG**. If you need to move the recorder, please follow the steps below:

1 After the message **POWER OFF** is shown in the display, wait at least two minutes.

- 2 Unplug from the wall socket.
- **3** Move the recorder.
- If there's a power failure while the recorder is on there is a chance that some data on the HDD will be lost.
- The HDD is very delicate. If used improperly or in an unsuitable environment, it is possible that the HDD will fail after a few years of use. Signs of problems include playback unexpectedly freezing and noticeable block noise (mosaic) in the picture. However, sometimes there will be no warning signs of HDD failure.

If the HDD fails, no playback of recorded material will be possible. In this case it will be necessary to replace the HDD unit.

#### **Optimizing HDD performance**

As you record and edit material on the HDD, the data on the disk becomes fragmented, eventually affecting the recorder's performance. Before this happens, the recorder will warn you that it is time to optimize the HDD (which you can do from the Disc Setup menu; see *Optimize HDD* on page 103). 01

Download from Www.Somanuals.com. All Manuals Search And Download.

# Chapter 2 Connecting up

### **Rear panel connections**

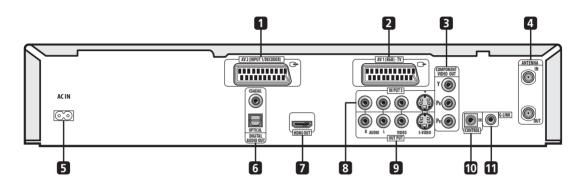

#### 1 AV2(INPUT 1/DECODER) AV connector

Audio/video input/output SCART-type AV connector for connecting to a VCR, or other equipment with a SCART connector. The input accepts video, S-video and RGB. See *AV2/L1 In* on page 113 for how to set this up.

#### 2 AV1(RGB)-TV AV connector

Audio/video output SCART-type AV connector for connecting to a TV or other equipment with a SCART connector. The video output is switchable between video, S-video and RGB. See page *AV1 Out* on page 112 for how to set this up.

#### **3 COMPONENT VIDEO OUT**

A high-quality video output for connecting to a TV or monitor with a component video input.

#### 4 ANTENNA IN/OUT

Connect your TV antenna to the **ANTENNA IN** jack. The signal is passed through to the **ANTENNA OUT** jack for connection to your TV.

#### 5 AC IN – Power inlet

#### 6 DIGITAL AUDIO OUT

Coaxial and optical digital audio jacks for connecting to an AV amplifier/receiver, Dolby Digital/DTS/MPEG decoder or other equipment with a digital input.

#### 7 HDMI OUT

HDMI output providing a high quality interface for digital audio and video.

#### 8 INPUT 3

Stereo analog audio, video and S-video inputs for connection to a VCR or other source component.

#### 9 OUTPUT

Stereo analog audio, video and S-video outputs for connection to a TV or AV amplifier/receiver.

#### **10 CONTROL IN**

Use to control this recorder from the remote sensor of another Pioneer component with a **CONTROL OUT** terminal and bearing the Pioneer I mark. Connect the **CONTROL OUT** of the other component to the **CONTROL IN** of this recorder using a mini-plug cord.

#### 11 G-LINK

Use to connect the supplied G-LINK cable to enable GUIDE Plus+ to control an external satellite receiver, etc.

### Front panel connections

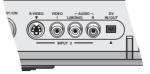

On the left side of the front panel a flip-down cover hides a second audio/video input, consisting of an S-video and standard (composite) video jack, and stereo analog audio jacks. Here you'll also fine a DV input/output i.LINK connector. This is for connection to a DV camcorder.

# Extra features for use with compatible TVs

When this recorder is connected to a TV that features T-V Link, EasyLink, MegaLogic, SMARTLINK, Q-Link, DATA LOGIC or NexTView Link using a fully-wired 21-pin SCART cable (not supplied), the following functions are available:

- Direct TV recording
- Channel preset download
- NexTView timer programming download
- TV auto power on
- System configuration

Note that these functions cannot be used when the front panel display shows **EPG**.

For further details and compatibility information, see also the manual that came with your TV.

#### **Direct TV recording**

Direct TV recording allows you to record the TV program that you're watching, without having to worry about whether this recorder is set to the same channel. See *Direct recording from TV* on page 63 for more on this feature.

#### **Channel preset download**

This feature allows you to set up the channel presets of this recorder very simply using the channel presets and preset names already in your TV. See *Switching on and setting up* on page 26 and *Auto Channel Setting : Download from TV* on page 110 for more on this feature.

#### NexTView timer programming download

NexTView timer programming download allows you to program a timer recording directly from the NexTView electronic program guide displayed on your TV.

See the manual that came with your TV for more information on how to use this feature. Note that the **SP** and **LP** options displayed on your TV correspond to the **SP** and **LP** recording modes on this recorder.

#### TV auto power on

When you play a disc in this recorder, the TV automatically turns on and switches to the correct video input. See the manual that came with your TV for how to use this feature.

#### System configuration

Basic settings, including language, country and TV screen size (aspect ratio), can be downloaded from your TV to help set up this recorder for use.

02

### **Easy connections**

The setup described below is a basic setup that allows you to watch and record TV programs, and play discs. Other types of connections are explained starting on the following page.

### Important

- These connections use SCART cables (not supplied). If your TV (or VCR) does not have a SCART connection, see the following page for connecting up using the supplied audio/video cable.
- The AV1(RGB)-TV AV connector can output ordinary (composite), S-video or RGB video, plus stereo analog audio. The AV2(INPUT 1/DECODER) connector accepts ordinary, S-video and RGB video input, as well as stereo analog audio. See AV1 Out on page 112 and AV2/L1 In on page 113 for how to set them up.
- Before making or changing any rear panel connections, make sure that all components are switched off and unplugged from the wall outlet.

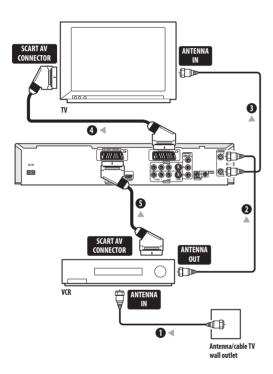

1 Connect the cable from the antenna/cable TV outlet to the antenna input on your VCR.

• If you are not connecting a VCR in the chain, connect it to the **ANTENNA IN** jack on this recorder and skip the next step.

2 Use an RF antenna cable (one is supplied) to connect the antenna output of your VCR to the ANTENNA IN of this recorder.

**3** Use another RF antenna cable to connect the ANTENNA OUT of this recorder to the antenna input on your TV.

4 Use a SCART cable (not supplied) to connect the AV1(RGB)-TV AV connector on this recorder to the SCART AV connector on your TV.

5 Use another SCART cable to connect the AV2(INPUT 1/DECODER) AV connector to a SCART AV connector on your VCR.

# 🚺 Тір

 This recorder has a 'through' function which allows you to record a TV program from the built-in TV tuner in this recorder while watching a video playing on your VCR. (To use this feature when the recorder is in standby, **Power Save** must be set to **Off**—see *Power Save* on page 108).

### Using other types of audio/video output

If you can't use the SCART AV connector to connect your TV to this recorder, there are standard audio/video output jacks, as well as an S-video and component video output.

### Using the supplied audio/video cable

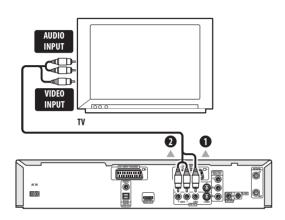

# 1 Connect the VIDEO OUTPUT jack to a video input on your TV.

Use the yellow jack of the supplied audio/video cable for the video connection.

# 2 Connect the AUDIO OUTPUT jacks to the corresponding audio inputs on your TV.

Use the red and white jacks of the supplied audio/video cable for the audio connection. Make sure you match up the left and right outputs with their corresponding inputs for correct stereo sound.

# Using the S-video or component video output

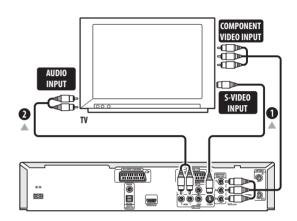

# 1 Connect the S-video or component video output to a similar input on your TV.

For an S-video connection, use an S-video cable (not supplied) to connect the S-VIDEO OUTPUT jack to an S-video input on your TV

For a component video connection, use a component video cable (not supplied) to connect the **COMPONENT VIDEO OUT** jacks to a component video input on your TV.

See also *Component Video Out* on page 112 for how to set up the component video output for use with a progressive scan-compatible TV.

# 2 Connect the AUDIO OUTPUT jacks to the corresponding audio inputs on your TV.

You can use the supplied audio/video cable, leaving the yellow video plug disconnected. Make sure you match up the left and right outputs with their corresponding inputs for correct stereo sound.

02

Download from Www.Somanuals.com. All Manuals Search And Download.

### Connecting to a cable box, satellite receiver or digital terrestrial receiver

If you have a cable, satellite or digital terrestrial receiver with a built-in decoder, connect it to this recorder and your TV as shown on this page.<sup>1</sup> If you are using a separate decoder box for your cable/satellite TV, set up following the instructions on the next page.

Using the setup on this page you can:

- Record any channel by selecting it on the cable box, satellite receiver or digital terrestrial receiver.
- Change channels and set timer recordings on the external receiver using the GUIDE Plus+ system (via the G-LINK cable, and after setting up).

# Important

• Do not connect this recorder to your TV 'through' your VCR, satellite receiver or other component. Always connect each component directly to your TV or AV amplifier/receiver.

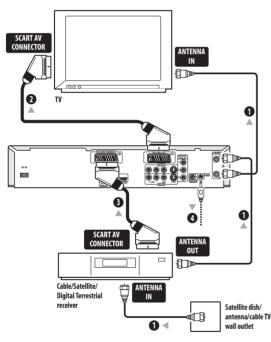

#### 1 Connect RF antenna cables as shown.

This enables you to watch and record TV channels.

# 2 Use a SCART cable (not supplied) to connect the AV1(RGB)-TV AV connector to a SCART AV connector on your TV.

This enables you to watch discs.

# 3 Use another SCART cable to connect the AV2(INPUT 1/DECODER) AV connector to a SCART AV connector on your cable box/satellite/digital terrestrial receiver.

This enables you to record scrambled TV channels.

# 4 Plug the supplied G-LINK cable to the G-LINK jack.

This enables you to control the tuner in the external receiver through GUIDE Plus+.

Position the IR transmitter end of the G-LINK cable so that the IR receiver on your cable/satellite/digital terrestrial receiver will pick up the control signals (see diagram).

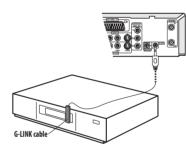

See the manual that came with your cable/satellite/ digital terrestrial receiver if you're not sure where the IR receiver is on the front panel. Alternatively, experiment with the remote control, operating it from very close range until you find the place where the receiver responds.

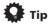

• This recorder has a 'through' function which allows you to record a TV program from the built-in TV tuner in this recorder while watching a video playing on your VCR. (To use this feature when the recorder is in standby, **Power Save** must be set to **Off**—see *Power Save* on page 108).

#### 🖉 Note

1 The diagram shows SCART video connections, but you can alternatively use any of the other audio/video connections.

### Connecting an external decoder box (1)

If you have an external, dedicated decoder box for your satellite or cable TV system, use the setup described on this page.

# Important

- Do not connect your decoder box directly to this recorder.
- Information from the decoder (for example, relating to pay TV services), is only viewable when this recorder is off (in standby).
- For timer recording to work properly on this recorder, the VCR/satellite receiver/cable box must also be switched on during recording.
- It is not possible to watch one TV program and record another using this setup.

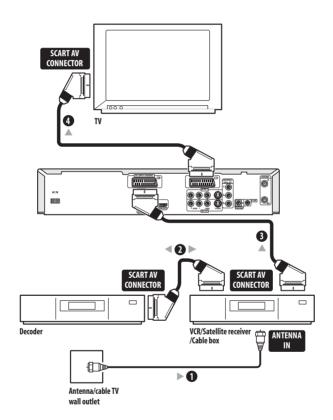

# 1 Connect the cable from the antenna/cable TV outlet to the antenna input on your VCR/satellite receiver/cable box.

2 Use a SCART cable (not supplied) to connect your decoder to your VCR/satellite receiver/cable box.

See the manual for your decoder box for more detailed instructions.

3 Use a SCART cable to connect your VCR/satellite receiver/cable box to the AV2(INPUT 1/DECODER) AV connector on this recorder.

4 Use a SCART cable to connect the AV1(RGB)-TV AV connector to your TV.

### Connecting an external decoder box (2)

If you only have a decoder, connect it to this recorder and your TV as shown on this page.<sup>1</sup> Using the setup on this page you can:

• Record scrambled channels received using the recorder's built-in TV tuner.

### Important

• Do not connect this recorder 'through' your VCR, satellite receiver or cable box. Always connect each component directly to your TV or AV amplifier/receiver.

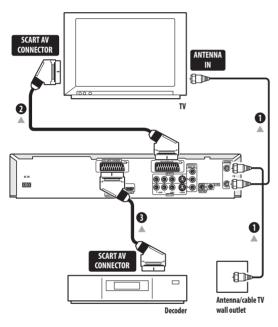

1 Connect RF antenna cables as shown.

This enables you to watch and record TV channels.

# 2 Use a SCART cable (not supplied) to connect the AV1(RGB)-TV AV connector to a SCART AV connector on your TV.

This enables you to watch discs.

3 Use another SCART cable to connect the AV2(INPUT 1/DECODER) AV connector to a SCART AV connector on your decoder box.

This enables you to record scrambled TV channels.

#### 🖉 Note

- 1 In order to use this setup, you will need to make the following settings from the Initial Setup menu:
- Set the AV2/L1 In setting to Decoder from the Initial Setup menu (see AV2/L1 In on page 113).
- From the Manual CH Setting screen, set the Decoder setting for the scrambled channels to On (see Manual CH Setting on page 110).

### Connecting to an AV amplifier/receiver

To enjoy multichannel surround sound you need to connect this recorder to an AV amplifier/receiver using the digital optical output.

In addition to a digital connection, we recommend also connecting using the stereo analog connection for compatibility with all discs and sources.

You'll probably also want to connect a video output to your AV amplifier/receiver. Use the ordinary video output (as shown here), or the S-video output.

# Important

• Noise may be output from your speakers if the recorder is not set up to work with your AV amplifier/receiver properly (see *Audio Out settings* on page 114).

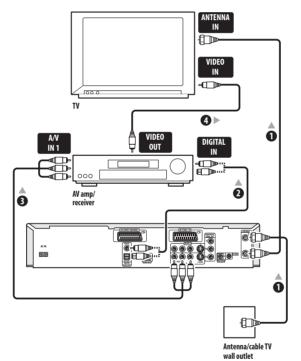

1 Connect RF antenna cables as shown.

This enables you to watch and record TV channels.

# 2 Connect one of the DIGITAL OUT OPTICAL jack on this recorder to an optical digital input on your AV amplifier/receiver.

This enables you to listen to multichannel surround sound.

# **3** Connect the analog AUDIO OUTPUT and VIDEO OUTPUT jacks on this recorder to an analog audio and video input on your AV amplifier/receiver.

4 Connect the AV amplifier/receiver's video output to a video input on your TV.

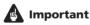

• Do not connect this recorder to your TV 'through' your VCR using A/V cables. Always connect it directly to your TV.

02

### **Connecting using HDMI**

If you have a HDMI or DVI-equipped<sup>1</sup> monitor or display<sup>2</sup>, you can connect it to this recorder using an HDMI cable (not supplied).

The HDMI connector outputs uncompressed digital video, as well as almost every kind of digital audio.

# **1** Use an HDMI cable to connect the HDMI OUT connector on this recorder to an HDMI connector on an HDMI-compatible monitor.

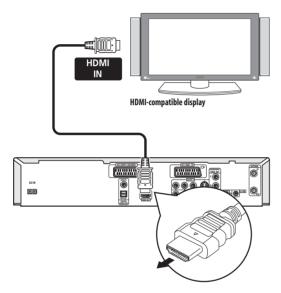

• The arrow on the cable connector body should be face up for correct alignment with the connector on the recorder.

When connected to an HDMI component, **HDMI 576P** (PAL) or **HDMI 480P** (NTSC) is shown in the front panel display and the HDMI indicator lights.

HDMI setup is generally automatic. There are however settings you can change if you need to. See *HDMI Output* on page 121 for more information. Note that the HDMI settings remain in effect until you change them, or connect a new HDMI component.

# Important

- An HDMI connection can only be made with DVIequipped components compatible with both DVI and High-bandwidth Digital Content Protection (HDCP).
   If you choose to connect to a DVI connector, you wil need a DVI to HDMI adaptor cable. A DVI to HDCP connection, however, does not support audio.
   Consult your local audio dealer for more information.
- When connected to an HDCP-compatible DVI component, DVI 576P (PAL) or DVI 480P (NTSC) is displayed and the HDMI indicator lights.
- The HDMI connection is compatible with 44.1/48kHz, 16/20/24 bit 2-channel linear PCM signals, as well as Dolby Digital, DTS and MPEG audio bitstream.

### About HDMI

HDMI (High Definition Multimedia Interface) supports both video and audio on a single digital connection for use with DVD players and recorders, DTV, set-top boxes, and other AV devices. HDMI was developed to provide the technologies of High Bandwidth Digital Content Protection (HDCP) as well as Digital Visual Interface (DVI) in one specification. HDCP is used to protect digital content transmitted and received by DVI-compliant displays.

HDMI has the capability to support standard, enhanced, or high-definition video plus standard to multi-channel surround-sound audio. HDMI features include uncompressed digital video, a bandwidth of up to 5 gigabits per second (Dual Link), one connector (instead of several cables and connectors), and communication between the AV source and AV devices such as DTVs.

HDMI, the HDMI logo and High-Definition Multimedia Interface are trademarks or registered trademarks of HDMI licensing LLC.

#### 🖉 Note

The resolution of this recorder's HDMI video output is 576 x 480 pixels (PAL) or 480 x 720 pixels (NTSC) progressive. If your display is not compatible with these resolutions the picture may not be correctly reproduced.

<sup>2</sup> This unit has been designed to be compliant with HDMI (High Definition Multimedia Interface) version 1.1. Depending on the component you have connected, using a DVI connection may result in unreliable signal transfers.

### **Connecting up**

### **Connecting other AV sources**

#### Connecting a VCR or analog camcorder

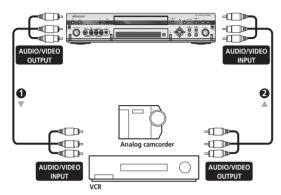

# 1 Connect a set of audio and video outputs on your VCR or camcorder to a set of inputs on this recorder.

This enables you to record tapes from your VCR or camcorder.

- You can use ordinary video or S-video cables for the video connection.
- The front panel connections make convenient connections for a camcorder.

# 2 Connect a set of audio and video inputs on your VCR or camcorder to a set of outputs on this recorder.

This enables you to record from this recorder to your VCR or camcorder.

- You can use ordinary video or S-video cables for the video connection.
- Alternatively, you can use the **AV2(INPUT 1/ DECODER)** SCART connector for audio/video input and output with just one SCART cable.

#### **Connecting a DV camcorder**

Using the front panel **DV IN/OUT** jack, it is possible to connect a DV camcorder or video deck, or DVD-R/RW recorder and digitally transfer DV tapes or DVD-R/RW discs to DVD-R/RW.

### Important

• This jack is for connection to DV equipment only. It is not compatible with digital satellite tuners or D-VHS video decks.

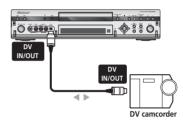

1 Use a DV cable (not supplied) to connect the DV in/out jack on your DV camcorder/deck to the front panel DV IN/OUT jack of this recorder.

### **Plugging in**

Before plugging in for the first time, make sure that everything is connected properly.

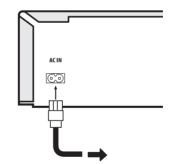

1 Plug the supplied AC power cable into the AC IN inlet and the other end into a standard household power outlet.

# Chapter 3 Controls and displays

### **Front panel**

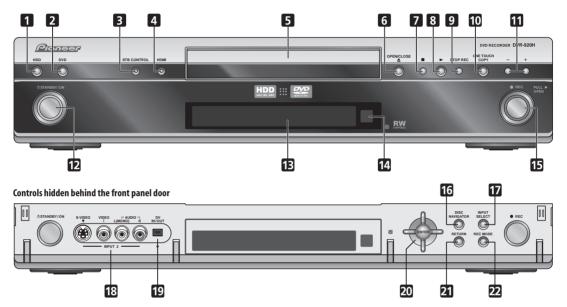

#### 1 HDD

Press to switch to the hard disk drive (HDD) for recording and playback. The button lights when HDD is selected.

#### 2 DVD

Press to switch to DVD for recording and playback. The button lights when DVD is selected.

#### 3 STB CONTROL indicator

Lights when this recorder is controlling an external receiver via the G-LINK cable during timer recording.

#### 4 HDMI indicator

Lights when this recorder is connected to another HDMI/ DVI (HDCP) compatible component.

#### 5 Disc tray

#### 6 ▲ OPEN/CLOSE

Press to open/close the disc tray.

#### 7

Press to stop playback.

#### 8 🕨

Press to start or restart playback.

#### 9 STOP REC

Press to stop recording.

#### 10 ONE TOUCH COPY (page 72)

Press to start One Touch Copy of the currently playing title to DVD or the HDD.

#### **11** +/- (page 33, 35, 63)

Use to change TV channels, skip chapters/tracks, etc.

#### 12 O STANDBY/ON

Press to switch the recorder on/into standby. The upperhalf of the button is backlit blue when the recorder is on.

#### 13 Front panel display

See Display on page 23 for details.

#### 14 IR remote sensor (page 8)

#### 15 • REC

Press to start recording. The upper-half of the button is backlit red when recording; the lower-half is backlit orange (blinking) when real-time copying.

**16 DISC NAVIGATOR** (page 51, 86) Press to display the Disc Navigator screen.

#### 17 INPUT SELECT (page 67)

Press to change the input to use for recording.

#### 18 Front panel inputs (page 12)

Pull the cover down where indicated to access the front panel input jacks. Especially convenient for connecting camcorders and other portable equipment.

**19 DV IN/OUT jack** (page 12, 21, 67, 68, 69, 114, 129) Digital input/output jack for use with a DV camcorder.

**20**  $\uparrow/\downarrow/\leftarrow/\Rightarrow$  (cursor buttons) and ENTER Used to navigate all on-screen displays. Press ENTER to select the currently highlighted option.

### Display

#### 21 RETURN

Press to go back one level in the on-screen menu or display.

#### **22 REC MODE** (page 61)

Press repeatedly to change the recording mode (picture quality).

#### 1 2 4 5 9 6 7 8 11 REM Þ 23 . RW M •••:) s PLAY►→●REC REC ++ PLAY н н 12 13 14 15

#### 1 ← / →

Arrows indicate the copy direction between the HDD (HDD) and DVD (DVD).

#### 2 ► PLAY / ● REC indicators

Lights during playback / recording; blinks when playback / recording is paused.

#### **3 HDD < ▶ DVD** (page 31)

The ' $\blacktriangleleft$ ' and ' $\triangleright$ ' indicators light to indicate that the HDD or DVD is selected for recording/playback.

#### 4 PL (page 86, 94)

Lights when a VR mode disc is loaded and the recorder is in Play List mode.

#### 5 2 3 (page 109)

Shows the remote control mode (if nothing is displayed, the remote control mode is 1).

#### 6 REM

Lights when the character display is showing the remaining available recording time.

#### 7 P (page 112)

Lights when the component video output is set to progressive scan.

#### 8 V

Lights when an unfinalized Video mode disc is loaded.

#### 9 R / RW

Indicates the type of recordable DVD loaded: DVD-R or DVD-RW.

16

#### **10** (page 63)

Lights when a timer recording has been set. (Indicator blinks if the timer has been set to DVD but there isn't a recordable disc loaded, or the timer has been set to HDD but the HDD is not recordable.)

#### **11 Recording quality indicators** (page 60)

When no indicator is lit, recording quality is set to **SLP**, otherwise the indicator shows the current setting:

#### FINE

Lights when the recording mode is set to  $\ensuremath{\textit{FINE}}$  (best quality).

#### SP

Lights when the recording mode is set to **SP** (standard play).

#### LP

Lights when the recording mode is set to  $\ensuremath{\text{LP}}$  (long play).

#### EP

Lights when the recording mode is set to **EP** (extended play).

#### MN

Lights when the recording mode is set to **MN** (manual recording level) mode.

03

#### 12 Character display

- **13 (**page 114) Indicates which channels of a bilingual broadcast are recorded.
- 14 VPS / PDC (page 63) Lights when receiving a VPS/PDC broadcast during a VPS/PDC-enabled timer recording.
- 15 NTSC

Lights when playing NTSC format video.

**16 OVER** (page 114) Lights when the analog audio input level is too high.

#### **Remote control**

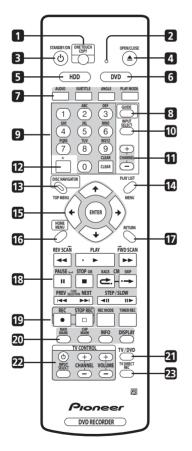

#### 1 ONE TOUCH COPY (page 72)

Press to start One Touch Copy of the currently playing title to DVD or the HDD.

#### 2 Remote control indicator

Lights when setting up the remote control for use with a TV (page 123) and when setting the remote control mode (page 109).

#### 3 O STANDBY/ON

Press to switch the recorder on/into standby.

#### 4 ▲ OPEN/CLOSE

Press to open/close the disc tray.

#### 5 HDD (page 31)

Press to select the hard disk (HDD) for recording or playback.

#### 6 **DVD** (page 31)

Press to select the DVD for recording or playback.

#### 7 GUIDE Plus+ Action buttons and DVD playback functions

When in the GUIDE Plus+ system, these buttons act as the Red, Green, Yellow and Blue Action buttons (the functions of these buttons change according to the GUIDE Plus+ Area. (page 40)

#### AUDIO (page 33, 58, 58)

Changes the audio language or channel. (When the recorder is stopped, press to change the tuner audio.)

#### SUBTITLE (page 58)

Displays/changes the subtitles included in multilingual DVD-Video discs.

#### ANGLE (page 59)

Switches camera angles on discs with multi-angle scenes.

#### PLAY MODE (page 55)

Press to display the Play Mode menu (for features such as search, repeat and program play).

#### 8 GUIDE (page 40)

Press to display the GUIDE Plus+ screen.

#### 9 Alphanumeric buttons and CLEAR

Use the number buttons for track/chapter/title selection; channel selection, and so on. The same buttons can also be used to enter names for titles, discs and so on.

Use **CLEAR** to clear an entry and start again.

#### 10 INPUT SELECT (page 67)

Press to change the input to use for recording.

#### 11 CHANNEL +/- (page 33)

Press to change the channel of the built-in TV tuner.

#### 12 +

Use to input symbols when entering names for titles, discs and so on.

#### 13 DISC NAVIGATOR (page 51, 86) / TOP MENU

(page 35)

Press to display the Disc Navigator screen, or the top menu if a DVD-Video disc is loaded.

**14 PLAY LIST** (page 86, 94) **/ MENU** (page 35) Press to switch between Original and Play List content on VR mode discs, or display the disc menu if a DVD-Video disc is loaded.

When in the GUIDE  $\mathsf{Plus}+\mathsf{system},\mathsf{use}$  to jump directly to the Menu bar.

#### 15 $\uparrow/\downarrow/\Leftarrow/\Rightarrow$ (cursor buttons) and ENTER

Used to navigate all on-screen displays. Press **ENTER** to select the currently highlighted option.

#### 16 HOME MENU (page 37)

Press to display the Home Menu, from which you can navigate all the functions of the recorder.

#### **17 RETURN**

Press to go back one level in the on-screen menu or display.

#### 18 Playback controls (page 34)

◄ REV SCAN / FWD SCAN ►► (page 53)
Press to start reverse or forward scanning. Press again to change the speed.

#### PLAY

Press to start playback.

#### II PAUSE

Press to pause playback or recording.

#### ■ STOP

Press to stop playback.

#### CM BACK (commercial back)

Press repeatedly to skip progressively backward through the audio or video playing.

#### CM SKIP (commercial skip)

Press repeatedly to skip progressively forward through the audio or video playing.

#### 

Press to skip to the previous or next title/chapter/ track/folder; or to display the previous or next menu page.

When in the GUIDE Plus + system, use to display the previous/next page of TV listings information.

#### ◄II STEP/SLOW II► (page 54)

During playback, press to start slow-motion playback; while paused, press to show the previous or next video frame.

When in the GUIDE Plus+ system, use to display TV listings information for the previous/next day.

#### 19 Recording controls (page 32)

#### REC

Press to start recording. Press repeatedly to set the recording time in blocks of 30 mins.

#### □ STOP REC

Press to stop recording.

#### REC MODE (page 61)

Press repeatedly to change the recording mode (picture quality).

#### TIMER REC (page 45)

Press to go directly to the Schedule area of the GUIDE Plus+ system.

#### 20 NAVI MARK (page 52)

Press to select a thumbnail picture for the current title for use in the Disc Navigator screen.

#### CHP MARK (page 91)

Press to insert a chapter marker when playing/ recording a VR mode DVD-RW disc or the HDD.

#### INFO (page 41)

Press to display additional TV program information in GUIDE Plus+.

### **DISPLAY** (page 37)

Displays/changes the on-screen information displays.

#### 21 TV/DVD (page 33)

Press to switch between 'TV mode', in which you get the picture and sound from the TV's tuner, and 'DVD mode', in which you get picture and sound from the recorder's tuner (or an external input).

#### 22 TV CONTROL (page 123)

After setting up, use these controls to control your TV.

#### 23 TV DIRECT REC (page 63)

Press to start recording whatever channel your TV is set to.

03

# Chapter 4 Getting started

### Switching on and setting up

When you switch the recorder on for the first time, you can make several basic settings using the Setup Navigator feature. This takes you through setting the clock, the internal TV tuner and the video and audio output settings.

If you're using the recorder for the first time, we strongly recommend you use the Setup Navigator before starting to use the recorder.

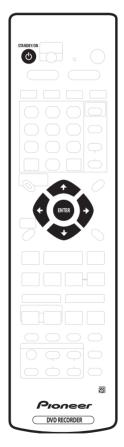

# 1 Switch on your TV and set the video input to this recorder.

# 2 Press the $\odot$ STANDBY/ON button on the remote control or the front panel to switch on.

When you switch on for the first time, your TV should display the Setup Navigator screen. (If the Setup Navigator doesn't appear, you can also access it from the Initial Setup menu; see page 109).

• If this recorder is connected to a compatible TV using a fully-wired 21-pin SCART cable, the recorder will take a few seconds to download country, TV screen size and language information. (Check the manual that came with your TV for compatibility information.)

# 3 Use the $\uparrow/\downarrow$ (cursor up/down) buttons to choose a language, then press ENTER.

| Initial Setup  Sasic  Tuner Video In/Out Audio In Audio Out Language Recording Playback | Clock<br>Inpur<br>On S<br>From<br>Powe<br>Reme<br>AV Li<br>Setup | Language<br>(T | English<br>français<br>Deutsch<br>Italiano<br>Español | <br>) |
|-----------------------------------------------------------------------------------------|------------------------------------------------------------------|----------------|-------------------------------------------------------|-------|
| They buck                                                                               | (and                                                             |                |                                                       | <br>_ |

4 Press ENTER to start setting up using the Setup Navigator.

| Initial Setup                                                                                |                                                                  |                                                                                                    |
|----------------------------------------------------------------------------------------------|------------------------------------------------------------------|----------------------------------------------------------------------------------------------------|
| Basic<br>Tuner<br>Video In/Out<br>Audio In<br>Audio Out<br>Language<br>Recording<br>Playback | Clock<br>Inpur<br>On S<br>Fron<br>Powe<br>Reme<br>AV Li<br>Setur | Complete this setup before you<br>start using your recorder.<br>Start<br>Cancel<br>Please use the Initial Setup if you<br>want to make more detailed settings. |

 If you don't want to use the Setup Navigator, press ↓ (cursor down) to select Cancel, then press ENTER to exit the Setup Navigator.

5 Select the Auto Channel Setting ('Auto Scan' or 'Download from TV'), or 'Do not set', then press ENTER.

| Initial Setup |       |                      |
|---------------|-------|----------------------|
| Basic         | Clock | Auto Channel Setting |
| Tuner         | Inpu  |                      |
| Video In/Out  | On S  |                      |
| Audio In      | Fron  | Auto Scan            |
| Audio Out     | Powe  | Download from TV     |
| Language      | Remo  | Do not set           |
| Recording     | AV L  |                      |
| Playback      | Setur |                      |
|               | r 1   |                      |

- Select **Do not set** if you want to skip setting up the channels (because they have already been set up, for example).
- You can only use the Download from TV feature if you connected this recorder to your TV using a fully-wired 21-pin SCART cable connected to the AV1(RGB)-TV connector, and if your TV supports this function (check your TV's instruction manual for more details).
- Use the  $\Leftarrow/\Rightarrow$  (cursor left/right) buttons to choose your country, then press ENTER.

| 🥵 Initial Setup       |              |                   |
|-----------------------|--------------|-------------------|
| Basic                 | Clock        | Country Selection |
| Tuner<br>Video In/Out | Inpu<br>On S |                   |
| Audio In              | Fron         |                   |
| Audio Out             | Powe         | 1                 |
| Language<br>Recording | Remo<br>AV L |                   |
| Playback              | Setu         | F                 |

#### • Auto-tuning channels

The **Auto Scan** option automatically scans and sets the channel presets.

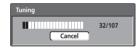

#### • Downloading channels from your TV

Use the **Download from TV** option to download all the channels that your TV is tuned to.

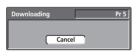

6 Select 'Auto' for automatic time setting, or 'Manual' to set the clock manually, then press ENTER.

| 🥵 Initial Setup |       |               |
|-----------------|-------|---------------|
| Basic           | Clock | Clock Setting |
| Tuner           | Inpu  | -             |
| Video In/Out    | On S  |               |
| Audio In        | Fron  | ( Auto        |
| Audio Out       | Pow   | Manual        |
| Language        | Rem   |               |
| Recording       | AV L  |               |
| Playback        | Setup |               |

#### Auto clock setting

Some TV channels broadcast time signals together with the program. This recorder can use these signals to set the clock automatically.

Set 'Clock Set CH' to the channel preset number that broadcasts a time signal, then move the cursor down to 'Start' and press ENTER.

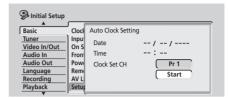

The recorder takes a short while to set the time. After you see that the time has been set, select **Next** to proceed.

| Initial Setup |       |                |               |                |
|---------------|-------|----------------|---------------|----------------|
|               |       |                |               |                |
| Basic         | Clock | Auto Clock Set | ting          |                |
| Tuner         | Inpu  | Date           | <b>T</b> 1011 | 01 / 01 / 2004 |
| Video In/Out  | On S  | Date           | IHU           | 01 / 01 / 2004 |
| Audio In      | From  | Time           |               | 11:20          |
| Audio Out     | Pow   | Clock Set CH   |               | Pr 1           |
| Language      | Rem   |                |               | Start          |
| Recording     | AV L  |                |               |                |
| Playback      | Setur |                |               | Next           |
|               | . 1   |                |               |                |

If the time could not be set automatically, press **RETURN** to go back to the previous screen and select **Manual**.

#### Manual clock setting

If no stations in your area are broadcasting time signals, you can set the clock manually.

# Use the $\Leftarrow/\Rightarrow$ (cursor left/right) buttons to set your time zone.

You can set this by selecting a city or a time relative to GMT.

| 🦻 Initial Setup |       |                          |
|-----------------|-------|--------------------------|
| Basic           | Clock | Manual Clock Setting 1/2 |
| Tuner           | Inpu  | _                        |
| Video In/Out    | On S  | Time Zone                |
| Audio In        | Fron  | London                   |
| Audio Out       | Pow   |                          |
| Language        | Rem   | Summer Time Off          |
| Recording       | AV L  |                          |
| Playback        | Setup |                          |
|                 | r 1   |                          |

# Press $\downarrow$ (cursor down) then use the $\Leftarrow$ / $\Rightarrow$ (cursor left/right) buttons to select 'On' or 'Off' for summer time, then press ENTER.

Select **On** if you are currently using summer time.

| 🥵 Initial Setup                                                                                       |                                                        |                                              | _   |
|----------------------------------------------------------------------------------------------------|--------------------------------------------------------|----------------------------------------------|-----|
| Basic                                                                                                 | Clock                                                  | Manual Clock Setting                         | 1/2 |
| Tuner       Video In/Out       Audio In       Audio Out       Language       Recording       Playback | Inpur<br>On S<br>From<br>Powe<br>Reme<br>AV L<br>Setur | Time Zone England<br>London Summer Time (On) |     |

English

04

Set the date (day/month/year) and time, then press ENTER to make all the settings.

| Initial Setup            |               |                |                |     |
|--------------------------|---------------|----------------|----------------|-----|
| Basic                    | Clock         | Manual Clock S | iettina        | 2/2 |
| Tuner                    | Inpu          | Date THU       | 01 / 01 / 2004 |     |
| Video In/Out<br>Audio In | On S<br>Fron  | Time           | 0 : 0          |     |
| Audio Out                | Powe          | Time Zone      | Austria        |     |
| Language<br>Recording    | Remo<br>AV Li |                | Vienna         |     |
| Playback                 | Setur         | Summer Time    | On             |     |

Use the  $\uparrow/\downarrow$  (cursor up/down) buttons to change the value in the highlighted field.

Use the  $\leftarrow/\rightarrow$  (cursor left/right) buttons to move from one field to another.

• You can go back to the previous screen at anytime in the Setup Navigator by pressing **RETURN**.

# 7 Select the TV screen type, 'Wide (16:9)' or 'Standard (4:3)'.

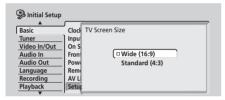

Use the  $\Uparrow/\downarrow$  (cursor up/down) buttons to select, then press ENTER.

# 8 Is your TV compatible with progressive scan video?

| Initial Setup<br>Basic<br><u>Tuner</u><br>Video Out<br>Audio In | Clock<br>Inpur<br>On S<br>Fron | Compatible          |
|-----------------------------------------------------------------|--------------------------------|---------------------|
| Audio Out                                                       | Pow                            | Discrete Compatible |
| Language                                                        | Rem                            | Don't Know          |
| Recording                                                       | AV L                           |                     |
| Playback                                                        | Setur                          |                     |
| •                                                               | · 1                            |                     |

Use the **↑**/↓ (cursor up/down) buttons to select **Compatible**, **Not Compatible**, or **Don't Know**, then press **ENTER**.

• Note that progressive scan video is only output through the **AV1(RGB)-TV** connector and the component video outputs.

9 Press ENTER to exit the Setup Navigator, or select 'Go Back' if you want to start again.

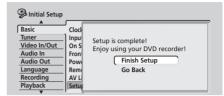

That completes basic setup using the Setup Navigator.

#### Other settings you can make

After setting up using the Setup Navigator, you should be ready to start enjoying your DVD recorder. It's possible, however, that you may want to make a couple of additional settings, depending on how the recorder is set up for terrestrial TV broadcasts.

- Manual channel setting This setting lets you skip channels where there is no station, as well as manually tune to stations. See *Manual CH Setting* on page 110.
- Setting up the remote to control your TV You can set up the supplied remote control to control many brands of TV. See Setting up the remote to control your TV on page 123.

### Setting up the GUIDE Plus+ system

The GUIDE Plus+<sup>™</sup> system is a free, interactive onscreen television programming guide. The system offers program listings for all major channels, one-touch recording, search by genre, recommendations according to your profile and more.

For GUIDE Plus+ to function correctly, it is important that you set the language and country correctly in the Setup Navigator, and that you have performed a scan for available channels, as these are all used by the GUIDE Plus+ system. If any of these things are not yet set, please run the Setup Navigator first (see *Switching on and setting up* on page 26).

TV listings information is received via 'host channels'. In order to receive the correct TV listings information for your country or region you need to set up the GUIDE Plus+ system and 'download' the TV listings information. The initial download can take up to 24 hours, but once this is done, all future updates are automatic.

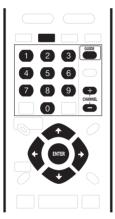

1 Press GUIDE to display the GUIDE Plus+ setup menu.

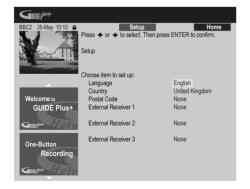

The language and country settings are already set to whatever you selected in the Setup Navigator.

2 Use the  $\uparrow/\downarrow$  (cursor up/down) buttons to select Postal Code.

| GUIDEP <sup>EUS+</sup>  |                                                |                                 |
|-------------------------|------------------------------------------------|---------------------------------|
| BBC2 25-May 10:10       | Setup<br>Press ← or ← to select. Then<br>Setup | Home<br>press ENTER to confirm. |
|                         | Choose item to set up:                         |                                 |
|                         | Language                                       | English                         |
|                         | Country                                        | United Kingdom                  |
| Welcome to              | Postal Code                                    | None                            |
| GUIDE Plus+             | External Receiver 1                            | None                            |
| Guilephan Elelm         | External Receiver 2                            | None                            |
| One-Button<br>Recording | External Receiver 3                            | None                            |

3 Use the number and cursor buttons to enter your postal code.

| GUDEP                     |                                                                                                    |
|---------------------------|----------------------------------------------------------------------------------------------------|
| BBC2 25-May 10:10         | Back         Setup         Home           Press ← or ← to select, ← or → to move. Then press         ENTER to confirm.           Postal Code |
|                           | Please enter your code                                                                                                    |
| Welcome to<br>GUIDE Plus+ | <b>.</b>                                                                                                    |
| One-Button<br>Recording   |                                                                                                    |

The system uses your postal code to identify which TV listings data is correct for the area in which you live, so it is important that you enter it correctly.

4 If you are using an external receiver (such as a satellite receiver) with the supplied G-LINK cable, complete this step, otherwise jump to step 5 below.

| Guide plast         |                              |                         |
|---------------------|------------------------------|-------------------------|
| BBC2 25-May 10:10 🔒 | Setup                        | Home                    |
| S/ Z                | Press 🛧 or 🔸 to select. Then | press ENTER to confirm. |
| A Date still        | Setup                        |                         |
|                     | Choose item to set up:       |                         |
|                     | Language                     | English                 |
|                     | Country                      | United Kingdom          |
| Welcome to          | Postal Code                  | SW109AD                 |
| GUIDE Plus+         | External Receiver 1          | None                    |
| Guilepan Help       | External Receiver 2          | None                    |
| One-Button          | External Receiver 3          | None                    |
| Recording           |                              |                         |
| Gillet Help         |                              |                         |

• See Connecting to a cable box, satellite receiver or digital terrestrial receiver on page 16 for more on using the supplied G LINK cable.

• Select External Receiver 1, 2 or 3, then press ENTER. (If you have just one external receiver, use External Receiver 1. You can add further setups in 2 and 3 if you need to.)

After pressing ENTER:

- Select your reception method (Terrestrial, Cable or Satellite).
- Select your provider (if applicable).
- Select the brand of your external receiver.
- Identify which input your external receiver is connected to.

After completing these steps the recorder will try and communicate with your external receiver and change the channel via the G-LINK cable. If the channel was successfully changed, select **Yes** to confirm.

If the channel did not change, select **No**. The GUIDE Plus + system will try other codes assigned to your external receiver. If none of the codes changes the channel successfully, tune your external receiver to the host channel for your country (refer to step **5** below) and leave it on overnight. The recorder needs to be in standby. It will wake up automatically and download new codes from the host channel. The next day, try this setup process again:

- Press **GUIDE** to display the GUIDE Plus+ setup menu.
- Press ↑ (cursor up) to highlight the Menu bar, then use → (cursor right) to reach the Setup area and select Setup.
- Continue setting up from the start of this step again.

If your external receiver still doesn't respond to the G-LINK controller, please call customer support and report the brand and model of your external receiver.

See also GUIDE Plus + FAQ and troubleshooting on page 49.

#### 5 Identify the host channel for your country.

The TV listings information available in GUIDE Plus+ is distributed throughout Europe by selected broadcasters called *host channels*. It is important that the host channel for your country is correctly identified in order to receive listings information (EPG download).

**A** If you are not using an external receiver, this recorder will automatically scan all channels for the host channel:

• Leave the recorder in standby overnight (do *not* leave it switched on).

**B** If you are using an external receiver, you need to identify the host channel from the table below:

| Country/<br>Region   | Host channels                     | Comments                                                                                                    |
|----------------------|-----------------------------------|----------------------------------------------------------------------------------------------------|
| Austria              | Eurosport                         |                                                                                                    |
| Belgium<br>(Flemish) | Music Factory (TMF)               |                                                                                                    |
| France               | Canal+                            | Analog only                                                                                                    |
| Germany              | Eurosport                         |                                                                                                    |
| Italy                | Sport Italia                      | Analog only                                                                                                    |
| Netherlands          | Music Factory (TMF),<br>Eurosport | Use TMF if you live in<br>Amsterdam, Eindhoven or<br>Rotterdam.                                                      |
| Spain                | Tele 5                            | Analog only                                                                                                    |
| Switzerland          | Eurosport                         |                                                                                                    |
| UK                   | ITV, Eurosport                    | ITV is analog only. Use<br>Eurosport if you are a SKY<br>subscriber and you no longer<br>have a terrestrial antenna. |

• Tune your external receiver to the appropriate host channel and leave the receiver on and the recorder in standby overnight.

**C** If you use both an external receiver and this recorder as sources, follow the instructions above for setting up without an external receiver. Only if this is unsuccessful try the external receiver method.

#### About EPG download

- EPG data can only be received when the recorder is in standby. (When not using the recorder, therefore, please switch it into standby.) If you're using an external receiver, leave this on when EPG data is downloadng.
- If you cannot receive any of the host channels (see the above table) then you won't be able to use the GUIDE Plus + system. In this case do not set the postal code in the GUIDE Plus + setup screen. (When GUIDE Plus + service starts in your area, set the postal code again.)
- Even if you can't use the EPG functions where you live, you can still set VIDEO Plus+ timer recordings and manual recordings see page 47.
- The front panel display shows **EPG** when receiving data. If you power on the recorder during an EPG download, the download is canceled.
- EPG data may be received several times a day. All updates are automatic.
- When downloading EPG data, the recorder may sound as though it is on. This is normal.

### **Getting started**

# Checking the downloaded data the following day

1 Press GUIDE.

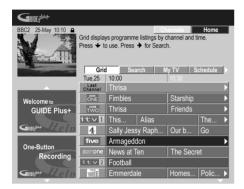

You should see a grid filled with channel logos and TV listings information. Use the  $\uparrow/\downarrow$  (cursor up/down) buttons to review the list. If you notice that there are channels missing, or that there are channels in the list that you don't get, go to the Editor screen:

- Press 1 (cursor up) repeatedly until the Menu bar is highlighted.
- Press → (cursor right) until Editor is highlighted. The main area of the screen now shows a list of channels. Those that are turned ON are displayed in the grid; those that are OFF are hidden. Use the ↑/↓/←/→ (cursor) buttons to move down the list and turn channels ON or OFF as necessary.
- For any channel that you turn **ON**, the GUIDE Plus+ system will need to know how it is received (the source) and on which program number. The source may be the built-in tuner of this recorder, or an external receiver. The program number is the number on which the channel can be found on its receiving device/source. The entry in the Editor screen must match this number for correct recording of that channel.
- The above is especially important for the 'host channel'. Please make sure that the host channel is always switched **ON**.

# 2 Use the number buttons to change the program numbers as you like.

| BBC2 25-May 10:10       | Editor displays y<br>channels On (blu<br>their Programme<br>Info. Press + fo | e) or Off (grey)<br>Number. Pres<br>r Setup. | , select their S<br>s | ource and<br>ess ← for |
|-------------------------|------------------------------------------------------------------------------|----------------------------------------------|-----------------------|------------------------|
|                         | My TV<br>Name                                                                | Schedule<br>On/Off                           | Info<br>Source        | Editor                 |
|                         | BBC1                                                                         | ON                                           | Tuner                 | P 01                   |
| Welcome to              | BBC2                                                                         | ON                                           | Tuner                 | P 02                   |
| GUIDE Plus+             | ITV                                                                          | OFF                                          | Ext. Rec. 1           | P 103                  |
|                         | ITV                                                                          | ON                                           | Tuner                 | P 03                   |
| Guer Leln               | CH4                                                                          | ON                                           | Ext. Rec. 1           | P 104                  |
|                         | CH5                                                                          | ON                                           | Ext. Rec. 1           | P 105                  |
| One-Button<br>Recording | SKY1                                                                         | ON                                           | Ext. Rec. 1           | P 106                  |
| Recording               | BBC3                                                                         | OFF                                          | Ext. Rec. 1           |                        |
| Gullet Flein            | ITV2                                                                         | ON                                           | Ext. Rec. 1           | P 226                  |

# 3 When you're done, press the BLUE Action button (Home) to get back to the GUIDE Plus+ home screen.

• You can find detailed information on using the GUIDE Plus+ system in the next chapter, *Using the GUIDE Plus*+<sup>™</sup> *electronic program guide* on page 40.

# Selecting the hard disk or DVD for playback and recording

The **HDD** and **DVD** buttons (remote control and front panel) are used to select the hard disk (HDD) or DVD for playback and recording. The indicator in the front panel display shows which is currently selected.

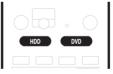

04

### Making your first recording

This quick guide shows you how to make a basic recording of a TV program on either the HDD, or to a recordable DVD.

Recording is covered in much more detail in chapter 7 (*Recording*).

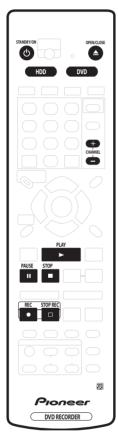

1 If they aren't already on, switch on your TV and this recorder.

Press & STANDBY/ON to switch on.

- Make sure that the video input on your TV is set to this recorder.
- 2 Press HDD to record to the HDD, or DVD to record to a recordable DVD.

If you choose to record to the HDD, skip to step 5 now.

3 Press ▲ OPEN/CLOSE to open the disc tray.

# 4 Load a blank DVD-R or DVD-RW disc with the label side face-up, using the disc guide to align the disc.

• When you load a new, blank DVD-RW disc, the recorder will take a moment to initialize it for recording.

# 5 Use the CHANNEL +/- buttons to select the TV channel you want to record from.

- You can also use the +/- buttons on the front panel if the recorder is stopped.
- Channel presets are numbered 1-99.
- If the recorder is connected to your TV using a SCART cable and your TV supports Direct Recording, it's possible to quickly start recording whatever channel your TV is tuned to. See *Direct recording from TV* on page 63 for detailed instructions.
- 6 Press REC to start recording.
  - By default, the recording will be in **SP** (standard play) mode, which will give you around two hours of recording from a blank DVD disc.
  - You can pause recording by pressing **II PAUSE**. Press ● **REC** or **II PAUSE** again to restart recording.

# 7 When you want to stop recording, press $\hfill\square$ STOP REC.

#### Playing back your recording

The TV program you just recorded should be on the HDD or DVD disc as a single title with one or more chapters.

#### • Press ► PLAY to start playback.

If you want to stop playback before the end of the recording, press **STOP**.

### Using the built-in TV tuner

### **Changing TV channels**

There are three different ways to select TV channels.<sup>1</sup> Note that you can't change the TV channel during playback, recording or during recording standby.

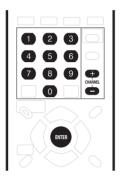

- CHANNEL +/- buttons on the remote
- Number buttons on the remote For example, to select channel 4, press 4 then ENTER; for channel 34, press 3, 4, ENTER.
- +/- buttons on the front panel

#### **Changing audio channels**

You can change the audio channel of the broadcast or external input signal.

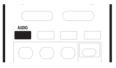

#### • Press AUDIO to change the audio.

The current audio channel is displayed on-screen.

 If the NICAM audio setting (see NICAM Select on page 113) is set to NICAM and you are watching a NICAM broadcast, you can switch between NICAM and Regular (non-NICAM) audio.

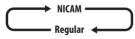

• If the NICAM broadcast is bilingual, you can also select the language.

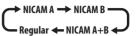

• You can also select the language for a non-NICAM bilingual broadcast.

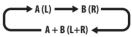

 When watching a recording made from an external input with **Bilingual** recording selected (see *External Audio* on page 114), you can switch the audio channel between left (L), right (R) or both (L+R).<sup>2</sup>

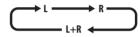

#### Switching between TV and DVD

When the recorder is stopped or recording you can choose whether to have the audio/video from the built-in TV tuner (or external input) play on your TV ('DVD mode'), or watch the channel that the TV is currently set to ('TV mode').

During playback or when a menu is being displayed onscreen, the sound and video is always routed to your TV and is unaffected by the **TV/DVD** mode setting.

Note that the recorder must be connected to your TV using a SCART cable to be able to use this feature.

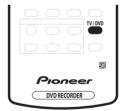

• Press TV/DVD to switch between TV mode and DVD mode.

#### 🖉 Note

1 Channel presets are numbered 1–99.

English

<sup>2</sup> When recording to the HDD, or in Video mode, or in VR mode using the **FINE/MN32** setting, only one channel of a bilingual broadcast is recorded. In this case, decide which language you want to record before recording by setting the Bilingual Recording setting (see *Bilingual Recording* on page 114).

### **Basic playback**

This section shows you how to use your recorder for playback of discs (DVD, CD, etc.), and for playback of video from the HDD. More playback features, such as repeat and program play, are covered in the next chapter.

### Important

- Throughout this manual, the term 'DVD' means playback-only DVD-Video discs and DVD-R/RW. If a function is specific to a particular kind of DVD disc, it is specified.
- Some DVD-Video discs don't allow certain playback controls to operate at certain points in the disc. This is not a malfunction.

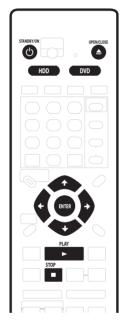

#### 1 Press 🖰 STANDBY/ON to switch on.

Also turn on your TV and make sure that it is set to the correct video input.

# 2 Press HDD to playback from the HDD, or DVD to play a DVD.

If playing video from the HDD, skip to step 5 below.

#### 3 Press ▲ OPEN/CLOSE to open the disc tray.

#### 4 Load a disc.

Load a disc with the label side facing up, using the disc tray guide to align the disc (if you're loading a double-sided DVD-Video disc, load it with the side you want to play face down).

• If you want to play a DTS audio CD, please first read the note on page 36.

- 5 Press ► PLAY to start playback.
  - If you're playing a DVD-Video or Video CD, a disc menu may appear when you start playback. Use the ↑/↓/←/→ (cursor) buttons and ENTER to navigate DVD disc menus, and the number buttons and ENTER for Video CD menus.
  - When playing video from the HDD, playback will automatically stop after the end of a title is reached.
  - See the following sections for more details on playing specific kinds of discs.
- 6 To stop playback, press STOP.

# 7 When you've finished using the recorder, eject the disc and switch the recorder back into standby.

- Press & STANDBY/ON to switch the recorder into standby.

#### **Playing DVD discs**

The table below shows the basic playback controls for DVD-Video, and recordable DVD discs.

| PLAY                                                                                            | Press to start playback.<br>If <b>RESUME</b> is displayed on-screen, play-<br>back starts from the place last stopped.                                                                                                    |
|-------------------------------------------------------------------------------------------------|----------------------------------------------------------------------------------------------------|
| STOP                                                                                            | Press to stop playback.<br>You can resume playback from the same<br>point by pressing ► PLAY. (Press ■ STOP<br>again to cancel the resume function.)                                                                                                    |
| PAUSE                                                                                           | Pauses playback, or restarts playback when paused.                                                                                                    |
| REV SCAN FWD SCAN                                                                               | Press to start scanning. Press repeatedly to increase the scanning speed.                                                                                                    |
| PREV NEXT                                                                                       | Press to skip to previous/next chapter/title.<br>(You can also use the front panel +/- but-<br>tons to do this during playback.)                                                                                                    |
| 1       2       6         4       5       6         7       8       9         0       0       0 | <i>Except VR mode:</i> During playback, enter a chapter number then press <b>ENTER</b> to skip directly to that chapter within the currently playing title.<br>On some discs, you can also use the number buttons to select numbered items in the disc menu.<br><i>VR mode only:</i> During playback, enter a title number then press <b>ENTER</b> .<br><i>All:</i> Press <b>CLEAR</b> to clear a number entry and start again. |
| BACK CM SKIP                                                                                    | (Commercial back/skip) Each press skips<br>backward/forward progressively up to a<br>maximum of 10 minutes forward or three<br>minutes back.                                                                                                    |
| STEP/SLOW                                                                                       | During playback, press to start slow-<br>motion playback. Press repeatedly to<br>change the playback speed.<br>While paused, press to advance a single<br>frame in either direction.                                                                                                    |
| TOP MENU                                                                                        | Press to display the 'top' menu or menu of<br>a DVD-Video disc (these are often the<br>same).                                                                                                    |
|                                                                                                 | Use the cursor buttons to navigate DVD-<br>Video disc menus; press <b>ENTER</b> to select<br>items.                                                                                                    |
| RETURN                                                                                          | Press to return to the previous level of a DVD-Video disc menu.                                                                                                    |

#### **Playing from the HDD**

The table below shows the basic playback controls when playing video recorded on the hard disk (HDD).

| PLAY                               | Press to start playback.<br>If <b>RESUME</b> is displayed on-screen, play-<br>back starts from the place last stopped.<br>Playback automatically stops after the end<br>of a title is reached. |
|------------------------------------|----------------------------------------------------------------------------------------------------|
| STOP                               | Press to stop playback.<br>You can resume playback from the same<br>point by pressing ► PLAY. (Press ■ STOP<br>again to cancel the resume function.)                                           |
| PAUSE                              | Pauses playback, or restarts playback when paused.                                                                                                    |
| REV SCAN FWD SCAN                  | Press to start scanning. Press repeatedly to increase the scanning speed.                                                                                                    |
| PREV NEXT                          | Press to skip to previous/next chapter/title<br>(You can also use the front panel +/- but-<br>tons to do this during playback.)                                                                |
| 1 2 3<br>4 5 6<br>7 8 9<br>0 0 0 0 | During playback, enter a title number ther<br>press <b>ENTER</b> to skip directly to that title.<br>Press <b>CLEAR</b> to clear a number entry and<br>start again.                             |
| BACK CM SKIP                       | (Commercial back/skip) Each press skips<br>backward/forward progressively up to a<br>maximum of 10 minutes forward or three<br>minutes back.                                                   |
| STEP/SLOW                          | During playback, press to start slow-<br>motion playback. Press repeatedly to<br>change the playback speed.<br>While paused, press to advance a single<br>frame in either direction.           |

#### Playing CDs and WMA/MP3 discs

The table below shows the basic playback controls for audio  $\mbox{CDs}^1$ , and WMA/MP3 files.<sup>2</sup>

| PLAY                                | Press to start playback.                                                                                                    |
|-------------------------------------|----------------------------------------------------------------------------------------------------|
| STOP                                | Press to stop playback.                                                                                                    |
| PAUSE                               | Pauses playback, or restarts playback when paused.                                                                                                    |
| REV SCAN FWD SCAN                   | <i>CD and MP3 only:</i> Press to start scanning.<br>Press again to increase the scanning<br>speed. (There are two scan speeds; the<br>current scan speed is shown on-screen.) |
| PREV NEXT<br>(ICC NEXT)             | Press to skip to previous/next track (or<br>folder for WMA/MP3 disc). (You can also<br>use the front panel +/- buttons to do this<br>during playback.)                        |
| 1 2 3<br>4 5 6<br>7 8 9<br>0 0 0 MB | During playback, enter a track number<br>then press <b>ENTER</b> to skip directly to that<br>track.<br>Press <b>CLEAR</b> to clear a number entry and<br>start again.         |
|                                     |                                                                                                    |

#### **Playing Video CD/Super VCDs**

The table below shows the basic playback controls for Video CD/Super VCDs.

Some discs feature Playback Control (PBC for short) menus. These discs show PBC in the display when you load them and display a menu on-screen from where you can select what to watch.<sup>3</sup>

| PLAY                             | Press to start playback.<br><i>Video CD only:</i> If <b>RESUME</b> is displayed on-<br>screen, playback starts from the place last<br>stopped.                                                                                                    |
|----------------------------------|----------------------------------------------------------------------------------------------------|
| STOP                             | Press to stop playback.<br>Video CD only: You can resume playback<br>from the same point by pressing ► PLAY.<br>(Press ■ STOP again to cancel the resume<br>function.)                                                                               |
| PAUSE                            | Pauses playback, or restarts playback when paused.                                                                                                    |
| REV SCAN FWD SCAN                | Press to start scanning. Press repeatedly to increase the scanning speed.                                                                                                    |
| PREV NEXT                        | Press to skip to previous/next track. (You<br>can also use the front panel +/- buttons to<br>do this during playback.)<br>When a PBC menu is displayed, press to<br>display the previous/next page.                                                  |
| 1 2 3<br>4 5 6<br>7 8 9<br>0 aks | During playback, enter a track number<br>then press <b>ENTER</b> to skip directly to that<br>track.<br>Press <b>CLEAR</b> to clear a number entry and<br>start again.<br>While a PBC menu screen is displayed,<br>use to select numbered menu items. |
| BACK CM SUP                      | <i>Video CD only:</i> Each press skips backward/<br>forward progressively up to a maximum of<br>10 minutes forward or three minutes back.<br>Note that this function doesn't work when<br>playing in PBC mode.                                       |
| STEP/SLOW                        | During playback, press to start slow-<br>motion playback. Press repeatedly to<br>change the playback speed.<br>While paused, press to advance a single<br>frame (forward direction only).                                                            |
| RETURN                           | Press to display the disc menu of a Video<br>CD/Super VCD playing in PBC mode.                                                                                                    |

#### 🔗 Note

- 1 If you want to play a DTS audio CD, make sure the recorder is connected to a DTS-compatible amp/receiver with a digital connection. Noise will be output through the analog outputs. Also make sure that **STEREO** is selected using the **AUDIO** button (see *Switching audio channels* on page 58).
- 2 Scanning doesn't work with WMA tracks.
- 3 When playing in PBC mode, some playback features, such as search, repeat and program play are not available. You can play a PBC Video CD/Super VCD in non-PBC mode by pressing → I to start playback instead of ▶ PLAY.

### Using the Home Menu

From the Home Menu screen you can access all the features of the recorder.<sup>1</sup> Press **HOME MENU** to display the Home Menu screen:

| HOME MENU        |                      |  |  |  |  |  |  |
|------------------|----------------------|--|--|--|--|--|--|
| GUIDE Plus+      | 🤣 Disc Setup         |  |  |  |  |  |  |
| A Disc Navigator | 🦻 Initial Setup      |  |  |  |  |  |  |
| <b>Б</b> Сору    | 🔖 Video/Audio Adjust |  |  |  |  |  |  |
| 🔮 Easy Timer     | 🕼 Play Mode          |  |  |  |  |  |  |
| 🕅 Disc History   | PhotoViewer          |  |  |  |  |  |  |
|                  |                      |  |  |  |  |  |  |

Use the  $\uparrow/\downarrow/\leftarrow/\rightarrow$  (cursor) buttons followed by **ENTER** to select the option you want. To exit the Home Menu, press **HOME MENU**.

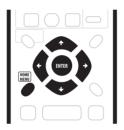

| Home menu options                        |                                  |  |  |  |  |  |
|------------------------------------------|----------------------------------|--|--|--|--|--|
| GUIDE Plus+ (page 40)                    | Disc Setup (page 102)            |  |  |  |  |  |
| <b>Disc Navigator</b> (page 51, page 86) | Initial Setup (page 107)         |  |  |  |  |  |
| <b>Copy</b> (page 71)                    | Video/Audio Adjust<br>(page 104) |  |  |  |  |  |
| Easy Timer (page 64)                     | Play Mode (page 55)              |  |  |  |  |  |
| Disc History (page 99)                   | PhotoViewer (page 100)           |  |  |  |  |  |

### Displaying disc information onscreen

You can display various on-screen information about the disc loaded  $^2$  or the HDD.

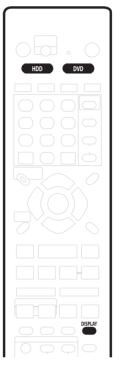

# 1 Press DISPLAY repeatedly to display/change the on-screen information.

- Press once to show the HDD and removable disc (DVD, etc.) activity together. Press again to show the status of just the currently selected playback/ recording device (HDD or removable disc).
- The on-screen display automatically disappears after 150 minutes.

# 2 To hide the information display, press DISPLAY repeatedly until it disappears.

The example displays below are a guide only; actual displays vary according to the disc loaded, etc.

#### 🖉 Note

1 Some options in the Home Menu may be grayed out sometimes, indicating that they are not available at the present time. For example, the PhotoViewer option is grayed out unless there is a disc loaded that contains JPEG image files.

2 • The Video mode disc displays become the same as a DVD-Video disc once the disc is finalized.

<sup>•</sup> Copy Once or Can't Record messages may appear in the stop or recording displays. These indicate that the broadcast TV program contains copy control information.

#### HDD and removable disc activity display

Press **DISPLAY** once to see the HDD and removable disc (DVD, etc.) activity. Use the **HDD** and **DVD** buttons to switch between the two kinds of display.

The example displays below show high-speed copying from HDD to DVD, and HDD chase playback.

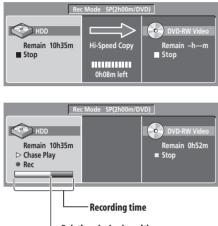

Relative playback position

#### Stop display 1

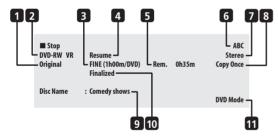

#### 1 DVD-RW Original / Play List

If a VR mode disc is loaded, this shows whether playback is currently set to **Original** or **Play List**.

During preview playback of the Copy List, this shows **Copy List**.

#### 2 Disc type and mode

Shows the disc type (**HDD**, **DVD-R**, **DVD-RW**, **CD**, etc.), and the disc mode for recordable DVD, if applicable (**VR** or **Video**).

#### 3 Recording mode and time

Shows the current recording mode (FINE, SP, LP, etc.), and the total recording time of the disc.

#### 4 Resume

Shows **Resume** if playback can be resumed from the last place stopped.

#### 5 Recording time remaining

Shows the approximate recording time left on the disc in the current recording mode.

#### 6 Preset name or number

Shows the preset name or preset number for the currently selected channel.

#### 7 Audio mode

Shows the broadcast audio mode for the current channel preset (**Mono**, **Stereo**, etc.).

#### 8 Copy control information

Shows recording restrictions of the current channel program.

#### 9 Disc name

Shows the disc name. (For CDs, this area shows playable files other than CD audio tracks; for example, **Multi-format: WMA/MP3**.)

#### 10 Finalized

Shows **Finalized** if a recordable DVD is finalized.

#### 11 TV/DVD mode

Shows the current mode of the recorder (see *Switching between TV and DVD* on page 33).

#### Stop display 2

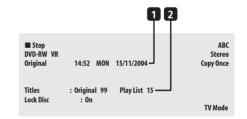

#### 1 Date and time

#### 2 Number of titles/tracks on disc

For a VR mode DVD-RW, the number of Original and Play List titles are shown separately.

#### Play display 1

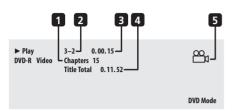

#### 1 Number of chapters in title

#### 2 Current title and chapter number

(For CD/Video CD/Super VCD, shows current track; for WMA/MP3, shows current folder and track; for JPEG disc, shows current folder and file.)

#### 3 Elapsed title time<sup>1</sup>

(For CD, WMA, MP3, Super VCD, shows elapsed track time; for Video CD, shows elapsed disc time.)

#### 4 Total running time of title

#### 5 Angle indicator

Lights during multi-angle scenes.

#### Play display 2

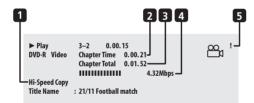

# 1 Chase playback, simultaneous record/playback, copy, disc back-up

Indicates that recording, copying or back-up is in progress.

- 2 Elapsed chapter time
- 3 Total running time of chapter

#### 4 Data transfer rate<sup>2</sup>

Shows the current data rate being read from the disc.

#### 5 Copy protected material (!)

Shows '!' if the playback material is copy-once protected.

#### Recording display<sup>3</sup>

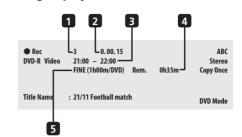

- 1 Current title number
- 2 Elapsed recording time

#### 3 Timer recording start and stop times

Shows the start and stop times if the current recording is a timer recording.

#### 4 Remaining recording time available

Shows the amount of space left on the disc in the current recording mode.

#### 5 Recording mode

Shows the current recording mode (FINE, SP, LP, etc.), and the total recording time of the disc.

#### 🔗 Note

- 1 The frame number is shown next to the elapsed time display when the disc is paused.
- 2 Data transfer rate shows the amount of video and audio information recorded on the disc. It is not an indication of picture/audio quality.
- 3 When using the simultaneous play and record feature, the display shows information for playback only.
- During real-time copy, the copy source playback information is displayed.
- The total recording time figure shown in parenthesis is calculated based on a 12cm/4.7GB disc at the displayed record setting.
- Recording and playback times for TV recordings are approximately 0.1% shorter than the actual time. This is because of the slightly different frame rates of TV broadcasts versus DVD.

English

# Chapter 5 Using the GUIDE Plus+<sup>™</sup> electronic program guide

### **The GUIDE Plus+ System**

The GUIDE Plus+<sup>™</sup> system\* is a free, interactive onscreen television programming guide.<sup>1</sup> The system offers program listings for all major channels, one-touch recording, search by genre, recommendations according to your profile and more. The GUIDE Plus+ system is a convenient way to find out what's on right now or during the coming week, by channel or by genre. The GUIDE Plus+ system also allows you to automatically set your viewing and recording selections quickly and easily.

In order to receive the correct TV listings information for your country or region you need to set up the GUIDE Plus + system and 'download' the TV listings information. If you haven't already done this, please turn to *Setting up the GUIDE Plus* + *system* on page 29 before proceeding.

\* GUIDE Plus+, ShowView, VIDEO Plus+, G-LINK are (1) registered trademarks or trademarks of, (2) manufactured under license from and (3) subject of various international patents and patent applications owned by, or licensed to, Gemstar-TV Guide International, Inc. and/or its related affiliates.

#### **Legal Notice**

GEMSTAR-TV GUIDE INTERNATIONAL, INC. AND/OR ITS RELATED AFFILIATES ARE NOT IN ANY WAY LIABLE FOR THE ACCURACY OF THE PROGRAM SCHEDULE INFORMATION PROVIDED BY THE GUIDE PLUS+ SYSTEM. IN NO EVENT SHALL GEMSTAR-TV GUIDE INTERNATIONAL, INC. AND/OR ITS RELATED AFFILIATES BE LIABLE FOR ANY AMOUNTS REPRESENTING LOSS OF PROFITS, LOSS OF BUSINESS, OR INDIRECT, SPECIAL, OR CONSEQUENTIAL DAMAGES IN CONNECTION WITH THE PROVISION OR USE OF ANY INFORMATION, EQUIPMENT, OR SERVICES RELATING TO THE GUIDE PLUS+ SYSTEM.

### Using GUIDE Plus+

All the various features and areas of GUIDE Plus+ are color-coded for ease of navigation. All screens (with the exception of some setup screens) have the following common elements:

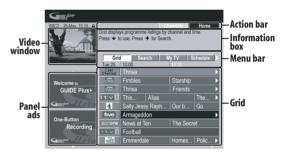

- **Grid** Displays TV listings information for the next seven days by channel and time.
- Menu bar Gives access to the various areas of GUIDE Plus+.
- Information box Shows short program descriptions or help menus.
- Action bar Color-coded Action buttons change function depending on the area.
- Video window Allows you to continue watching the current program while using GUIDE Plus+.
- **Panel ads** Display program promotions or instructions on the GUIDE Plus+ system.

🖉 Note

The GUIDE Plus+ system can't be used when the Input Line System is set to **525 System** (see also *Input Line System* on page 108).

05

#### **Navigating GUIDE Plus+**

The table below shows a summary of the remote buttons you'll use to navigate the GUIDE Plus+ system.

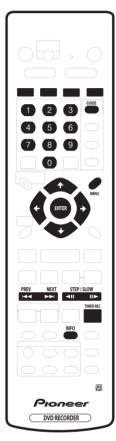

| Кеу                         | What it does                                                       |
|-----------------------------|--------------------------------------------------------------------|
| GUIDE                       | Press to access GUIDE Plus+ (also<br>use to exit GUIDE Plus+).     |
| <b>↑</b> /↓/←/→             | Use to navigate screens (highlight an item).                       |
| RED, GREEN,<br>YELLOW, BLUE | Action buttons that change<br>functionality depending on the Area. |
| MENU                        | Press to jump directly to the Menu bar.                            |
| TIMER REC                   | Press to go directly to the Schedule area.                         |
| INFO                        | Press to display extended information for the current program.     |

| Кеу               | What it does                                                                            |
|-------------------|-----------------------------------------------------------------------------------------|
| ENTER             | Press to confirm a selection or to leave the GUIDE Plus+ screen.                        |
| Number buttons    | Use for numeric entry.                                                                  |
|                   | Press to select the previous/next page<br>of information (in the grid, for<br>example). |
| <b>∢</b>    /   ► | Press to select the previous/next day.                                                  |
|                   |                                                                                         |

#### **One-Button-Record**

The **RED** Action button (Record) is visible anytime you can highlight a program title, including from the Grid, after a search, or in your recommendations in the My TV area.

The program name, date, channel, recording start and end times are all set automatically when you set a timer recording using One-Button-Record. You can edit the settings if you want to anytime before the recording is due to start (see *Editing a scheduled recording* on page 45).

# 1 Use the $\uparrow/\downarrow/\leftarrow/\Rightarrow$ buttons to highlight a program title.

| GUIDEPlant              |                                                                                                    |                 |    |                 |          |  |
|-------------------------|----------------------------------------------------------------------------------------------------|-----------------|----|-----------------|----------|--|
| BBC2 25-May 10:10       | Record         Connect         Ho           Friends: The one with the Male Nanny: A jealous Rose mocks Rachel's choice of an over sensitive male nanny Emma while Phoebe must choose between two unexpe         BBC2         [P02]         10:30 (60Min) |                 |    |                 |          |  |
|                         | Gric<br>Tue,25                                                                                                    | 10:00           | N  | y TV  <br>10:30 | Schedule |  |
| _                       | Last<br>Channel                                                                                                    | Thrisa          |    |                 |          |  |
| Welcome to              | ONE                                                                                                    | Fimbles         |    | Starship        |          |  |
| GUIDE Plus+             | TWO                                                                                                    | Thrisa          |    | Friends         |          |  |
|                         | itv[                                                                                                    | This Alias      |    |                 | The 🕨    |  |
| Gullen                  | 4                                                                                                    | Sally Jessy Rap | oh | Our b           | Go       |  |
| 0.04                    | five                                                                                                    | Armageddon      |    |                 | •        |  |
| One-Button<br>Recording | 300/one                                                                                                    | News at Ten     |    | The Secret      |          |  |
| Recording               | it∨2                                                                                                    | Football        |    |                 |          |  |
| Gullet Flein            | THREE                                                                                                    | Emmerdale       |    | Homes.          | Polic 🕨  |  |

#### 2 Press the RED Action button (Record).

The program is now set for recording. When the program is due to start, the recorder will switch to the correct channel and start recording<sup>1</sup>.

• You can review the shows you have set to record in the Schedule Area (see also *The Schedule Area* on page 45).

#### 🔗 Note

1 Please note that recording times set using the GUIDE Plus+ system do not automatically change to reflect any changes that may occur in the program broadcast schedules.

#### Lock / Unlock video window

05

When you enter the GUIDE Plus+ system, the channel you were watching remains visible in the video window. The date stamp above the window lets you know the channel, date and time.

The default setting for this window is 'locked', as indicated by a closed padlock icon above the video window. When locked, the video window always shows the channel you were previously watching as you move up and down through the listings grid.

If you prefer, you can unlock the video window so that as you highlight different channels in the listings grid, the current program showing on that channel is shown in the video window.

### 1 Use the $\uparrow/\downarrow/\Leftarrow/\Rightarrow$ buttons to highlight a channel logo.

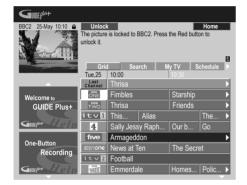

Channel logos are displayed to the left of program titles.

#### 2 Press the RED Action button (Unlock).

The padlock icon above the video window becomes unlocked. It remains unlocked for the remainder of your current TV viewing session.

If you want to lock the video window again, follow the same procedure. The **RED** Action button will now act as Lock.

#### **Channel mosaic screen**

You can switch the display style of channels in Grid Area, Schedule Area or My TV Area from a list to a mosaic of channel icons by pressing the **YELLOW** Action button. Select the channel icon you want using the cursor buttons, then press **ENTER** to return to the previous screen on that channel.

#### Areas

The GUIDE Plus+ system consists of seven *Areas*. All Areas can be accessed from the Menu bar.

- **Grid** The GUIDE Plus+ Home Area. Displays TV listings information for the next seven days by time and channel.
- Search Search for TV programs by category (eg., Sport), subcategory (eg., Football) or keyword.
- My TV Set up a profile and receive recommendations according to your preferences.
- Schedule Shows all scheduled recordings.
- Info Area for additional information, such as weather (not available in all regions).
- Editor Change channel settings.
- Setup Setup the GUIDE Plus + system.

#### **The Grid Area**

The Grid screen is the main TV listings screen of GUIDE Plus+ and is the first screen that you see when you press **GUIDE**. You can see TV listings for the next seven days, starting with the current day.

When you highlight a program in the Grid, you can see information about it in the Information Box, including title, synopsis, channel, source, time and length. If there is an **i** symbol in the Information Box, it means that there is an extended synopsis available. Press the **INFO** button to see it.

In some countries, you can also see a rating for a particular program (mostly movies). These ratings are provided by local partners, such as TV magazines.

From the Grid Area you can:

- View and scroll through program listings
- Read program synopsis
- Tune to a program that's currently showing<sup>1</sup>
- Set a program to record
- Lock or unlock the video window.
- Access panel ads.

### 🖉 Note

<sup>1</sup> If you're using an external tuner (satellite tuner, for example), there will be a short delay of a couple of seconds before it tunes to the channel after selecting it. This is normal.

Using the GUIDE Plus+™ electronic program guide

English

#### **Browsing the Grid**

Use the following remote buttons to browse the grid:

↑/↓/←/→ (cursor buttons) – Navigate the Grid

◄◄/▶▶ – Previous / next page

◄II/II► – Previous / next day

**BLUE** Action button – Return to the current time/date in the Grid.

**ENTER** – Press on the current selection to exit GUIDE Plus+ and start watching the program

#### **The Search Area**

From the Search Area you can:

- Search by category
- Search by subcategory
- · Search by keyword
- Read program synopsis
- Tune to a program that's currently showing
- Set a program to record
- Access panel ads.

#### Searching

You can search for programs by category, subcategory or by keyword (My Choice). Categories for searching include Movies (purple), Sport (green), Children (blue) and Others (teal). In some countries there is a further subcatgory available called 'Tip of the Day'. These are programs recommended by a local partner, such as a TV magazine.

1 Select 'Search' from the Menu bar.

### 2 Use the $\uparrow/\downarrow/ \leftarrow / \Rightarrow$ buttons to select a category and a subcategory.

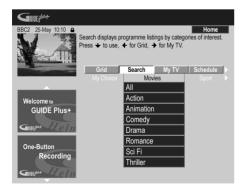

• If you choose **All** as the subcategory, all programs in the category you selected will show up in the search results.

#### 3 Press ENTER to start the search.

The search results are shown sorted by time and date.

 If no search results are displayed, it means there are no programs for the current day that match your search criteria.

#### Using My Choice keywords for a search

In addition to the standard categories, GUIDE Plus+ lets you set your own keywords.

#### 1 Press **(cursor left)** to access My Choice.

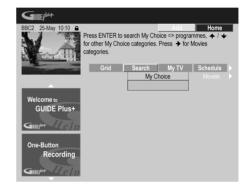

### 2 Press the YELLOW Action button to add a keyword.

#### 3 Enter a keyword to appear in the menu.

| BBC2 25-May 10:10 🔒                                                                                                    |   |   |   | xit |     | Ke | evboa | trd |   | Home |  |
|----------------------------------------------------------------------------------------------------|---|---|---|-----|-----|----|-------|-----|---|------|--|
| Please press • • • • • • • to highlight a character on the keyboard. Select with ENTER.<br>Press the Green button to exit. |   |   |   |     |     |    |       |     |   |      |  |
|                                                                                                    | L |   |   |     |     |    |       |     |   |      |  |
|                                                                                                    |   |   |   |     |     |    |       |     |   |      |  |
| Welcome to                                                                                                    |   |   |   |     |     |    |       |     |   |      |  |
| GUIDE Plus+                                                                                                    |   |   |   |     |     |    |       |     |   |      |  |
|                                                                                                    | A | В | C | D   | E   | F  | 1     | 2   | 3 |      |  |
| Guneput Help                                                                                                    | G | Н | Ι | J   | Κ   | L  | 4     | 5   | 6 |      |  |
| 0 D:#                                                                                                    | М | Ν | 0 | Ρ   | Q   | R  | 7     | 8   | 9 |      |  |
| One-Button<br>Recording                                                                                                    | S | Τ | U | ۷   | W   | Х  | 0     | +   | - |      |  |
| Recording                                                                                                    | Y | Ζ |   | :   | ,   | ;  | *     | 1   | = |      |  |
| Guilepar Eleln                                                                                                    |   | * |   |     | CLR | _  | %     | <   | > |      |  |

Use the  $\uparrow/\downarrow/$  buttons followed by **ENTER** to select characters from the on-screen keyboard. When you're finished, press the **GREEN** Action button to exit and continue.

#### 4 Press ENTER to start a keyword search.

- You can delete or edit keywords using the **RED** and **GREEN** Action buttons.
- When you have set more than two keywords, an **All** subcategory automatically appears which allows you to search for all your keywords.

#### **My TV Area**

The My TV Area allows you to set up a personal profile. You can define a profile by channels, themes and/or keywords. As soon as a personal profile has been set, GUIDE Plus+ continuously scans the TV listings for the next seven days. Whenever you access the My TV Area, a list of programs matching your profile appears.

From the My TV Area you can:

- Set up a profile by channel, theme and/or keyword.
- Edit and delete profiles.
- Read program synopsis
- Tune to a program that's currently showing
- · Set a program to record
- · Access panel ads.

#### Setting up a profile

You can set up a profile with any combination of up to 16 channels, four themes and 16 keywords.

- 1 Select 'My TV' from the Menu bar.
- 2 Press the YELLOW Action button to set a profile.

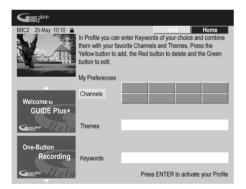

Channels is now highlighted.

3 To add a channel to your profile, press the YELLOW Action button.

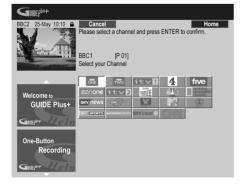

Select a channel from the mosaic of channel icons and press **ENTER**. Repeat this step to add up to 16 channels.

### 4 To add a theme to your profile, highlight 'Themes' and press the YELLOW Action button.

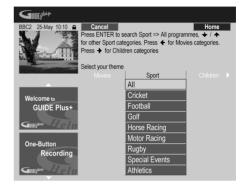

Select a theme from the Search Area categories and press **ENTER**. Repeat this step to add up to four themes.

#### 5 To add a keyword to your profile, highlight 'Keywords' and press the YELLOW Action button.

| GUIDEP              |                                                   |                   |                 |              |    |              |    |      |          |
|---------------------|---------------------------------------------------|-------------------|-----------------|--------------|----|--------------|----|------|----------|
| BBC2 25-May 10:10 🔒 |                                                   |                   | xit             |              | Ke | eyboa        | rd |      | Home     |
| the ke<br>Press     | e press<br>yboard. Se<br>the Green<br>e enter you | elect w<br>buttor | ith E<br>n to e | NTE<br>exit. | R. |              |    | char | acter on |
| I                   |                                                   |                   |                 |              |    |              |    |      |          |
|                     |                                                   |                   |                 |              |    |              |    |      |          |
| Welcome to          |                                                   |                   |                 |              |    |              |    |      |          |
| GUIDE Plus+         |                                                   |                   |                 |              |    |              | •  |      |          |
|                     | A                                                 |                   | υ               | E            | F  | $\mathbb{L}$ | 2  | 3    |          |
| Guite Mar Jelm      | GH                                                |                   | J               | K            | L  | 4            | 5  | 6    |          |
|                     | MN                                                | 10                | Ρ               | Q            | R  | 7            | 8  | 9    |          |
| One-Button          | SI                                                | · In              | V               | w            | X  | 0            | +  |      |          |
| Recording           | Y 7                                               |                   | ÷               | <u> </u>     | Ê. | -<br>*       | •  |      |          |
|                     |                                                   |                   | •               | ,            | ,  |              | 7  |      |          |
| Gunger Lelp         | <b>а</b> 1                                        |                   |                 | CLR          |    | %            | <  | >    |          |

Use the  $\uparrow/\downarrow/\leftarrow/\Rightarrow$  buttons followed by **ENTER** to select characters from the on-screen keyboard. When you're finished, press the **GREEN** Action button to exit and continue.

#### 6 Press ENTER to activate your profile.

- You can add up to 16 keywords by repeating step 5.
- You can edit or delete your profile using the **RED** and **GREEN** Action buttons.

### 05

English

### The Schedule Area

The Schedule Area is where you can set, see, edit and delete scheduled (timer) recordings. (See also *Setting a timer recording* on page 63 for further timer recording features.)

From the Schedule Area you can:

- Edit or delete a One-Button-Recording.
- Set, edit or delete a VIDEO Plus+ recording.
- Set, edit or delete a manual recording.

#### Editing a scheduled recording

You can edit any parameter in a scheduled recording, or delete it if you no longer require it.

#### 1 Highlight the left tile of a scheduled recording.

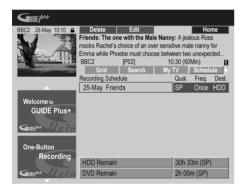

- If you only want to edit the recording quality, frequency, destination, timing or group settings, skip to step **6** below.
- 2 Press the GREEN Action button (Edit).

3 Use the cursor and number buttons to edit the recording date, start time, end time and channel.

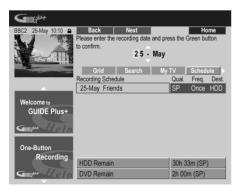

Use the  $\Uparrow/\downarrow$  (cursor up/down) buttons or the number buttons to edit.

Press the **GREEN** Action button to go to continue, or the **RED** Action button to go back.

4 Enter a name for the scheduled recording.

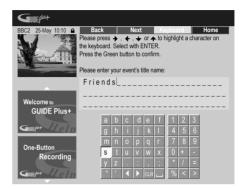

Use the  $\uparrow/\downarrow/(\neq)$  buttons followed by **ENTER** to select characters from the on-screen keyboard.

After entering the whole name, press the  $\ensuremath{\mathsf{GREEN}}$  Action button to continue.

#### 5 Confirm the changes you've made.

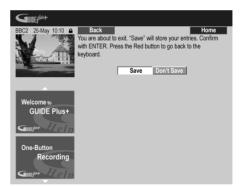

Select **Save** to save your changes, or **Don't Save** to exit without changing anything, then press **ENTER**.

#### 6 Highlight the right recording tile.

# 7 Press the RED Action button (Quality) to change the recording quality.

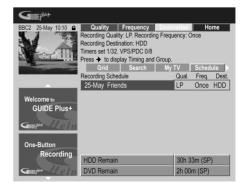

Select from **AUTO**<sup>1</sup>, **FINE**, **SP**, **LP**, **EP**, **SLP**, or **MN** (if manual recording is set to **On**.)

8 Press the GREEN Action button (Frequency) to change the recording frequency.

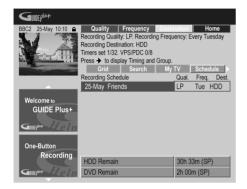

Select from the various options for one-time, daily and weekly recordings.

### 9 Press YELLOW Action button (Destination) to select the recording destination.

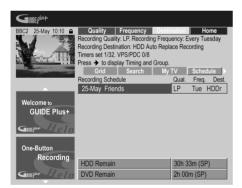

Select from **DVD**, **HDD** or **HDDr** (Auto Replace Recording)<sup>2</sup>.

• Auto Replace Recording is only available as an option with regular daily or weekly recordings.

10 Press  $\Rightarrow$  (cursor right) to access the extended recording options:

| Guide plat                                                                                                    |                                 |                |            |
|----------------------------------------------------------------------------------------------------|---------------------------------|----------------|------------|
| BBC2 25-May 10:10 🔒                                                                                                    | Timing                          | Group          | Home       |
| V X                                                                                                    | Recording Timing: +10. Recordin | ng Group: None |            |
|                                                                                                    | Timers set 1/32. VPS/PDC 0/8    | 10             | Para Para  |
| A REAL PROPERTY AND A REAL PROPERTY AND A REAL | Press 🗲 to display Quality, Fre |                |            |
|                                                                                                    | Grid Search                     | My TV          | Schedule > |
|                                                                                                    | Recording Schedule              | Tim.           | Group      |
|                                                                                                    | 25-May Friends                  | +10            | None       |
| Welcome to<br>GUIDE Plus+                                                                                                    |                                 |                |            |
|                                                                                                    |                                 |                |            |
| Recording                                                                                                    | HDD Remain                      | 30h 33         | 8m (SP)    |
| Gutter Eleln                                                                                                    | DVD Remain                      | 2h 00          | (SP)       |

- If you want to record to a particular HDD group, use the YELLOW Action button (Group) to select a group.
- Use the GREEN Action button (Timing) to add extra time to the end of the recording (+0, +10, +20, +30 or VPS/PDC<sup>3</sup> (V-P)).
- Press (cursor left) to display the standard recording options again.

#### **Deleting a scheduled recording**

1 Highlight the left tile of a scheduled recording.

| BBC2 25-May 10:10 🔒 | Delete                                                    | Edit   |           | Ho      | me    |  |  |  |
|---------------------|-----------------------------------------------------------|--------|-----------|---------|-------|--|--|--|
|                     | Friends: The one with the Male Nanny: A jealous Ross      |        |           |         |       |  |  |  |
|                     | mocks Rachel's choice of an over sensitive male nanny for |        |           |         |       |  |  |  |
| i III               | Emma while Phoebe must choose between two unexpected      |        |           |         |       |  |  |  |
|                     | BBC2                                                      | [P02]  | 10:30 (60 |         | 4     |  |  |  |
|                     | Grid                                                      | Search | My TV     | Sched   | ule 🕨 |  |  |  |
|                     | Recording Sche                                            | edule  | Qual.     | Freq.   | Dest. |  |  |  |
|                     | 25-May Frie                                               | nds    | LP        | Tue     | HDDr  |  |  |  |
|                     |                                                           |        |           |         |       |  |  |  |
| Welcome to          |                                                           |        |           |         |       |  |  |  |
| GUIDE Plus+         |                                                           |        |           |         |       |  |  |  |
|                     |                                                           |        |           |         |       |  |  |  |
| Gullenter           |                                                           |        |           |         |       |  |  |  |
|                     |                                                           |        |           |         |       |  |  |  |
| One-Button          |                                                           |        |           |         |       |  |  |  |
| Recording           |                                                           |        |           |         |       |  |  |  |
| rosorumg            | HDD Remain                                                |        | 30h 3     | 33m (SP | )     |  |  |  |
| Guirder Holn        | DVD Remain                                                |        | 2h 00     | )m (SP) |       |  |  |  |
|                     |                                                           |        | 21100     |         |       |  |  |  |

#### 2 Press the RED Action button (Delete).

The scheduled event is deleted.

#### 🖉 Note

- 1 This mode maximizes the recording quality to fit on to a single DVD disc. Can also be used when recording to HDD.
- 2 For a DVD timer recording, if **Optimized Rec** (see Optimized Rec on page 117) is set to **On** (and VPS/PDC is off), the recorder will adjust the recording quality to try and fit the recording on the disc. If the recording will not fit onto the disc even on MN1 recording quality then the Recovery Recording feature will automatically make the recording to the HDD instead.
  - If there is very little free space left on the HDD, an Auto Replace Recording may not complete successfully.
  - If the HDD is being used for playback or high-speed copying when an Auto Replace Recording is due to start, the new timer recording will not replace the old one. However, the next time the timer recording starts, both of the older two programs will be erased.
- 3 If you set the timer recording to use VPS/PDC, you must switch the recorder into standby before the timer recording is due to start for it to work correctly. For non-VPS/PDC timer recordings there is no need to switch the recorder into standby.
  - Optimized Recording will not work if VPS/PDC is on.
- Up to 8 timer recordings can be set with VPS/PDC
- VPS/PDC cannot be set for recordings made from an external input, or when the recording mode is set to AUTO.

English

### Setting a VIDEO Plus™\* recording

1 Select 'Schedule' from the Menu bar.

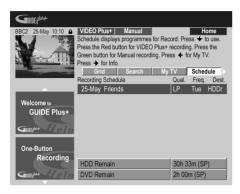

2 Press the RED Action button (VIDEO Plus+).

3 Use the number buttons to enter a PlusCode programming number.

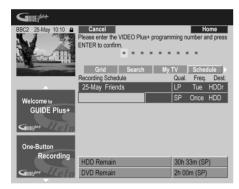

- If you live in an area not yet covered by GUIDE Plus+ you may also have to input a channel number. Follow the on-screen display to do this.
- 4 Press ENTER to confirm.

\* **VIDEOPAGE** is a trademark of Gemstar Development Corporation.

*The VIDEO Plus* + system is manufactured under license from Gemstar Development Corporation.

#### Setting a manual recording

1 Select 'Schedule' from the Menu bar.

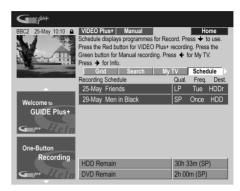

2 Press the GREEN Action button (Manual).

3 Use the number and  $\uparrow/\downarrow/\Leftarrow/\Rightarrow$  buttons to enter the recording date, then press the GREEN Action button (Next).

| GUIDEP                                                                                                    |                  |                |             |          |          |        |
|----------------------------------------------------------------------------------------------------|------------------|----------------|-------------|----------|----------|--------|
| BBC2 25-May 10:10 🔒                                                                                            | Back             | Next           |             |          |          | ome    |
|                                                                                                    | Please enter the | e recording da | ite and pre | ss the ( | Green bu | utton  |
|                                                                                                    | to confirm.      |                | <u>.</u>    |          |          |        |
| AL ANTIGERED                                                                                                   |                  | 05             | - Jun       |          |          |        |
| The second second second second second second second second second second second second second second second s | Grid             | Search         | My          | тν       | Sched    | lule 🕨 |
|                                                                                                    | Recording Sche   | dule           |             | Qual.    | Freq.    | Dest.  |
|                                                                                                    | 25-May Frie      | nds            |             | LP       | Tue      | HDDr   |
| Welcome to                                                                                                    | 29-May Men       | in Black       |             | SP       | Once     | HDD    |
| GUIDE Plus+                                                                                                    |                  |                |             | SP       | Once     | HDD    |
| Guilepher Help                                                                                                 |                  |                |             |          |          |        |
| One-Button                                                                                                    |                  |                |             |          |          |        |
| Recording                                                                                                    | HDD Remain       |                |             | 30h 3    | 3m (SP   | ')     |
| Guilephan Heln                                                                                                 | DVD Remain       |                |             | 2h 00    | m (SP)   |        |

4 In the same way, enter the recording start time, followed by the GREEN Action button (Next) to confirm.

5 Enter the recording end time in the same way, followed by the GREEN Action button (Next) to confirm.

6 Use the number buttons to enter a channel number, then press the GREEN Action button (Next) to confirm.

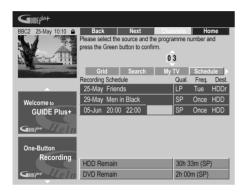

Alternatively, you can press the **YELLOW** Action button (**Mosaic**) and use the  $\uparrow/\downarrow/(\leftarrow/\rightarrow)$  buttons to select a channel from the mosaic, followed by **ENTER**.

#### **The Info Area**

This area is reserved for additional information such as news, weather reports, stock quotes, and so on, and varies by region. (Note that this feature is not available in all countries/regions.)

#### **The Editor Area**

The Editor Area is the central location for you to manage your channels. Any changes you make here will affect what is displayed in the Grid Area. The Editor Area is mainly used when setting up the GUIDE Plus+ system to make any manual changes as necessary.

You can also use the Editor Area if new channels become available in your area, or if you change from cable to satellite, say, or move house.

From the Editor Area you can:

- Display/hide channels in the grid (switch the channel on/off).
- Select a channel source (Tuner, Ext. Rec 1, Ext. Rec. 2, etc.).
- Enter a channel program number.

#### Switching a channel on/off

You can choose whether or not to display a channel in the Grid Area by switching the channel on or off in the Editor Area.

1 Select 'Editor' from the Menu bar.

| GUIDEP                  |                                                |              |                 |                      |
|-------------------------|------------------------------------------------|--------------|-----------------|----------------------|
| BBC2 25-May 10:10       | On/Off<br>Press the Red bu<br>Press 	→ to char |              |                 |                      |
| 12                      | My TV                                          | Schedule     | Info            | Editor               |
|                         | Name<br>BBC1                                   | On/Off<br>ON | Source<br>Tuner | Programme N.<br>P 01 |
| Welcome to              | BBC2                                           | ON           | Tuner           | P 02                 |
| GUIDE Plus+             | ITV                                            | OFF          | Ext. Rec. 1     | P 103                |
|                         | ITV                                            | ON           | Tuner           | P 03                 |
| Guur Leln               | CH4                                            | ON           | Ext. Rec. 1     | P 104                |
| One Dutter              | CH5                                            | ON           | Ext. Rec. 1     | P 105                |
| One-Button<br>Recording | SKY1                                           | ON           | Ext. Rec. 1     | P 106                |
| necorung                | BBC3                                           | OFF          | Ext. Rec. 1     | P 115                |
| Guile Help              | ITV2                                           | ON           | Ext. Rec. 1     | P 226                |

2 Highlight the left channel tile of the channel you want to switch on or off.

3 Press the RED Action button to switch the channel on or off.

#### Changing the source and program number

1 Select 'Editor' from the Menu bar.

| BBC2 25-May 10:10 🔒                                                                                             | Source                                                                          | Prog.    |             | Home         |  |  |  |
|----------------------------------------------------------------------------------------------------|---------------------------------------------------------------------------------|----------|-------------|--------------|--|--|--|
|                                                                                                    | Press the Red b                                                                 |          |             |              |  |  |  |
|                                                                                                    | button to change Programme Number. Press 		 to switch channel On or Off (grey). |          |             |              |  |  |  |
| The second second second second second second second second second second second second second second second se | My TV                                                                           | Schedule | Info        | Editor       |  |  |  |
|                                                                                                    | Name                                                                            | On/Off   | Source      | Programme N. |  |  |  |
|                                                                                                    | BBC1                                                                            | ON       | Tuner       | P 01         |  |  |  |
| Welcome to                                                                                                    | BBC2                                                                            | ON       | Tuner       | P 02         |  |  |  |
| GUIDE Plus+                                                                                                    | ITV                                                                             |          | Ext. Rec. 1 | P 103        |  |  |  |
|                                                                                                    | ITV                                                                             | ON       | Tuner       | P 03         |  |  |  |
| Guilepher J.e.l.m                                                                                               | CH4                                                                             | ON       | Ext. Rec. 1 | P 104        |  |  |  |
| 0 == D:#==                                                                                                    | CH5                                                                             | ON       | Ext. Rec. 1 | P 105        |  |  |  |
| One-Button<br>Recording                                                                                         | SKY1                                                                            | ON       | Ext. Rec. 1 | P 106        |  |  |  |
| Recording                                                                                                    | BBC3                                                                            | OFF      | Ext. Rec. 1 | P 115        |  |  |  |
| Gullen Flein                                                                                                    | ITV2                                                                            | ON       | Ext. Rec. 1 | P 226        |  |  |  |

2 Highlight the right channel tile of the channel you want to make a change to.

# 3 Press the RED Action button to change the channel source, or the GREEN Action button to enter a program number.

Each press of the **RED** Action button changes the channel source (**Tuner**, **Ext. Rec 1**, etc.). To set a program number, use the number buttons to enter a program number then press **ENTER**. (When set to **Tuner**, make sure that the program number matches the preset number of this recorder for what you want to record).

The Setup Area is where you can set up GUIDE Plus+ for your particular region, TV reception conditions, and so on.

#### Making changes to your GUIDE Plus+ setup

Select 'Setup' from the Menu bar. 1

**The Setup Area** 

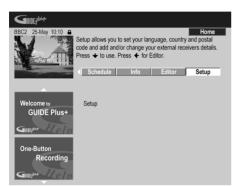

2 Highlight the part you want to change.

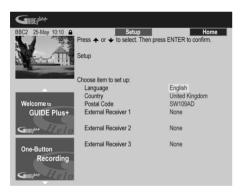

You can change the Language, Country, Postal Code<sup>1</sup> and the External Receiver settings.

#### Press ENTER to confirm. 3

### **GUIDE Plus+ FAQ and** troubleshooting

This FAQ covers only a few guestions. For a complete list please consult the GUIDE Plus+ website at: www.europe.guideplus.com

| 9 | FAQ |
|---|-----|
| 9 | FAC |

• When I tried setting up my external receiver I could not get any of the attempts to work, what should I do?

A: There could be several reasons why your external receiver could not be controlled.

- The connections could be wrong. Make sure that the G-LINK cable is connected to the G-LINK connector on the recorder and the IR blaster is in front of the external receiver, pointing towards the IR receiver of your external receiver. See Connecting to a cable box, satellite receiver or digital terrestrial receiver on page 16.

- The code that is listed under your brand could be wrong. Please try other codes for your brand under satellite, cable or terrestrial. Go to the Setup Area and choose one of the three options (cable, satellite or terrestrial) that you have not already tried. Follow the on-screen prompts to make sure that GUIDE Plus+ can change channels on your external receiver. If it does not work, repeat the process, choosing different reception and external receiver combinations until you have tried all the codes for your brand of receiver that are already in the GUIDE Plus+ system. If it still does not work, see below on how to receive new codes overnight.

- The unit has not yet received new codes. The nightly data downloads frequently include new codes for controlling external receivers. Please tune your external receiver to your local host channel and leave it on overnight. Switch this recorder into standby. The next morning, please perform the GUIDE Plus+ setup again to see if your external receiver can now be controlled.

- The external receiver that you use is currently not supported. If, after leaving your external receiver on overnight, and doing the Reception and External Receiver Setup again, it still does not respond, please call Customer Support to report your brand and model.

#### 🔗 Note

1 Making changes to the Country or Postal Code settings may require a new download of TV listings information. This can take up to 24 hours.

• My external receiver was successfully setup. However I have found that when the GUIDE Plus + system has to change to a channel with a 3-digit program number in the external receiver's preset, it does not work. It looks like the GUIDE Plus + System can only send two digits.

With the number of channels increasing, the number of digits has increased as well. While older boxes use only 2 digits, newer boxes require up to 4. It is possible that you selected an older code for your brand during set-up. Please access the Setup Area, select External Receiver and repeat the setup for your brand. (Note: Every time you see the on-screen question about whether the receiver has changed to a certain channel, GUIDE Plus+ has sent a different code). Try all the different codes until your GUIDE Plus+ system can control your external receiver correctly. If you have no success, try to receive new codes overnight.

 I used to receive data through my terrestrial antenna or analog cable without a set-top box. Now, I have "upgraded" to a satellite system or to digital cable with external receiver. What should I do to receive data for the GUIDE Plus+ system?

You can try to receive your host channel through your new reception method. If you have problems to receive data we recommend that you keep your analog terrestrial or cable connection only to receive data this way. It is important that you identify your host channel correctly in the Editor Area.

• After I performed the initial set-up I found that the lineup for all the channels received via the external set top box is incorrect. How do I correct this?

You can change the line-up in the editor according to your preferences. Access the Editor Area. Select the channels that you would like to change. Change the source and preset number according to your preferences.

• I performed the set-up but after many hours I still have a blank EPG what is going wrong?

There are several possibilities:

Connections are wrong. See *Connecting up* on page 12 to double check everything.

- The initial setup of GUIDE Plus+ was completed incorrectly. Try setting it up again (see *Setting up the GUIDE Plus*+ *system* on page 29).

– Your cabling and setup is OK, but the recorder has not been connected for enough time to receive the TV listings data. Leave the recorder in standby overnight.

– For external receiver users only: The connections and setup are OK, but the external receiver was not tuned to the correct host channel. Check the list of host channels (see step 5 of *Setting up the GUIDE Plus* + *system* on page 29) and leave the recorder in standby and the external receiver on overnight tuned to the correct host channel.

-You live in a country/region where the GUIDE Plus + system is not yet available. Check the list of countries to see if you are in a region that is supported.

• I used the One-Button-Record feature (red Action button) to set a recording, but I recorded the wrong channel.

If the channel to be recorded is received via the external receiver first make sure that the external receiver was left switched on. Next, in the Editor Area, make sure that the channel to be recorded is correctly set: Access the Editor Area. Check the source and program number of the channel that you wanted to record. Change the source and preset numbers if incorrect.

If you are recording from the recorder's internal tuner (the **Tuner** setting), make sure that the program number is the same as the preset number set on this recorder. If they are different, go to the Editor Area and change the program number to match the recorder's preset number.

• The TV listings information doesn't update.

The latest TV listings information is automatically downloaded by the recorder overnight. This only happens if the recorder is in standby; if the recorder is left on, it will not download. When not using the recorder, please switch it into standby.

Data downloads can take several hours. The front panel display shows **EPG** when downloading. If you switch the recorder on while **EPG** is displayed, the download will be canceled.

 GUIDE Plus + is not supported in my area, but when I switch the recorder into standby, after a while the front panel display shows EPG. Can I stop this from happening?

If GUIDE Plus+ is not supported in your area, please do not set the postal code in the GUIDE Plus+ setup (see *Setting up the GUIDE Plus*+ system on page 29). When GUIDE Plus+ service starts in your area, please set the postal code again.

# Chapter 6 Playback

### Introduction

Most of the features described in this chapter make use of on-screen displays. Navigate these using the  $\uparrow/\downarrow/\frown/$  $\rightarrow$  (cursor buttons) and **ENTER**. To go back one level from any screen, use the **RETURN** button. Remember also that the button guide at the bottom of every screen shows which buttons do what.

Many of the functions covered in this chapter apply to the HDD, DVD discs<sup>1</sup>, Video CDs<sup>2</sup>, Super VCDs, WMA/MP3 discs and CDs, although the exact operation of some varies slightly with the kind of disc loaded. The following icons are provided to help you quickly identify which instructions you need for which kind of disc. (For discs that contain JPEG picture files, see *The PhotoViewer* on page 100.)

| DVD        | Any kind of DVD, DVD-R or DVD-RW                              |
|------------|---------------------------------------------------------------|
| DVD-Video  | Commercially produced DVD or finalized<br>Video mode DVD-R/RW |
| Video mode | Video mode DVD-R/RW (unfinalized)                             |
| VR mode    | VR mode DVD-RW                                                |
| HDD        | HDD (Hard disk drive)                                         |
| CD         | Audio CD                                                      |
| Video CD   | Video CD                                                      |
| Super VCD  | Super VCD                                                     |
| WMA/MP3    | WMA or MP3 files                                              |

MP3 MP3 files

# Using the Disc Navigator to browse the contents of a disc.

Use the Disc Navigator to browse the contents of a disc and start playback.

# Using the Disc Navigator with playback-only discs

DVD-Video CD Video CD <sup>3</sup> Super VCD WMA/MP3

# 1 Press HOME MENU and select 'Disc Navigator' from the on-screen display.

Alternatively, for a CD, Video CD, Super VCD or WMA/ MP3 disc, you can press **DISC NAVIGATOR**, which takes you straight to the Disc Navigator screen.

| GUIDE Plus+    | 🤗 Disc Setup         |
|----------------|----------------------|
| Disc Navigator | 🦻 Initial Setup      |
| 踜 Сору         | 🕠 Video/Audio Adjust |
| 🔮 Easy Timer   | 🚱 Play Mode          |
| 🔞 Disc History | PhotoViewer          |

#### 🔗 Note

- 2 When playing Video CDs, some functions, such as making a program list, are not available in PBC mode. Stop the disc first, then start playback by pressing ►►I.
- 3 It's not possible to use the Disc Navigator when playing a Video CD in PBC mode.

<sup>1</sup> Some DVD-Video discs don't allow certain playback controls to operate at certain points in the disc. This is not a malfunction.

#### 2 Select what you want to play.

Use the  $\uparrow/\downarrow/\leftarrow/\rightarrow$  (cursor buttons) to highlight items and **ENTER** to select.

Depending on the type of disc you have loaded, the Disc Navigator looks slightly different.

The screen for DVD discs shows the titles on the left and the chapters on the right. Select a title, or a chapter within a title.

| 🔗 Disc Navigat | or           |                 |
|----------------|--------------|-----------------|
|                | Title (1-10) | Chapter (1-003) |
| DVD            | Title 01     | Chapter 001     |
|                | Title 02     | Chapter 002     |
|                | Title 03     | Chapter 003     |
|                | Title 04     |                 |
|                | Title 05     |                 |
|                | Title 06     |                 |
|                | Title 07     |                 |
|                | Title 08 🗸   | <b></b>         |

The screen for CDs and Video CDs shows a list of tracks.

|         | Tue als (4, 40) | • | Total Time 0.58.25 |
|---------|-----------------|---|--------------------|
| <u></u> | Track (1-10)    | - | lotal Time 0.58.25 |
| CD      | Track 01        |   |                    |
|         | Track 02        |   |                    |
|         | Track 03        |   |                    |
|         | Track 04        |   |                    |
|         | Track 05        |   |                    |
|         | Track 06        |   |                    |
|         | Track 07        |   |                    |
|         | Track 08        |   |                    |

The screen for WMA/MP3 discs shows a list of folders and tracks. Select a folder or a track within a folder.

|         | Folder (1-03) |   | Track (1-004)          |     |
|---------|---------------|---|------------------------|-----|
| WMA/MP3 | 01.Rock       | _ | 001.Intro              | ٦   |
|         | 02.Pop        |   | 002.Escape             | e i |
|         | 03.Dance      |   | 003.Everything You Say |     |
|         |               |   | 004.What I Do          |     |
|         |               |   |                        |     |
|         |               |   |                        |     |
|         |               |   |                        |     |

Playback starts after you press ENTER.

 For discs that contain both CD-Audio tracks and WMA/MP3 tracks, you can switch the playback area between CD and WMA/MP3. This can only be done while the disc is stopped.

# Using the Disc Navigator with recordable discs and the HDD

#### VR mode Video mode HDD

When used with a recordable disc or the HDD, the Disc Navigator gives you access to all the editing features of this recorder as well as the ability to browse and play titles. See also *Editing* on page 86 for more on editing recordable discs.

### 1 Press HDD or DVD to select the hard disk drive or the DVD drive.

### 2 Press HOME MENU and select 'Disc Navigator' from the on-screen display.

Alternatively, you can press **DISC NAVIGATOR** to go straight to the Disc Navigator screen.

#### 3 Select 'Play' from the menu options.

Press **ENTER** to move to the thumbnails area of the screen.

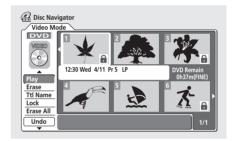

### 4 Use the $\uparrow/\downarrow/\leftarrow/\rightarrow$ (cursor buttons) to select a title to play.

5 Press ENTER to start playback.

### Changing the thumbnail picture for a title (VR mode) (Video mode) (HDD)

You can change the thumbnail picture that appears for each title in the Disc Navigator screen using the **NAVI MARK** button.

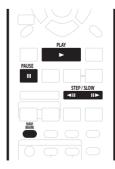

### Playback

## 1 Start playback of the title you want to change the thumbnail for.

### 2 Press NAVI MARK anywhere in the title to make the displayed picture the thumbnail for that title.

• For greater control over the exact frame you want to use, you can use the **II PAUSE** and/or slow-motion/ frame advance/reverse controls (**II** /**II>**).

### Navigating discs and the HDD

#### ALL

During playback you can easily jump to another title, chapter or track on a disc using the number buttons on the remote.

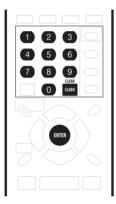

#### DVD-Video Video mode

# 1 During playback use the number buttons to enter a chapter number within the current title.

For example, for chapter 6, press **6**; for chapter 24, press **2**, then **4**.

• To clear and start again, press CLEAR.

#### 2 Optionally: Press ENTER.

• Alternatively, just wait a few seconds and playback will jump to the new chapter.

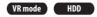

# 1 During playback, use the number buttons to input a title number.

For example, for title 6, press **6**; for title 24, press **2**, then **4**.

• To clear and start again, press CLEAR.

#### 2 Optionally: Press ENTER.

• Alternatively, just wait a few seconds and playback will jump to the new title.

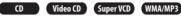

### 1 During playback, use the number buttons to input a track number.

For example, for track 6, press  ${\bf 6};$  for track 24, press  ${\bf 2},$  then  ${\bf 4}.$ 

- To clear and start again, press CLEAR.
- 2 Optionally: Press ENTER.
- Alternatively, just wait a few seconds and playback will jump to the new track.

### **Scanning discs**

You can fast scan discs at various speeds, forwards or backward.  $^{1} \ \,$ 

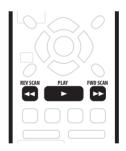

### 1 During playback, press **◄◄** or **▶►** to start reverse or forward scanning.

• The scanning speed is shown on-screen.

2 Press the same button repeatedly to increase the scanning speed.

#### 🖉 Note

- Depending on the disc, reverse playback may not be smooth.
- Sound can be heard while scanning audio CDs (analog output only).
- Scanning is not possible with WMA files.
- No subtitles are displayed while scanning DVD-Video discs.
- Depending on the disc, normal playback may automatically resume when a new chapter is reached on a DVD disc.

DVD HDD

- Forward:
   SCAN 1<sup>1</sup> → SCAN 2 → SCAN 3 → SCAN 4
- Reverse: Reverse play  $\rightarrow$  SCAN 1  $\rightarrow$  SCAN 2  $\rightarrow$  SCAN 3  $\rightarrow$  SCAN 4

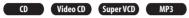

- Forward/Reverse:
   SCAN 1 → SCAN 2
- 3 To resume normal playback, press ► PLAY.

### Playing in slow motion

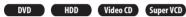

You can play video at various slow motion speeds.<sup>2</sup> DVDs and video on the HDD can be played in slow motion in either direction, while Video CD/Super VCDs can only be played forwards in slow motion.

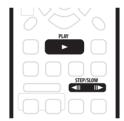

1 Press **◄**II or II► to start slow motion reverse or forward playback.

2 Press the same button repeatedly to change the slow motion speed.

$$\xrightarrow{} SLOW 1/16 \xrightarrow{} SLOW 1/8$$
  
$$\xrightarrow{} SLOW 1/2 \xleftarrow{} SLOW 1/4 \xleftarrow{}$$

3 To resume normal playback, press ► PLAY.

#### 🔗 Note

1 • Analog and digital sound is output when scanning DVDs with Dolby Digital or Linear PCM sound on forward **SCAN 1**. (Linear PCM is output from the optical digital output *except during chase playback and simultaneous recording/playback*.) No sound is output when using other scan speeds.

• No sound is output when scanning from the HDD, except on forward **SCAN 1**. (Linear PCM is output from the optical digital output during forward

SCAN 1).

- 2 The picture quality during slow motion playback is not as good as during normal playback and depends on the disc being played.
- Reverse slow-motion playback may not be as smooth as forward and may be better with some discs than others.
- Depending on the disc, normal playback may automatically resume when a new chapter is reached on a DVD disc.
- No sound is output during slow-motion playback.
- 3 The picture quality when using frame reverse is not as good as frame advance.
- Depending on the disc, normal playback may automatically resume when a new chapter is reached on a DVD disc.

### Frame advance/frame reverse

DVD HDD Video CD Super VCD

You can advance or back up video on a DVD disc or the HDD frame-by-frame.<sup>3</sup> With Video CD/Super VCDs, you can only use frame advance.

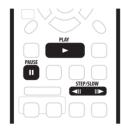

- 1 During playback, press II PAUSE.
- Press *◄*II or II*►* to back up or advance one frame.
   Hold down *◄*II or II*►* for continuous frame reverse/ frame advance.
- 3 To resume normal playback, press ► PLAY.

ALL

The Play Mode menu gives you access to search functions, repeat and program play functions.<sup>1</sup>

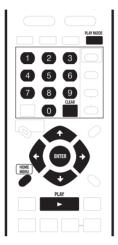

1 Press PLAY MODE to display the Play Mode menu screen.

| 🕞 Play Mode |                |
|-------------|----------------|
| Search Mode | Time Search    |
| A-B Repeat  | Title Search   |
| Repeat      | Chapter Search |
| Program     |                |
|             |                |
|             |                |
|             |                |
|             |                |
|             |                |

- You can also access the Play Mode menu from the Home Menu (press **HOME MENU**).
- 2 Use the  $\uparrow/\downarrow/\leftarrow/\rightarrow$  (cursor buttons) and ENTER to navigate.
  - To exit the Play Mode menu, press **HOME MENU** or **PLAY MODE**.

#### Search Mode

#### ALL

The Search Mode feature lets you start playback from a specified point in a disc by time or by title/chapter/folder/ track number.

- 1 Select 'Search Mode' from the Play Mode menu.
- 2 Select one of the search options.

3 Use the number buttons to enter a title/chapter/ folder/track number or the search time (in hours, minutes & seconds)<sup>2</sup>.

| Play Mode Search Mode A-B Repeat Repeat Program | Time Search<br>Title Search<br>Chapter Search | Input Time<br>0.01.00<br>V |
|-------------------------------------------------|-----------------------------------------------|----------------------------|
|                                                 |                                               | V.01.00                    |

*Time Search (HDD, DVD):* For example, for 25 minutes into the current title, press **2**, **5**, **0**, **0**. For 1 hour and 15 minutes and 20 seconds into the title, press **1**, **1**, **5**, **2**, **0**.

*Time Search (Video CD)*<sup>3</sup>: For example, for 45 minutes into the disc, press **4**, **5**, **0**, **0**.

*Title/Chapter/Folder/Track Search:* For example, for track 6, press **6**. Alternatively, you can use the  $\uparrow/\downarrow$  (cursor up/ down) buttons.

4 Press ENTER.

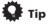

 You can often select what you want to watch on a DVD disc from the disc menu. Press MENU or TOP MENU to display the disc menu.

#### 🖉 Note

1 You can't use the Play Mode features with Video CD/Super VCDs playing in PBC mode, or while a DVD disc menu is being displayed.

2 When using time search, playback may occasionally start slightly before or after the time you input.

3 Time search doesn't work with Super VCDs.

06

#### **A-B Repeat**

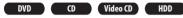

The A-B Repeat function allows you to specify two points (A and B) within a track or title that form a loop which is played over and over.<sup>1</sup>

### 1 During playback, select 'A-B Repeat' from the Play Mode menu.

### 2 With 'A (Loop Start)' highlighted, press ENTER at the point you want the loop to start.

| 🕞 Play Mode |                |
|-------------|----------------|
| Search Mode | A (Loop Start) |
| A-B Repeat  | B (Loop End)   |
| Repeat      | Off            |
| Program     |                |
|             |                |
|             |                |
|             |                |
|             |                |

After setting the loop start point, the highlight will automatically move down to **B(Loop End)**.

# 3 With 'B (Loop End)' highlighted, press ENTER at the point you want the loop to end.<sup>2</sup>

Playback immediately jumps back to the start point and plays the loop round and round.

# 4 To resume normal playback, select 'Off' from the A-B Repeat menu.

You can also press **CLEAR** to cancel A-B Repeat play if no menu OSD (such as the Play Mode menu) is displayed.

#### **Repeat play**

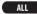

There are various repeat play options, depending on the kind of disc loaded, or if you're using the HDD for playback. It's also possible to use repeat play together with program play to repeat the tracks/chapters in the program list (see *Program play* below).

#### 1 Select 'Repeat' from the Play Mode menu.

2 Select a repeat play mode.<sup>3</sup>

| 🕼 Play Mode |                |
|-------------|----------------|
| Search Mode | Repeat Disc    |
| A-B Repeat  | Repeat Title   |
| Repeat      | Repeat Chapter |
| Program     | Repeat Off     |
|             |                |
|             |                |
|             |                |
|             |                |

#### 🖉 Note

- You can't use A-B Repeat with WMA/MP3 or Super VCD discs.
- If you switch camera angles while using A-B Repeat with a DVD-Video disc, A-B repeat is canceled.
- 2 When playing a DVD-Video/Video mode DVD, or from the HDD, the start and end points of the loop must be in the same title.
- 3 If there is a program list, you can select **Repeat Program** to repeat the program list.
- 4 If you switch the camera angle during repeat play of a DVD-Video disc, repeat play is canceled.

#### VR mode

• For VR mode DVD discs, select Repeat Disc, Repeat Title or Repeat Chapter (or Repeat Off).

#### DVD-Video Video mode HDD

• For HDD, DVD-Video<sup>4</sup> and Video mode DVD discs, select **Repeat Title** or **Repeat Chapter** (or **Repeat Off**).

#### CD Video CD Super VCD

• For CDs and Video CD/Super VCDs, select Repeat Disc or Repeat Track (or Repeat Off).

#### WMA/MP3

• For WMA/MP3 discs, select Repeat Disc, Repeat Folder or Repeat Track (or Repeat Off).

### 3 To resume normal playback, select 'Repeat Off' from the Repeat Play menu.

You can also press **CLEAR** to cancel repeat play if no menu OSD (such as the Play Mode menu) is displayed.

#### **Program play**

OVD-Video CD Video CD Super VCD WMA/MP3

This feature lets you program the play order of titles/ chapters/folders/tracks on a disc.

#### 1 Select 'Program' from the Play Mode menu.

# 2 Select 'Input/Edit Program' from the list of program options.

| 😭 Play Mode |                     |
|-------------|---------------------|
| Search Mode | Input/Edit Program  |
| A-B Repeat  | Start Program Play  |
| Repeat      | Cancel Program Play |
| Program     | Erase Program List  |
|             |                     |
|             |                     |
|             |                     |
|             |                     |

The Program edit screen that appears depends on the kind of disc loaded.

On the left side is the program list, then to the right is a list of titles (DVD), folders (WMA/MP3), or tracks (CD, Video CD/Super VCDs). On the far right is a list of chapters (DVD) or tracks (WMA/MP3).

For a DVD disc, you can add a whole title, or a chapter<sup>1</sup> within a title to the program list.

- To add a title, select the title.
- To add a chapter, first highlight the title, then press
   → (cursor right)and select a chapter from the list.

| Program   | 1       |           |                 |  |
|-----------|---------|-----------|-----------------|--|
| Step      | 🔺 🕅 Tit | le (1-38) | Chapter (1-004) |  |
| 01.01-003 | Tit     | le 01     | Chapter 001     |  |
| 02.       | Tit     | le 02     | Chapter 002     |  |
| 03.       | Tit     | le 03     | Chapter 003     |  |
| 04.       | Tit     | le 04     | Chapter 004     |  |
| 05.       | Tit     | le 05     |                 |  |
| 06.       | Tit     | le 06     |                 |  |
| 07.       | Tit     | le 07     |                 |  |
| 08.       | Tit     | le 08     |                 |  |

For a CD or Video CD/Super VCD, select a track to add to the program list.

| Progra | am           |                    |
|--------|--------------|--------------------|
| Step   | Track (1-12) | Total Time 0.00.00 |
| 01.04  | Track 01     |                    |
| 02.    | Track 02     |                    |
| 03.    | Track 03     |                    |
| 04.    | Track 04     |                    |
| 05.    | Track 05     |                    |
| 06.    | Track 06     |                    |
| 07.    | Track 07     |                    |
| 08.    | Track 08     |                    |

For a WMA/MP3 disc, you can add a whole folder, or a track within a folder to the program list.

- To add a folder, select the folder.
- To add a track, first highlight the folder, then press → (cursor right) and select a track from the list.

| 😭 Program  |                |   |               |
|------------|----------------|---|---------------|
| Step 🔺     | Folder (1-06)  |   | Track (1-010) |
| 01. 01-003 | 01. Pop        |   | 001. Track 01 |
| 02.        | 02. Electronic |   | 002. Track 02 |
| 03.        | 03. Jazz       |   | 003. Track 03 |
| 04.        | 04. Indie      |   | 004. Track 04 |
| 05.        | 05. Rock       |   | 005. Track 05 |
| 06.        | 06. Classic    |   | 006. Track 06 |
| 07.        |                |   | 007. Track 07 |
| 08.        |                | • | 008. Track 08 |

After pressing **ENTER** to add the title/chapter/folder/ track, the step number automatically moves down one.

- To insert a step into the program list, highlight the step number where you want to insert another step, then select a chapter/title/folder/track as usual. After pressing ENTER, all the subsequent steps move down one.
- To delete a step from the program list, highlight the step you want to delete, then press **CLEAR**.

#### 4 Repeat step 3 to build up a program list.

A program list can contain up to 24 titles/chapters/ folders/tracks.

#### 5 To play the program list, press ► PLAY.

Program play remains active until you turn off program play (see below), erase the program list (see below), eject the disc or switch off the recorder.

### 🚺 Тір

- To save your program list and exit the program edit screen without starting playback, press **HOME MENU** or **PLAY MODE**.
- You can change the program list by selecting **Input/ Edit Program** from the Play Mode Program menu.
- During program play, press ►► to skip to the next program step.
- Press **CLEAR** during playback to switch off program play (if no menu OSD, such as the Disc Navigator, is displayed). Press while stopped to erase the program list.
- You can use repeat play with program play. Start playback of the program list then select **Program Repeat** from the Repeat Play Mode menu (see *Repeat play* on page 56).

#### **Other Program play functions**

As well as creating and editing a program list, you can start program play, cancel program play, and erase the program list from the Play Mode menu.

# 1 Press PLAY MODE and select 'Program' from the list of functions on the left.

- Select a program play function.Input/Edit Program See above
  - Start Program Play Starts playback of a saved program list
  - Cancel Program Play Turns off program play, but does not erase the program list
  - Erase Program List Erases the program list and turns off program play

🔗 Note

When playing a program list of DVD-Video chapters, chapters not included in the program list may be sometimes be played, depending on the disc.

# Displaying and switching subtitles

Some DVD discs have subtitles in one or more languages; the disc box will usually tell you which subtitle languages are available. You can switch subtitle language during playback.<sup>1</sup> Check the disc packaging for details of the subtitle options.

To set subtitle preferences, see *Subtitle Language* on page 116.

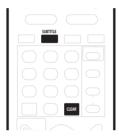

# **1** Press SUBTITLE repeatedly to select a subtitle option.

The current subtitle language is shown on-screen and in the front panel display.

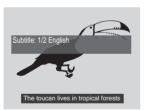

2 To switch off subtitles, press SUBTITLE then CLEAR.

# Switching DVD soundtracks

When playing a DVD disc recorded with two or more soundtracks (often in different languages), you can switch the soundtrack during playback.<sup>2</sup> Check the disc packaging for details of the soundtrack options.

To set audio language preferences, see *Audio Language* on page 115.

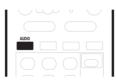

• Press AUDIO repeatedly to select an audio soundtrack.

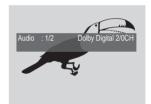

### Switching audio channels

| VR mode CD Video CD Super VCD | WMA/MP3 |
|-------------------------------|---------|
|-------------------------------|---------|

For VR mode content recorded with bilingual audio, you can switch between left (L) channel, right (R) channel, or both  $(\rm L+R).^3$ 

When playing Video CDs and audio CDs you can switch between stereo, just the left channel or just the right channel.

#### 🖉 Note

1 Some discs only allow you to change subtitle language from the disc menu. Press **TOP MENU** to access.

- $2\,$   $\bullet$  The sound may drop out for a few seconds when switching soundtracks.
- Some discs only allow you to change audio language from the disc menu. Press TOP MENU to access.

• Some discs feature both Dolby Digital and DTS soundtracks. There is no analog audio output when DTS is selected. To listen to the DTS soundtrack, connect this recorder to a DTS decoder or AV amp/receiver with built-in DTS decoder via the digital output. See *Connecting to an AV amplifier/receiver* on page 19 for connection details.

3 When playing a Bilingual recording on a VR mode disc, if you are listening to the Dolby Digital soundtrack via the digital output, you cannot switch the audio channel. Set **Dolby Digital Out** to **Dolby Digital** → **PCM** (see *Dolby Digital Out* on page 114) or listen via the analog outputs if you need to switch the audio channel.

Some Super VCD discs have two soundtracks. With these discs you can switch between the two soundtracks as well as individual channels in each.

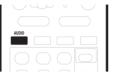

# 1 To display/switch the audio channel, press AUDIO repeatedly.

The audio channel(s) currently playing are indicated onscreen.

#### VR mode

- L+R Both channels (default)
- L Left channel only
- **R** Right channel only

#### CD Video CD WMA/MP3

- Stereo Stereo (default)
- 1/L Left channel only
- 2/R Right channel only

#### Super VCD

- 1 Stereo Soundtrack 1 / Stereo (default)
- **1** L Soundtrack 1 / Left channel
- 1 R Soundtrack 1 / Right channel
- 2 Stereo Soundtrack 2 / Stereo
- 2 L Soundtrack 2 / Left channel
- 2 R Soundtrack 2 / Right channel

### Switching camera angles

#### DVD-Video

Some DVD-Video discs feature scenes shot from two or more angles—check the disc box for details: it should be marked with a disc box for details: it should be marked with a disc box for details: it should be marked with a disc box for details: it should be when a multi-angle scene is playing, the same icon appears on screen to let you know that other angles are available (this can be switched off if you prefer—see Angle Indicator on page 121).

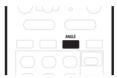

#### To switch the camera angle, press ANGLE.

The angle number is displayed on-screen.

You can also change the angle from some DVD-Video disc menus. Press **TOP MENU** to access.

- If the disc was paused, playback starts again with the new angle.
- Repeat play is canceled if you change the angle while repeat playback is active.

### Chapter 7 Recording

### **About DVD recording**

This recorder can record on both DVD-R and DVD-RW media. The main difference between the two is that DVD-R discs can only be recorded once, while DVD-RW can be recorded, erased and re-recorded many times.<sup>1</sup>

A further difference between the two disc types is that only DVD-RW can be initialized for *VR mode* recording, which offers much more comprehensive editing functions compared to *Video mode* recording.

The big advantage, however, of Video mode is its compatibility with standard DVD players, most of which will not play VR mode DVD-RW discs.<sup>2</sup>

While DVD-R discs can only be recorded using the Video mode, you can initialize a DVD-RW disc for Video or VR mode recordings. Once initialized (any previous content is erased in this operation), all recordings on that disc will be in the chosen recording mode.

### Important

- You cannot play, edit or record on unfinalized DVD-R/ RW discs recorded in Video mode on other DVD recorders. (Likewise, unfinalized Video mode discs recorded on this recorder are not playable on other players/recorders.)
- This recorder cannot record onto CD-R or CD-RW discs.
- Pioneer takes no responsibility for recording failure due to power cuts, defective discs, or damage to the recorder.
- Fingerprints and small scratches on a disc can affect playback and/or recording performance. Please take proper care of your discs.
- Although this recorder can record PAL, SECAM, NTSC and PAL-60, you can't mix multiple TV line systems on one disc. A disc can contain PAL and SECAM recordings, or NTSC and PAL-60. See also *Input Line System* on page 108.

### About HDD recording

Recording to the internal hard disk drive (HDD) is basically similar to recording to a VR mode DVD-RW disc. You have the full choice of recording quality options, including the manual mode, and of course you can

record, erase and re-record as many times as you like.<sup>3</sup>

The capacity of the hard disk drive means that you can store many hours of video on it, even in the higher quality recording modes.<sup>4</sup> To help you organize the contents, the HDD is divided into four groups. You can name and use these groups as you like—for example, you might have a group for movies, another for TV shows, and one for camcorder recordings.

### Important

• It is possible to record both PAL and NTSC titles on the HDD. Before recording, you need to make sure that the Input Line System setting (page 108) matches the TV line system of the source you're recording.

### **Recording time and picture quality**

There are five preset recording quality modes<sup>5</sup>:

- **FINE** Highest quality setting, gives about one hour of recording time on a DVD disc.
- **SP** (Standard Play) Default quality, sufficient for most applications, gives about two hours of recording time on a DVD.
- LP (Long Play) Slightly lower video quality, but doubles the recording time on a DVD to around four hours.
- **EP** (Extended Play) EP gives you around six hours of recording time on a DVD disc.

#### 🔗 Note

- 1 The maximum number of titles that can be recorded on a DVD-R/RW disc is 99. The maximum number of chapters recordable on a DVD-R/ RW disc is 999. No more recording is possible on a disc that already contains the maximum number of chapters/titles.
- 2 Some DVD players, such as some Pioneer models, are compatible with VR mode DVD-RW discs. Check the operating instructions for your player for VR mode compatibility information.

3 The maximum number of titles that can be recorded on the HDD is 999. The maximum number of chapters per title recordable on the HDD is 999. No more recording is possible on the HDD after the maximum number of titles has been reached.

4 You can record up to 433 hours of video (in SLP mode) on the internal 250GB (gigabyte) hard disk (HDD). The maximum continuous recording time is eight hours.

5 Note that all recording times (both here and those shown by the recorder) are only approximate. This is because of the way that the video is recorded; you may get slightly more or slightly less, depending on what you're recording.

• **SLP** (Super-Long Play) – Use when maximum recording time is most important; SLP gives you around eight hours of recording time on a DVD disc.

In addition to these settings, you can access 32 different recording quality/time settings when manual recording mode is on (see *Manual Recording* on page 117), giving you precise control over the recording.

When setting a timer recording there is a further option, **AUTO**, which maximizes the recording quality for the space available on the disc loaded at the time of recording. (If recording to the HDD, the recording quality is maximized to fit on to a DVD disc.)

The maximum continous recording time is eight hours (one title) for both DVD and HDD recording. For a nontimer recording, recording will automatically stop after eight hours.

In all except the **FINE/MN32** modes, sound is recorded in two channel Dolby Digital format. When set to **FINE/ MN32**, sound is recorded in high quality, uncompressed Linear PCM format.

If the broadcast audio is bilingual and you are recording in Video mode or to the HDD, or in VR mode on the **FINE**/ **MN32** setting, use the Bilingual Recording setting (page 114) to select the **A/L** or **B/R** audio channel to record before recording starts.

• Although this recorder can record PAL, SECAM, NTSC and PAL-60, you can't mix multiple TV line systems on one disc. A disc can contain PAL and SECAM recordings, or NTSC and PAL-60. See also *Input Line System* on page 108.

### **Restrictions on video recording**

- You cannot record copy-protected video using this recorder. Copy-protected video includes DVD-Video discs and some satellite broadcasts. If copy-protected material is encountered during a recording, recording will pause automatically and an error message will be displayed on-screen.
- Video that is 'copy-once only' can only be recorded on the HDD or a DVD-RW disc in VR mode (see below).
- When recording a TV broadcast or through an external input, you can display copy control information on screen. (see *Displaying disc information on-screen* on page 37).

#### **CPRM**

CPRM is a copy protection system with scramble system regarding the recording of 'copy once' broadcast programs. CPRM stands for *Content Protection for Recordable Media*.

This recorder is CPRM compatible, which means that you can record copy-once broadcast programs, but you cannot then make a copy of those recordings. CPRM recordings can only be made on CPRM-compatible DVD-RW (ver. 1.1 or higher) discs formatted in VR mode or on the HDD.

DVD CPRM recordings can only be played on players that are specifically compatible with CPRM.

#### **Recording equipment and copyright**

Recording equipment should be used only for lawful copying and you are advised to check carefully what is lawful copying in the country in which you are making a copy. Copying of copyright material such as films or music is unlawful unless permitted by a legal exception or consented to by the rightowners.

• This product incorporates copyright protection technology that is protected by method claims of certain U. S. patents and other intellectual property rights owned by Macrovision Corporation and other rights owners. Use of this copyright protection technology must be authorized by Macrovision Corporation, and is intended for home and other limited viewing uses only unless otherwise authorized by Macrovision Corporation. Reverse engineering or disassembly is prohibited.

# Setting the picture quality/recording time

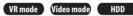

Before starting a recording, you will usually want to set the picture quality/recording time. There are five standard settings available, which allow you to choose a balance between picture quality and recording time.

It's also possible to create a sixth, 'manual' setting for picture quality/recording time. Before you can select this, however, you will need to set the **Manual Recording** option in the Initial Settings menu (see *Manual Recording* on page 117).

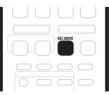

English

# • Press REC MODE repeatedly to select a recording setting.

- **FINE** Fine picture quality
- **SP** Standard play
- LP Long play
- EP Extended play
- SLP Super-Long play
- **MN** Manual (available only when manual recording is on)

The setting is indicated in the front panel display, and shown on-screen together with the recording time for a blank recordable disc. If a recordable disc is loaded, the approximate remaining recording time for that disc is also shown. (Note that if the On Screen Display setting (see *On Screen Display* on page 108) is **Off** then this information is not displayed.)

### **Basic recording from the TV**

VR mode Video mode HDD

Follow the instructions below to record a TV program. Recording starts immediately and continues until the disc is full or you stop the recording.

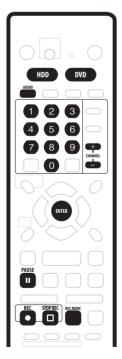

#### 1 Press HDD or DVD to record to the hard disk drive or a recordable DVD respectively.

 If you're recording to DVD, load a recordable disc (if you load a new blank DVD-RW disc, the recorder takes a short while to initialize the disc).

# 2 Use the CHANNEL +/- buttons to select the TV channel to record.

The front panel display shows the channel preset number or name:

| 2330                  | <b>PR7</b> |  |  |
|-----------------------|------------|--|--|
| Preset number or name |            |  |  |

- While the recorder is stopped, you can also use the number buttons on the remote to select the channel. (For channel 6, press 6 then ENTER; for channel 24, press 2, 4 then ENTER)
- If the recorder is stopped, you can also use the +/buttons on the front panel to select the channel number.

### **3** Use the REC MODE button to set the picture quality/recording time.

• See Setting the picture quality/recording time on page 61 for detailed instructions.

# 4 Use the AUDIO button to select the audio channel to record.

See *Changing audio channels* on page 33 for more on this.

• When recording in VR mode, if a broadcast is bilingual, both audio channels are recorded, allowing you to switch the audio channel on playback. The only exception to this is when the picture quality is set to **FINE/MN32**, in which case you do need to select the audio channel before recording.

#### 5 Press • REC to start recording.

If you want to set a recording end time, press the **REC** button repeatedly. The recording time increases in 30 minute increments, up to a maximum of six hours. The time the recording will end is shown on-screen and in the front panel display. When the recording ends, the recorder automatically switches into standby if no other operation is being performed.

- The top half of the front-panel **REC** button is backlit red when recording.
- To cancel the set recording time, press REC.
- If you want to pause recording at any time, press
   II PAUSE. Press again to restart the recording. (If recording to the HDD or in VR mode, a new chapter is started after recording restarts)
- 6 To stop the recording, press 
  STOP REC.
  - If you set the recording time in the previous step, you can still stop the recording anytime by pressing 
     STOP REC.

• Recording will stop automatically when there is no more space on the HDD/DVD, or after eight hours of HDD recording (whichever is sooner).

### 🔅 Тір

 During recording you can turn on/off the SCART loop through function. During recording, press the front panel + button to switch to SCART THRU (loop through on), or – to switch to SCART NORM (loop though off). Note that you can't switch loop through on if recording from the AV2/(INPUT 1/DECODER) or AV1(RGB)-TV connectors. Also, loop through is automatically reset to off after recording has finished.

### **Direct recording from TV**

If you connected this recorder to your TV using a SCART cable, and your TV supports Direct Recording, you can record whatever is currently being shown on the TV without having to worry about what channel preset the recorder is on. Check the instructions that came with your TV if you're not sure whether your TV supports this feature.

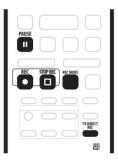

1 If necessary, load a recordable disc.

# 2 Set the picture quality/recording time using the REC MODE button.

#### 3 Press TV DIRECT REC to start recording.

If you want to set a recording time, press the **REC** button repeatedly. The recording time increases in 30 minute increments, up to a maximum of six hours. You can see the recording time on-screen and in the front panel display. When the recording ends, the recorder automatically switches into standby if no other operation is being performed.

- To cancel the set recording time, press REC.
- If you want to pause recording at any time, press
   II PAUSE. Press again to restart the recording. (If recording to the HDD or in VR mode, a new chapter is started after recording restarts)

- 4 To stop the recording, press □ STOP REC.
  If you set the recording time in step 3, you can still stop the recording anytime by pressing □ STOP REC.
  - Recording will stop automatically when there is no more space on the HDD/DVD, or after eight hours of HDD recording (whichever is sooner).

### 🛱 Тір

- You can press **TV DIRECT REC** while the recorder is in standby to switch on and immediately start recording.
- Please note that you can't record from another component (VCR, etc.) that is connected by a SCART cable to the AV2/(INPUT 1/DECODER) connector using the TV Direct Recording feature.

### Setting a timer recording

#### VR mode Video mode HDD

Using the timer recording features you can program up to 32 timer recordings up to a month in advance. Timer recording programs can be set to record just once, every day, or every week.

There are two ways to program a timer recording; using the GUIDE Plus+ system (see *The Schedule Area* on page 45) or using the Easy Timer Recording feature (see *Easy Timer Recording* below).

You can set the recording quality for your timer recording in the same way as for a regular recording, but with the added option of an **AUTO** mode, which maximizes the recording quality for the space available on the disc (if recording to DVD), or to fit on to a blank DVD disc (if recording to HDD).

You can set timer recordings to record to a recordable DVD or to the hard disk drive. For regular (daily or weekly) HDD timer recordings that you don't need to keep, you can use the Auto Replace Recording feature to automatically replace the previous timer recording with the new one. Note that when you use this feature, the previous recording made on that timer program will be replaced by the next one, regardless of whether you have watched it yet or not.

You can also set the recorder so that it will adjust the recording quality to try and fit the recording on to the disc if it would not otherwise fit at the recording quality you set (see *Optimized Rec* on page 117 for more on this).

Finally, if you set a timer recording to record to DVD but there isn't a recordable DVD loaded at the time of the recording, the Recovery Recording feature will automatically record the program to the HDD for you. 07

This recorder is compatible with VPS (Video Programming System) and PDC (Program Delivery Control) systems used by many TV stations to ensure that a timer recording catches the whole program even when the program is not running to schedule. Up to eight timer programs can be set with VPS/PDC on.

### Important

- A timer recording can't be set if there are already 32 timer programs waiting to be recorded.
- Timer recording will not start if:
- The recorder is already recording.
- A disc is being initialized, finalized or unfinalized.
- Timer recording will start when the operation preventing timer recording has finished.
- If a recordable DVD that doesn't support simultaneous playback and recording (see *Simultaneous recording and playback* on page 66) is playing when a DVD timer recording is due to start, playback will automatically stop to allow the recording to start.
- The timer indicator (④) lights in the front panel display when the timer is active. If the indicator is blinking it means that (for a DVD timer recording) there is no disc loaded, or the disc loaded is not recordable (for an HDD timer recording it means that the HDD is not recordable).
- Approximately two minutes before a timer recording is set to start, the recorder will go into timer recording standby. In timer recording standby you cannot use some functions.
- The maximum length for timer recordings made to the HDD is 24 hours. However, because one title is limited to eight hours, recordings over eight hours will be spread over two or more titles. Note that there will be a break in the recording of a few seconds between titles.
- VPS/PDC may not work with all broadcast stations in your country/area. Check with the stations for compatibility.
- The hours between 3:00 and 5:00 in the morning are used by GUIDE Plus+ to download program information. During these times, VPS/PDC may not work reliably; leave VPS/PDC off if you set a timer recording for these times.

### **Easy Timer Recording**

As the name suggests, Easy Timer Recording makes setting up a timer recording as simple as possible.<sup>1</sup>

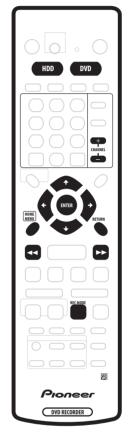

1 Press HOME MENU and select Easy Timer.

| GUIDE Plus+    | 🤣 Disc Setup         |  |  |
|----------------|----------------------|--|--|
| Disc Navigator | 🦻 Initial Setup      |  |  |
| <b>Б</b> Сору  | 🔖 Video/Audio Adjust |  |  |
| Deasy Timer    | 🕝 Play Mode          |  |  |
| 🕅 Disc History | PhotoViewer          |  |  |

#### 🖉 Note

1 You can't use VPS/PDC with Easy Timer Recording. Set a scheduled recording using GUIDE Plus+ if you want to use VPS/PDC.

2 Set the TV channel and recording quality.

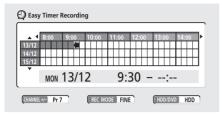

- Use the CHANNEL +/- buttons to set the channel you want to record.
- Use the REC MODE button to set the recording quality. Press repeatedly to switch between FINE, SP, LP, EP, SLP and AUTO (and MN if manual recording mode is on).
- *DVD recording:* The **AUTO** option automatically sets the best recording quality for the space available on the disc loaded at the time of recording.
- HDD recording: The AUTO option automatically sets the best recording quality that would fit on to a blank DVD disc.
- Press DVD to record to DVD disc, or HDD if you want to record to the hard disk drive.

# 3 Use $\uparrow/\downarrow/\Leftarrow/\Rightarrow$ (cursor buttons) to move the cursor to the recording start date and time on the grid.

• You can move the cursor forward or back an hour at a time using the ◄◄ and ▶▶ buttons.

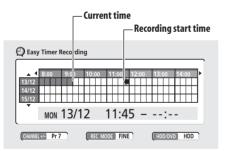

Each row of the grid is one day (you can set the timer recording for up to a month in advance). Each column is a 15 minute interval.

The darker area represents time that has already passed and can't therefore be selected. The lighter area is time that's available.

#### 4 Press ENTER to set the start time.

The start date and time is displayed in the middle of the screen.

• You can go back and reset the start time if you need to by pressing **RETURN**.

5 Use the  $\Leftarrow/\Rightarrow$  (cursor left/right) to move the cursor to the recording end time on the grid.

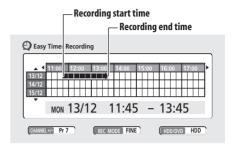

As you move the cursor around the grid, an arrow stretches from the start time to the current cursor position, representing the length of the recording. A recording of up to six hours can be set.

6 Press ENTER to set the end time.

### 7 Select 'Yes' to set the timer recording and exit, or 'No' to go back to the timer recording screen.

• You can check the timer recording details you just set from the Schedule Area in GUIDE Plus+; see *The Schedule Area* on page 45).

#### Extending a timer recording in progress

You can extend a timer recording beyond the programmed end time in two different ways. This can be useful if a broadcast program overruns, for example.

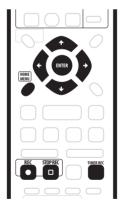

#### Moving the end time by 30-minute blocks

# 1 During timer recording, press and hold ${\ensuremath{\bullet}}$ REC for three seconds.

The timer indicator disappears from the front panel display.

2 Press • REC repeatedly to extend recording in 30 minute increments.

English

# Canceling and stopping a timer recording in progress

After a timer recording has started, you can cancel the program (but continue recording), or stop recording completely if you need to.

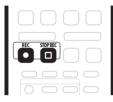

# 1 During timer recording, press and hold ● REC for three seconds.

Only the program is canceled (the timer indicator disappears); recording continues so that you can manually stop recording whenever you like.

# 2 When you want to stop recording completely, press $\square$ STOP REC.

# Preventing use of the recorder before a timer recording (child lock)

You can make all the front panel and remote control buttons inoperative using the child lock feature. This is useful when you set a timer recording and want to make sure that the timer settings are not changed before recording has finished.

1 If the recorder is on, switch it into standby.

# 2 Press and hold ■ STOP on the front panel for three seconds to lock the controls.

The front panel display briefly shows **LOCK**. If any buttons are pressed on the remote or front panel, **LOCK** is briefly displayed again.

- To unlock the recorder, press and hold **STOP** on the front panel for three seconds until the display shows **UNLOCK**.
- To cancel a timer recording when the recorder is locked, first unlock the recorder (see above), then press and hold **REC** for three seconds.

### Timer recording FAQ

### Frequently Asked Questions

• Even though the timer is set, the recorder doesn't start recording!

Check that the disc loaded or HDD is recordable, not locked (see *Lock Disc* on page 102), and that there are fewer than 99/999 titles already on the DVD/HDD.

• The recorder won't let me enter a timer program! Why not?

You can't enter a timer program if the clock isn't set.

• What happens when two or more timer programs overlap?

Basically, the program with the earlier recording start time has priority. However, the recorder will start recording the program with the later start time after the earlier program is finished. If two programs have the same times (but different channels, for example), the program set most recently takes priority.

If VPS/PDC is active for two timer programs that are programmed to start at the same time, then the program that actually starts first takes priority.

# Simultaneous recording and playback

#### VR mode HDD

A feature called Chase Play makes it possible to watch a recording in progress (DVD or HDD) from the start of the

recording (as in, playback is 'chasing' the recording).<sup>1</sup> For example, perhaps you have to miss the first 30 minutes of a movie on TV; you can start recording, then start watching the movie, from the beginning, while the recorder is still recording 30 minutes ahead of you.

In fact, you're not just limited to watching the recording in progress; you can watch anything else already on the DVD or HDD by selecting it from the Disc Navigator screen (see *Using the Disc Navigator with recordable discs and the HDD* on page 52).

🔗 Note

• You can't use simultaneous playback and recording while copying or backing up.

<sup>•</sup> During recording or in timer recording standby, you can't play an HDD title, DVD or Video CD/Super VCD disc if the Input Line System setting doesn't match the TV line system of the disc/HDD title (see also *Input Line System* on page 108). Also, during simultaneous recording and playback, if the TV line system of the playback track/title changes then playback will automatically stop.

English

### Important

- Note that you must use a DVD-RW Ver. 1.1 / 2x or Ver. 1.2 / 4x disc to be able to use this feature.
- You may not be able to use this feature with a DVD-RW disc that was first initialized on another recorder.

# • During recording, press ► PLAY to start playback from the beginning of the current recording, or press DISC NAVIGATOR and select another title to play from there.

You can use all the usual playback controls, such as pause, slow-motion play, scan and skip.<sup>1</sup>

- To stop playback, press **STOP** (recording will continue).
- To stop recording, press 
  STOP REC (playback will continue).

# Recording from an external component

#### VR mode Video mode HDD

You can record from an external component, such as a camcorder or VCR, connected to one of the recorder's external inputs.<sup>2</sup>

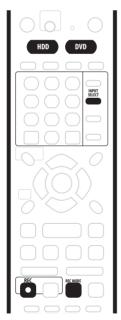

# 1 Make sure that the component you want to record from is connected properly to the DVD recorder.

See Chapter 2 (Connecting up) for connection options.

# 2 Press INPUT SELECT repeatedly to select one of the external inputs to record from.

There are three analog inputs and a DV digital input. The current input is shown on-screen and in the front panel display:

- **L1** Input 1
- **L2** Input 2 (front panel)
- **L3** Input 3
- **DV** DV input/output (front panel)

Check that the **Audio In** settings for **External Audio**, **Bilingual Recording** and **DV Input** are as you want them (see *Audio In settings* on page 113).

• If the aspect ratio is distorted (squashed or stretched), adjust on the source component or your TV before recording.

#### 3 Set up the recorder.

- Use **REC MODE** to set the recording quality. See *Setting the picture quality/recording time* on page 61 for detailed information.
- Press **HDD** to record to the hard disk drive, or **DVD** to record to a DVD.

# 4 Press ● REC when you're ready to start recording.

• The recorder will only start recording from the **DV IN/ OUT** jack if there is a valid signal. Recording will also pause if the signal is interrupted during recording.

#### 🔗 Note

- 1 You can't start playback immediately after recording starts.
- When scanning a DVD, no sound is output if the recorder is also recording the DVD (see Scanning discs on page 53).
- 2 If your source is copy-protected using CopyGuard, you will not be able to record it. See *Restrictions on video recording* on page 61 for more details.

### **Recording from a DV camcorder**

VR mode Video mode HDD

You can record from a DV camcorder connected to the **DV IN/OUT** jack on the front panel of this recorder. Using the recorder's remote, you can control both the camcorder and this recorder.<sup>1</sup>

Before recording, make sure that the audio input for the **DV IN/OUT** jack is setup (see *DV Input* on page 114).<sup>2</sup>

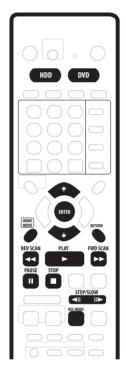

### Important

- The source signal must be DVC-SD format.
- Some camcorders cannot be controlled using this recorder's remote.
- If you connect a second recorder using a DV cable, you cannot control the second unit from this one.
- You can't control this unit remotely from a component connected to the **DV IN/OUT** jack.
- You can't record date and time information from DV cassette.

- During DV recording, if a part of the tape is blank, or has copy-protected material on it, this recorder will pause recording. Recording will restart automatically when there is a recordable signal. However, if there is more than 10 seconds of blank tape, the recorder will stop recording and the camcorder should stop (depending on the camcorder).
- For best results when recording from a DV camcorder to this recorder, we recommend cueing the camcorder to the place you want to start recording from and setting the camcorder to playpause.

# 1 Make sure your digital camcorder is connected to the front panel DV IN/OUT jack.

Also, set the camcorder to VTR mode.

- 2 Set up the recorder.
  - Use **REC MODE** to set the recording quality. See *Setting the picture quality/recording time* on page 61 for detailed information.
  - Make sure a recordable disc is loaded if you want to record to DVD.

# 3 From the Initial Settings menu, check that the DV audio input is setup as you require.

See DV Input on page 114 for more on this.

• Check also that the **Audio In** settings for **External Audio** and **Bilingual Recording** are as you want them (see *Audio In settings* on page 113).

# 4 Press HOME MENU and select 'Copy' then 'DV Record' from the menu.

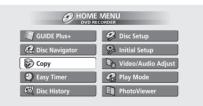

• DV recording only works when the digital camcorder is in VTR mode with a tape loaded.

# 5 Select 'Record to HDD' or 'Record to DVD' to record to the hard disk drive or a recordable DVD respectively.

# 6 Find the place on the camcorder tape that you want to start recording from.

For best results, pause playback at the point from which you want to record.

#### 🖉 Note

<sup>1</sup> Depending on the connected camcorder, you may not be able to control it using the remote control supplied with this recorder.

<sup>2</sup> If the audio subcode on the DV tape cannot be read correctly, the audio type will not switch automatically. You can switch the audio manually from the **External Audio** setting (page 114).

Depending on your camcorder, you can use this recorder's remote to control the camcorder using the
 ■, ▶, Ⅲ, ◄◄, ▶▶, ◄II and II▶ buttons.

# 7 Use the ↑/↓ (cursor up/down) buttons to select 'Start Rec' and press ENTER.

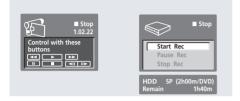

- Recording is automatically paused if the recorder detects no signal, or a copy-protected signal. Recording restarts when there is a non-copyprotected signal.
- You can pause or stop the recording by selecting **Pause Rec** or **Stop Rec** from the on-screen display. You cannot control the camcorder from this remote control during recording.
- If you restart recording after stopping the camcorder, the first few seconds of the camcorder tape will not be recorded. Use the pause button on your camcorder instead and recording will start immediately.
- HDD and DVD-RW (VR Mode) only: A chapter marker is inserted every time there is a break in the timecode on the DV tape. This happens when the recording is stopped or paused then restarted, for example.
- While recording, you cannot exit the DV recording screen using the **HOME MENU** or **RETURN** button.
- See also *DV-related messages* on page 129 if you encounter an error while using the **DV IN/OUT** jack.

### Frequently Asked Questions

 I can't get my DV camcorder to work with the recorder! Check that the DV cable is properly connected. Also make sure that what you're trying to record is not copy-protected.

If it still doesn't work, try switching off the camcorder then switch back on.

• There's a picture, but no sound!

Try switching the **DV Input** setting (see *DV Input* on page 114) between **Stereo 1** and **Stereo 2**.

### **Recording from the DV output**

VR mode Video mode HDD

You can record non-copy-protected material from the hard disk drive or from a DVD to a camcorder connected to the **DV IN/OUT** jack.

# 1 Connect the camcorder to the DV IN/OUT jack of this recorder.

- 2 Select the HDD or DVD for playback.
- 3 Find the place you want to start recording from.
- 4 Start recording on the camcorder.
- 5 Play the source material.

# Playing your recordings on other DVD players

#### VR mode Video mode

Most regular DVD players can play finalized discs recorded in Video mode. A number of players (including many Pioneer models) can also play DVD-RW discs recorded in VR mode, finalized or not. Check the manual that came with the player to check what kinds of discs it will play.

When you finalize a Video mode disc, a title menu is created from which you can select titles when you play the disc. There are a number of different styles of title menu to choose from to suit the content of the disc.

All the title menus are navigated in the usual way, pressing **MENU** or **TOP MENU** to display the menu, then using the  $\uparrow/\downarrow/\leftarrow/\rightarrow$  (cursor buttons) followed by **ENTER** to select titles and start playback.

### Finalizing a disc

#### VR mode Video mode

Finalizing 'fixes' the recordings in place so that the disc can be played on a regular DVD player or computer equipped with a suitable DVD-ROM drive.

Note that the disc name will appear in the title menu after you finalize a disc. Make sure the disc name is as you want it before you finalize the disc as it can't be changed afterwards. If you want to rename the disc, see *Input Disc Name* on page 102 before starting the steps below.

- Once you've finalized a disc recorded in Video mode, you can't edit or record anything else on that disc. However, the finalization on a DVD-RW disc maybe 'undone'; see *Undo Finalize* on page 103 for how to do this.
- A VR mode disc can still be recorded and edited on this recorder even after finalizing.

#### 1 Load the disc you want to finalize.

Make sure that the recorder is stopped before proceeding.<sup>1</sup>

- 2 Press HOME MENU and select 'Disc Setup'.
- 3 Select 'Finalize'.

| G Disc Setup                                    |                           |                          |  |
|-------------------------------------------------|---------------------------|--------------------------|--|
| Basic<br>Initialize<br>Finalize<br>Optimize HDD | Finalize<br>Undo Finalize | ► Next Screen<br>► Start |  |

4 Select 'Finalize' from the finalize options, then 'Next Screen'.

# 5 For Video mode discs only, select a title menu style, then select 'Yes' to start finalization or 'No' to cancel.

The menu you select will be the one that appears when the 'top menu' is selected on any DVD player.

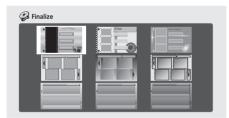

• Discs recorded partially or fully on the Pioneer DVR-7000 DVD recorder do not support this feature. These discs will have only a text title menu when finalized on this recorder.

# 6 The recorder will now start finalizing the disc. During finalization:

- If the finalization process is going to take more than around four minutes, you can press **ENTER** to cancel. Around four minutes before completion, the option to cancel disappears.
- How long finalization takes depends on the type of disc, how much is recorded on the disc and the number of titles on the disc. A disc recorded in VR mode can take up to one hour to finalize. A disc recorded in Video mode can take up to 20 minutes.

### Initializing a DVD-RW disc

#### DVD-RW

When you first load a blank disc, the recorder will initialize it automatically for recording. You can also manually initialize DVD-RW discs.

You can initialize a disc for either Video mode recording or VR mode recording. $^2$ 

### Important

- Initializing a disc will erase everything recorded on it. Make sure there is nothing on the disc that you want to keep!
- You may not be able to re-initialize a disc in a different format if it was originally initialized on an older DVD recorder.
- 1 Press HOME MENU and select 'Disc Setup'.

#### 2 Select 'Initialize'.

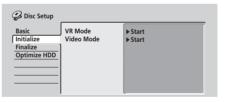

# 3 Select 'Video Mode' or 'VR Mode' from the initialize options.

#### 4 Select 'Start'.

It takes about 30 seconds to initialize the disc.

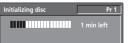

#### 🔗 Note

- 1 If the TV line system of the disc is different to the current setting of the recorder, you will not be able to finalize the disc. See *Input Line System* on page 108 for how to change the recorder's setting.
- 2 By default, the recorder initializes blank DVD-RW discs for VR mode recording. See DVD-RW Auto Init. on page 118 if you want to change the default to Video mode.
  - If a disc was previously finalized on an older DVD recorder, you may not be able to re-initialize and/or initialize it for Video mode recording.

### **Chapter 8 Copying and back-up**

### Introduction

Use the copying features of this recorder to:

- Back up important recordings stored on the HDD to a DVD
- Make a DVD copy of a recording on the HDD to play in another player.
- Transfer video from a DVD to the HDD for editing.
- Transfer edited video from the HDD to DVD.

The simplest method of copying is to use the One Touch Copy feature. Using this you can simply copy the title that's currently playing from HDD to DVD, or the other way around.

For more complicated copying tasks you can make a Copy List which specifies precisely what needs to be copied. A Copy List is similar to a VR mode Play List in many ways, and you'll find that the Copy List commands are similar to those available for editing a Play List.

A message showing that copying has finished is displayed after copying. If the recorder is inactive and no button is pressed (remote or front panel) then the recorder will automatically go into standby after 20 minutes.

#### **High-speed copying**

Copying between DVD and HDD is a completely digital process and therefore involves no loss of quality in the audio or video. This means that you can transfer back and forth without having to worry about the quality

getting worse with each copy 'generation'. It also means that copying can be carried out at the maximum speed possible.

When copying from HDD to DVD, the speed of copying depends on the recording mode and the kind of DVD disc you're using. The table at the bottom of the page shows the minimum copying time for one hour of material.

### Important

- Not all discs are compatible with high-speed copying. Check with the disc manufacturer for compatibility.
- There may be cases where even 2x/4x/8x compatible discs do not copy at full speed.
- High-speed copying is not possible when using discs initialized on another recorder.
- The table below shows disc brands that have been tested for 8x speed writing compatibility with this recorder.

| Maker    |  |
|----------|--|
| Sony     |  |
| That's   |  |
| JVC      |  |
| Fujifilm |  |
| TDK      |  |
| Maxell   |  |
| Verbatim |  |
| Ritek    |  |

Ν

(As of July, 2004)

|          | DVD disc type                 |                                  |                                  |                                 |
|----------|-------------------------------|----------------------------------|----------------------------------|---------------------------------|
| Rec mode |                               | DVD-R Ver. 2.0                   | DVD-R Ver. 2.0/4x <sup>*3</sup>  | DVD-R Ver. 2.0/8x <sup>*4</sup> |
|          | DVD-RW Ver. 1.1 <sup>*1</sup> | DVD-RW Ver. 1.1/2x <sup>*2</sup> | DVD-RW Ver. 1.2/4x <sup>*3</sup> |                                 |
| SLP      | 7.5 mins.                     | 4 mins.                          | 2 mins.                          | 1.1 mins.                       |
| EP       | 10 mins.                      | 5 mins.                          | 2.5 mins.                        | 1.25 mins.                      |
| LP       | 15 mins.                      | 7.5 mins.                        | 4 mins.                          | 2 mins.                         |
| SP       | 30 mins.                      | 15 mins.                         | 7.5 mins.                        | 4 mins.                         |
| FINE     | 60 mins.                      | 30 mins.                         | 15 mins.                         | 8 mins.                         |

Note that all times in the above table are approximate.

\*1 Compatible with single speed recording only

\*2 Compatible with 2x speed recording

\*3 Compatible with 4x speed recording

<sup>\*4</sup> Compatible with 8x speed recording. Note that actual copy speed varies with the part of the disc being recorded.

English

#### **Real-time copying**

Real-time copying is also possible, with the advantage that you can manually set a different recording mode from the original. For example, you can record a title originally recorded in **FINE** mode in **SP** mode.

When real-time copying from the HDD to a Video mode DVD, the chapter markers in the original material are not copied. Chapter markers are put into the copy at intervals, according to the Auto Chapter (Video) setting (see also *Auto Chapter (Video)* on page 118).

#### Frame accuracy and copying

The Frame Accurate setting (see *Frame Accurate* on page 118) does not affect the actual video content on the HDD, but it does affect what can be copied and whether high-speed copying can be used.

When Frame Accurate is set to **Off**, high-speed copying can generally be used to copy titles in the Copy List using a DVD-R or DVD-RW disc in VR or Video mode. However, copy-once protected material (see *Restrictions on copying* below) can't be added to the Copy List, and the divide points in edited titles may be out by as much as 0.5 seconds when compared to the original.

When Frame Accurate is **On**, you can add copy-once protected titles to the Copy List and divide points in edited titles are maintained accurately. However, depending on the content of the Copy List and the disc, it may not be possible to use high-speed copying.

#### **Restrictions on copying**

Some video material is copy-once protected. This means that it can be recorded to HDD, but it can't then be freely copied again. If you want to transfer copy-once protected material from HDD to DVD, you'll need to use a VR mode DVD-RW disc compatible with CPRM Ver. 1.1 or higher (see *CPRM on page 61* for more on this). Only one instance of a copy-once protected title can be added to the Copy List, and after it's been copied, the title is erased from the HDD (it is therefore not possible to copy a locked title that is copy-once protected).

You can identify copy-once protected material during playback by displaying disc information on-screen. If the current title is copy-once protected, an exclamation mark (!) is shown (see *Play display 2* on page 39).

#### Copyright

Recording equipment should be used only for lawful copying and you are advised to check carefully what is lawful copying in the country in which you are making a copy. Copying of copyright material such as films or music is unlawful unless permitted by a legal exception or consented to by the rightowners.

### One Touch Copy<sup>1</sup> (HDD to DVD)

The One Touch Copy feature copies the currently playing title (or currently selected title in the Disc Navigator) from the HDD to DVD. The whole title is copied, regardless of where in the title you start copying. The recorder copies at the maximum speed possible.<sup>2</sup>

For One Touch Copy to work, make sure that a recordable DVD-R/RW disc is loaded.

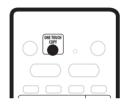

# • During HDD playback, press ONE TOUCH COPY to copy the current title to DVD.

The front panel display indicates that the title is being copied. Playback continues while copying.

#### 🖉 Note

<sup>1</sup> See also Copyright above.

<sup>2 •</sup> Title name, chapter markers, as well as thumbnail picture markers (Navimark) for the Disc Navigator, are also copied. However, if you copy to a Video mode DVD-R/RW, only the first 32 characters of a name are copied.

The chapter markers in the copy may not be in exactly the same positions as the original when recording on to a Video mode disc.

<sup>•</sup> You can't use the One Touch Copy function to copy a title if any part of the title is copy-once protected.

<sup>•</sup> A title that contains mixed aspect ratios can't be copied to a Video mode disc. Use a VR mode DVD-RW disc for this type of material.

<sup>•</sup> Low resolution (SLP, EP or LP, or MN1–18) widescreen material can't be copied to a Video mode disc. Use a VR mode DVD-RW disc for this type of material.

### One Touch Copy<sup>1</sup> (DVD to HDD)

One Touch Copy from DVD to HDD copies a single title to the HDD in real time.<sup>2</sup> You can copy the currently playing title or the currently selected title in the Disc Navigator. When you start copying, playback jumps back to the start of the title, then continues through to the end of the title, when recording automatically stops. The copy will be made in the recording mode (**FINE**, **SP**, etc.) that is currently set.

Copying from HDD to DVD<sup>3</sup>

# • During DVD playback, press ONE TOUCH COPY to copy the current title to HDD.

Playback starts again from the beginning of the current title. The front panel display and an on-screen display indicate that the title is being copied.

### **Canceling One Touch Copy**

You can cancel a One Touch Copy once it's started. However, the space available for recording does not return to the pre-copy figure.

# • Press and hold ONE TOUCH COPY for more than a second.

Copying is canceled and the video already copied is erased.

#### Title that cannot be added to Copy List 🥪 HDD to DVD Copy Group1 Group2 + Gro in3 D Group4 HDD Ô **IDD** 1/3 16:00 Sun 8/11 Pr 5 LP 0h32m55s **Recording Time Copy List** DVD menu options Erase Ttl Name Divide

Copy List

**Currently selected HDD title** 

Total 1h30m

 Running time of the Copy List

**HDD Groups** 

Titles in the selected HDD Group

Information for the

selected title

**Copy List titles** 

From the HDD to DVD Copy screen you can build up a Copy List of titles to copy to DVD. From this screen you can also edit chapters so that the titles appear as you want them on your finished DVD.

Combine

Conf List

#### 🔗 Note

- 1 See also *Copyright* on page 72.
- 2 The maximum title length for copying is six hours.
- Title name and chapter markers are also copied, except when copying from a finalized Video mode disc.
- Thumbnail picture markers (Navimark) and chapter markers for the Disc Navigator are copied, but their position in the copy may be slightly changed from the original.
- If some part of the title being copied is copy-protected, copying will start, but the copy-protected portions will not be copied.
- 3 See also Copyright on page 72.

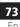

### Important

- The recorder can only store one Copy List at a time.
- The Copy List is erased if the Frame Accurate setting is changed in the Initial Settings menu (see *Frame Accurate* on page 118), or if the Input Line System setting is changed (see *Input Line System* on page 108).
- Resetting the recorder to its factory settings (see *Resetting the recorder* on page 123) will also erase the Copy List.

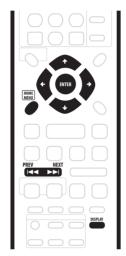

1 Make sure that there's a recordable DVD disc loaded.

2 Press HOME MENU and select 'Copy'.

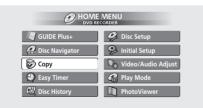

#### 3 Select 'HDD $\rightarrow$ DVD'.

The HDD to DVD Copy List screen appears.

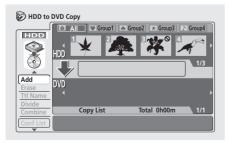

- Use the ↑/↓ (cursor up/down) buttons to highlight the command you want from the menu options on the left, then press ENTER. Most commands require you then to select a title (or chapter) or location from the thumbnail views area of the screen. Use the ←/
   → (cursor left/right) followed by ENTER to do this.
- When in the thumbnails area of the screen, use the **PREV** (I◄◄) and **NEXT** (►►I) buttons to display the previous/next page if there are more titles/chapters than will fit on the screen.
- As you highlight different thumbnails, information about the title/chapter is shown in the central area of the screen. Press **DISPLAY** to change the information displayed.
- Press **RETURN** to get back to the menu options on the left from the thumbnail area of the Copy List screen.
- When selecting HDD titles, you can display titles from a particular HDD group by pressing ↑ (cursor up), then using the ←/→ (cursor left/right) buttons and ENTER to select a group. Press ↓ (cursor down) to get back to the HDD title thumbnail area.

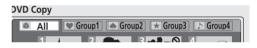

### HDD to DVD Copy List menu options

Use the following commands when making an HDD to DVD Copy List:

- Add Add titles from the HDD to the Copy List (see page 75).
- **Erase** Erase individual titles from the Copy List (see page 76).
- Title Name (Ttl Name) Name or rename a title in the Copy List (see page 76).
- **Divide** Divide a title in the Copy List into two (see page 76).
- **Combine** Combine two adjacent titles in the Copy List into one (see page 77).
- **Preview** Check the content of a title in the Copy List (see page 77).
- Move Change the order of titles in the Copy List (see page 77).
- Erase All Erase the Copy List (see page 78).
- Chapter Edit (Chpt Edit) Edit chapters within a Copy List title (see page 78):
  - Erase Erase a chapter.
  - **Divide** Divide a chapter into two.
  - **Combine** Combine two chapters into one.
  - **Move** Change the chapter order.
  - **Preview** Check the chapter content.

- Erase Section (Erase Sec) Erase a section of a title in the Copy List (see page 80).
- **Confirm List (Conf List)** Confirm the Copy List and go to the recording settings screen (see *Recording the Copy List* below).

### **Recording the Copy List**

After putting together your Copy List, you're ready to record it.

### **1** Select 'Conf List' to display the Copy List settings screen.

# 2 Use the $\Leftarrow/\Rightarrow$ (cursor left/right) buttons to select the Recording Mode.

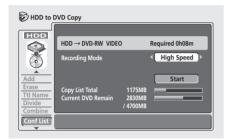

- **High-Speed Copy** The Copy List is copied at the same recording quality as the original.<sup>1</sup> (See page 71 for more information on high-speed copying.)
- FINE, SP, LP, EP, SLP, MN The Copy List is copied at the specified recording quality in real-time. (Note that if you copy at a higher quality setting than the original, the copy will not be better quality than the original.)

If you select **MN** above, you can also change the level setting (**MN1–MN32**) from the Recording Quality box that appears.

 Optimized – The recording quality automatically adjusted so that the Copy List fits on to the space available on the disc. Copying is carried out in realtime. When you change the recording mode setting, you can see how much disc space it will require. If this is more than is available, it shows up in red and you won't be able to start copying. In this case, either change the recording quality, or press **RETURN** to go back to the Copy List screen and erase one or more titles from the Copy List.

3 Select 'Start' to begin copying.

### **HDD to DVD Copy List commands**

#### Add

Use this command to add titles to the Copy List.<sup>2</sup>

1 Select 'Add' from the Copy List menu options.

2 Use the  $\Leftarrow/\Rightarrow$  (cursor left/right) buttons to select a title from the HDD to add to the Copy List, then press ENTER.

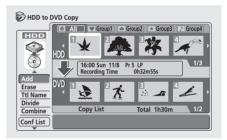

The thumbnail appears in the Copy List section in the lower half of the screen. If there are already titles in the Copy List, the title is added at the end.

3 Repeat step 2 to add more titles to the Copy List, or press RETURN to go back to the Copy List menu options.

#### 🖉 Note

- 1 When the copy mode is set to something other than High-Speed Copy for copying to a Video mode DVD, the chapter markers of the original are not copied. Chapter markers are put into the copy at regular intervals, according to the Auto Chapter setting (see also Auto Chapter (Video) on page 118).
- 2 Only titles which were recorded in the same TV system as the recorder is currently set to can be added to the Copy List. When Frame Accurate is set to **Off** (see *Frame Accurate* on page 118), the following limitations on adding titles to the Copy List apply:
  - When radie accurate is set to on (see name accurate on page 116), the following initiations on adding titles to the Copy List.
     When adding titles that contain copy-once protected material, the copy-once parts will not be added to the Copy List.
  - When adding titles that contain material of more than one aspect ratio (screen size), each part with a different aspect ratio will be added as
  - a separate title.
  - Widescreen material recorded in LP, EP, SLP or MN1-18 will not be added to the Copy List.
  - Chapter markers on the copy may be up to 0.5 seconds off compared to the original.

English

#### **Erase**

Use this command to erase individual titles from the Copy List.

1 Select 'Erase' from the Copy List menu options.

2 Use the  $\Leftarrow/\Rightarrow$  (cursor left/right) buttons to select a title from the Copy List to erase, then press ENTER.

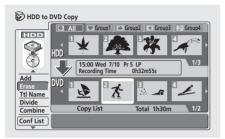

3 Select 'Yes' to confirm that you want to erase the title, or 'No' to cancel.

4 Repeat steps 2 and 3 to erase more titles from the Copy List, or press RETURN to go back to the Copy List menu options.

#### Title Name (Ttl Name)

Use this command to name or rename titles in the Copy List (the names of the original titles remain unchanged).

### 1 Select 'Ttl Name' from the Copy List menu options.

2 Use the  $\Leftarrow/\Rightarrow$  (cursor left/right) buttons to select a title from the Copy List to name or rename, then press ENTER.

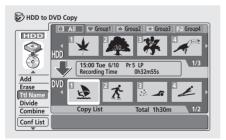

3 Input a name for the selected title.

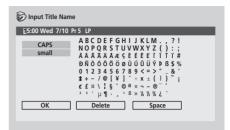

- Use the ↑/↓/←/→ (cursor buttons) and ENTER to select characters.
- A name generated automatically by the recorder will already be in the name input section of the screen. Use the ◄◄/►► buttons to change the cursor position.
- Select CAPS or small to change to upper or lowercase, or use the CASE SELECTION buttons (I<</li>
   I).
- You can also use the **CLEAR** button to delete characters directly (press and hold for two seconds to delete the whole name). For other remote control key shortcuts, see *Using the remote key shortcuts to input a name* on page 90.
- Press **RETURN** to go back to the Copy List screen without changing the name.

### 4 To confirm the name and return to the main Copy List screen, highlight 'OK' and press ENTER.

5 Repeat steps 2 to 4 to name other titles in the Copy List, or press RETURN to go back to the Copy List menu options.

#### Divide

Use this command to make two titles from a title already in the Copy List.<sup>1</sup>

- 1 Select 'Divide' from the Copy List menu options.
- 2 Use the  $\Leftarrow/\Rightarrow$  (cursor left/right) buttons to select a title from the Copy List to divide, then press ENTER.

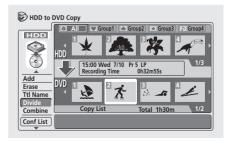

#### 🔗 Note

When Frame Accurate is set to Off (see Frame Accurate on page 118), the divide points may move by up to half a second after selecting Divide.

3 Use the playback controls to find the place you want to divide the title.

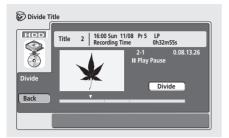

You can use all the usual playback controls, including ► PLAY, II PAUSE, scan (◄◄, ►►), and slow-motion (◄II, II►).

• Press **RETURN** or highlight **Back** and press **ENTER** to go back to the main Copy List screen, leaving the title intact.

4 With 'Divide' highlighted, press ENTER to divide the title at the current playback position.

5 Repeat steps 2 to 4 to divide other titles in the Copy List, or press RETURN to go back to the Copy List menu options.

#### Combine

Use this command to make a single title from two adjacent titles in the Copy List.<sup>1</sup>

## 1 Select 'Combine' from the Copy List menu options.

2 Use the  $\Leftarrow/\Rightarrow$  (cursor left/right) buttons to select two adjacent titles from the Copy List to combine, then press ENTER.

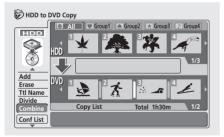

3 Repeat step 2 to combine more titles, or press RETURN to go back to the Copy List menu options.

#### Preview

Use this command to check the content of a title in the Copy List.

# **1** Select 'Preview' from the Copy List menu options.

#### 2 Use the $\Leftarrow/\Rightarrow$ (cursor left/right) buttons to select a title from the Copy List to preview, then press ENTER.

The selected title starts playing. You can return to the Copy List screen by pressing **■ STOP**, otherwise playback will continue until the end of the Copy List.

• During preview, you can select a new thumbnail for the Disc Navigator by pressing **NAVI MARK**.

3 Repeat step 2 to preview other titles, or press RETURN to go back to the Copy List menu options.

#### Move

Use this command to change the order of titles in the Copy List.

1 Select 'Move' from the Copy List menu options.

## 2 Use the $\Leftarrow/\Rightarrow$ (cursor left/right) buttons to select a title from the Copy List to move, then press ENTER.

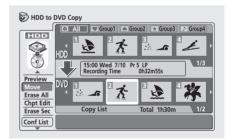

The thumbnail appears in the Copy List section in the lower half of the screen.

#### 🔗 Note

1 When Frame Accurate is set to **Off** (see *Frame Accurate* on page 118), the following limitations apply when combining titles:

- Mixed aspect ratios (16:9, 4:3, 4:3 (letter box)) can't be combined.
- Mixed recording modes (SLP/MN1-2, EP/MN3-6, LP/MN7-18, SP/MN19-31, FINE/MN32) can't be combined.

3 Use the  $\Leftarrow/\Rightarrow$  (cursor left/right) buttons to select a new position for the title, then press ENTER. The thumbnails in the Copy List reflect the new order.

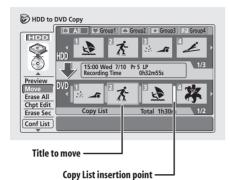

4 Repeat steps 2 and 3 to move other titles in the Copy List, or press RETURN to go back to the Copy List menu options.

#### **Erase All**

Use this command to erase the Copy List.

- 1 Select 'Erase All' from the Copy List menu options.
- 2 Select 'Yes' to confirm, or 'No' to cancel, then press ENTER.

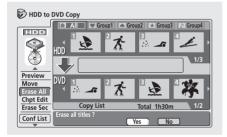

### **Chapter Edit (Chpt Edit)**

The Chapter Edit option gives you access to several commands that you can use to edit chapters within a Copy List title.

Editing chapters in a Copy List title does not change any actual content on the HDD. It affects only how the chapters appear after copying.

1 Select 'Chpt Edit' from the Copy List menu options.

2 Use the  $\Leftarrow/\Rightarrow$  (cursor left/right) buttons to select a title from the Copy List to edit, then press ENTER.

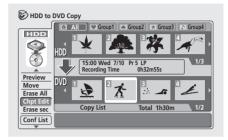

The chapter editing screen appears with thumbnails of each chapter.

## **3** Select a command from the chapter edit menu options.

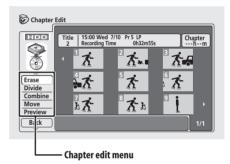

The following commands are available:

- Erase Erase individual chapters: Use the ↑/↓/←/
   → (cursor buttons) and ENTER to select a chapter to erase. The chapter is erased after confirming.
- **Divide** Divide a chapter into two or more new chapters: See *Chapter Edit: Divide* below.
- **Combine** Combine two chapters into one: See *Chapter Edit: Combine* below.
- **Move** Change the order of the chapters: See *Chapter Edit: Move* below.
- Preview Check the content of a chapter: Use the
   ↑↓/←/→ (cursor buttons) to select a chapter, then
   press ENTER. Once the preview has started, press
   STOP to return to the chapter edit screen.

## 4 Press RETURN to get back to the chapter editing options on the left, or select another chapter.

5 Select 'Back' (or press RETURN) to go back to the main Copy List screen.

#### **Chapter Edit: Divide**

You can divide a chapter into as many new chapters as necessary.<sup>1</sup>

# 1 Use the $\uparrow/\downarrow/ \neq/ \Rightarrow$ (cursor buttons) to select the chapter to divide, then press ENTER.

2 Use the playback controls to find the place you want to divide the chapter.

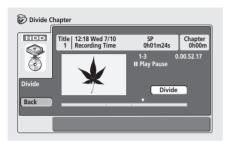

You can use all the usual playback controls, including ► PLAY, II PAUSE, scan (◄◄, ►►), and slow-motion (◄II, II►).

### 3 With 'Divide' highlighted, press ENTER to divide the chapter at the current playback position.

You can divide the chapter as many times as you want (up to 99 per title).

## 4 Select 'Back' (or press RETURN) to get back to the main Chapter Edit screen.

#### **Chapter Edit: Combine**

This command lets you combine two chapters into one.

1 Use the  $\uparrow/\downarrow/ \leftarrow/\Rightarrow$  (cursor buttons) to select the space between the chapters to combine.

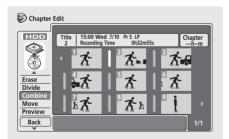

2 Press ENTER to combine.

#### **Chapter Edit: Move**

This command lets you rearrange the chapters within a Copy List title.

# 1 Use the $\uparrow/\downarrow/\Leftarrow/\Rightarrow$ (cursor buttons) to select the chapter you want to move, then press ENTER.

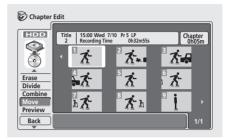

2 Use the  $\uparrow/\downarrow/\leftarrow/\Rightarrow$  (cursor buttons) to select a new position for the chapter, then press ENTER.

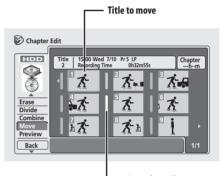

— Insertion point

The thumbnails in the chapter list reflect the new order.

08

🖉 Note

1 When Frame Accurate is set to **Off** (see *Frame Accurate* on page 118), the divide point may move by up to half a second after selecting **Divide**.

08

#### **Erase Section (Erase Sec)**

Using this command you can delete a part of a Copy List title, ideal for cutting out the commercial breaks in a recording made from the TV.<sup>1</sup>

### 1 Select 'Erase Sec' from the Copy List menu options.

# 2 Use the $\Leftarrow /\Rightarrow$ (cursor left/right) buttons to select the title you want to erase a section from, then press ENTER.

After selecting a title, a screen appears from which you can mark the start and end points of the section to erase.

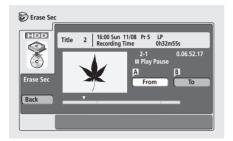

# **3** Use the playback controls to find the start of the section to erase, then (with 'From' highlighted) press ENTER.

You can use all the usual playback controls, including ► PLAY, II PAUSE, scan (◄◄, ►►), and slow-motion (◄II, II►).

The bar at the bottom of the screen shows the current play position in the title. After pressing **ENTER**, a marker appears under the bar to show the start of the section.

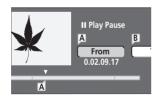

# 4 In the same way, find the end of the section to erase, then (with 'To' highlighted) press ENTER.

After pressing **ENTER**, another marker appears under the bar to show the end of the section, with the section itself marked in red.

### 5 Select 'Yes' to confirm, or 'No' to cancel, then press ENTER.

In the thumbnail viewer you can see a few seconds of video either side of the marked section to see how the edit will look.

6 Repeat steps 3 to 5 if you want to erase more sections from the same title.

7 Select 'Back' (or press RETURN) to get back to the main Copy List screen.

#### 🔗 Note

When Frame Accurate is set to **Off** (see *Frame Accurate* on page 118), the 'From' time and length of the erased section may differ by up to 0.5 seconds from that set.

### Copying from DVD to HDD<sup>1</sup> **Currently selected DVD title** DVD to HDD Copy Original

DVD

HDD

16:00 Sun 8/11

Recording Time

27

Copy List

Pr 5 LP

0h32m55s

Total 1h30m

 $\frac{1}{2}$ 

DVD

Erase

Move Preview

Erase All

Conf List

Use the DVD to HDD Copy screen to transfer video on DVD to the hard disk.

Important

Copy List -

menu options

- The DVD to HDD Copy screen is not accessible when a finalized Video mode disc is loaded. However, you can still use the One Touch Copy function (see One Touch Copy (DVD to HDD) on page 73).
- The recorder can only store one Copy List at a time.
- The copy list will be erased if:

- any of the titles on the DVD disc are erased or edited.

- the disc tray is opened.

 playback is switched between Original and Play List.

- the DVD disc is re-initialized or finalized.

- the recorder is reset to its factory settings (see Resetting the recorder on page 123).

 It may not be possible to copy from a DVD disc that was recorded on a different DVD recorder or PC.

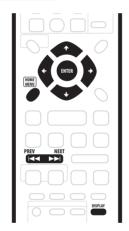

Information for the

Running time of the

selected title

**Copy List titles** 

**Copy List** 

1/3

1/2

Load the recordable DVD disc that contains the 1 material you want to copy to the HDD.

2 Press HOME MENU and select 'Copy'.

| HOME MENU<br>DVD RECORDER |                      |  |
|---------------------------|----------------------|--|
| GUIDE Plus+               | 🤗 Disc Setup         |  |
| A Disc Navigator          | 🦻 Initial Setup      |  |
| 🔊 Сору                    | 🛛 Video/Audio Adjust |  |
| 🔮 Easy Timer              | 🚱 Play Mode          |  |
| 🕅 Disc History            | PhotoViewer          |  |

• Note that the Copy option will not be available if the TV system of the recorder and the disc do not match. (See Input Line System on page 108 for how to change the TV system of the recorder.)

#### 3 Select 'DVD $\rightarrow$ HDD'.

The DVD to HDD Copy screen appears.

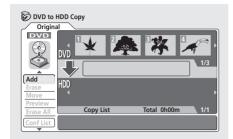

- Use the ↑/↓ (cursor up/down) buttons to highlight the command you want from the menu options on the left, then press ENTER. Most commands require you then to select a title or location from the thumbnail views area of the screen. Use the ←/→ (cursor left/right) followed by ENTER to do this.
- When in the thumbnails area of the screen, use the PREV (I◄◄) and NEXT (►►I) buttons to display the previous/next page if there are more titles than will fit on the screen.
- As you highlight different thumbnails, information about the title is shown in the central area of the screen. Press **DISPLAY** to change the information displayed.
- Press **RETURN** to get back to the menu options on the left from the thumbnail area of the Copy List screen.

### **DVD to HDD Copy List menu options**

Use the following commands when making a DVD to HDD Copy List:

- Add Select and add titles to the Copy List (see page 83).
- Move Change the order of titles in the Copy List (see page 83).
- Erase All Erase the Copy List (see page 84).
- **Preview** Check the content of a title in the Copy List (see page 84).
- **Erase** Erase individual titles from the Copy List (see page 83).
- **Confirm List (Conf List)** Confirm the Copy List and go to the recording settings screen (see *Recording the Copy List* below).

#### **Recording the Copy List**

After putting together your Copy List, you're ready to record it.

## 1 Select 'Conf List' to display the Copy List settings screen.

2 Use the  $\Leftarrow/\Rightarrow$  (cursor left/right) buttons to select the Recording Mode.

| Origina                  | IDD Copy                              |                             |            |      |
|--------------------------|---------------------------------------|-----------------------------|------------|------|
| DVD                      | $DVD \rightarrow HDD$                 |                             | Required 1 | h30m |
|                          | Recording Mode                        |                             | < SF       |      |
| Add                      |                                       |                             | Sta        | rt   |
| Erase<br>Move<br>Preview | Copy List Total<br>Current HDD Remain | 1h30m<br>30h00m<br>/ 34h00m | -          |      |
| Erase All<br>Conf List   |                                       | / 34NUUM                    |            |      |
|                          |                                       |                             |            |      |

- High-Speed Copy Only available when copying Original content from a VR mode disc. The Copy List is copied at the same recording quality as the original. (See page 71 for more information on highspeed copying.)
- FINE, SP, LP, EP, SLP, MN The Copy List is copied at the specified recording quality in real-time. (Note that if you copy at a higher quality setting than the original, the copy will not be better quality than the original.)
- If you select MN above, you can also change the level setting (MN1–MN32) from the Recording Quality box that appears.

When you change the recording mode setting, you can see how much hard disk space it will require. If this is more than is available, it shows up in red and you won't be able to start copying. In this case, either change the recording quality, or press **RETURN** to go back to the Copy List screen and erase one or more titles from the Copy List.

#### 3 Select 'Start' to begin copying.

### **DVD to HDD Copy List commands**

#### Add

Use this command to add titles to the Copy List.<sup>1</sup>

1 Select 'Add' from the Copy List menu options.

2 Use the  $\leftarrow / \Rightarrow$  (cursor left/right) buttons to select a title from the DVD to add to the Copy List, then press ENTER.

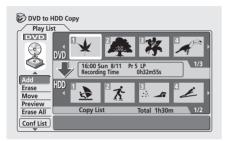

The thumbnail appears in the Copy List section in the lower half of the screen. If there are already titles in the Copy List, the title is added at the end.

#### 3 Repeat step 2 to add more titles to the Copy List, or press RETURN to go back to the Copy List menu options.

#### Erase

Use this command to erase individual titles from the Copy List.

- 1 Select 'Erase' from the Copy List menu options.
- 2 Use the ←/→ (cursor left/right) buttons to select a title from the Copy List to erase, then press ENTER.

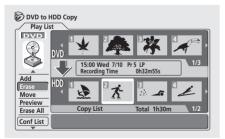

3 Select 'Yes' to confirm that you want to erase the title, or 'No' to cancel.

4 Repeat steps 2 and 3 to erase more titles from the Copy List, or press RETURN to go back to the Copy List menu options.

#### Move

Use this command to change the order of titles currently in the Copy List.

1 Select 'Move' from the Copy List menu options.

2 Use the ←/→ (cursor left/right) buttons to select a title from the Copy List to move, then press ENTER.

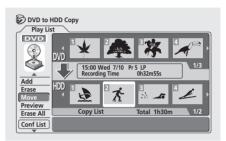

3 Use the  $\leftarrow/\Rightarrow$  (cursor left/right) buttons to select the insertion point for the title, then press ENTER.

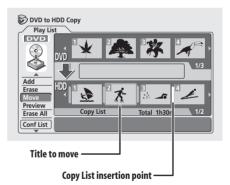

The thumbnails in the Copy List are updated to reflect the new order.

4 Repeat steps 2 and 3 to move other titles in the Copy List, or press RETURN to go back to the Copy List menu options.

#### 🖉 Note

- 1 Titles which were recorded directly to a VR mode disc or have already been copied real-time, and which contain bilingual audio or are recorded in recording modes MN12–MN20 can be added to the Copy List, however if High-Speed Copy is selected they will not actually be copied.
- Similarly, a copy-once protected title, recorded from the TV for example, can be added to the Copy List, but it will not be copied if **High-Speed Copy** is selected.
- You may not be able to copy titles when copying a disc that was created using a PC or another recorder.

#### **Preview**

Use this command to check the content of a title in the Copy List.

1 Select 'Preview' from the Copy List menu options.

# 2 Use the $\Leftarrow/\Rightarrow$ (cursor left/right) buttons to select a title from the Copy List to preview, then press ENTER.

The selected title starts playing. You can return to the Copy List screen by pressing **■ STOP**, otherwise playback will continue until the end of the Copy List.

### **3** Repeat step 2 to preview other titles, or press RETURN to go back to the Copy List menu options.

#### Erase All

Use this command to erase the Copy List.

### 1 Select 'Erase All' from the Copy List menu options.

2 Select 'Yes' to confirm, or 'No' to cancel, then press  $\ensuremath{\mathsf{ENTER}}$  .

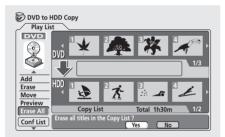

### Using disc back-up<sup>1</sup>

This feature offers a simple way to make a back-up copy of a finalized Video mode disc. The data is copied first to the hard disk drive, then on to another recordable DVD disc.<sup>2</sup>

- 1 Press HOME MENU.
- 2 Select 'Copy'
- 3 Select 'Disc Back-up'.
- 4 Select a back-up option.

| Disc Bacl | k-up                   |
|-----------|------------------------|
|           | Start new disc back-up |
|           | Resume writing data    |
|           | Erase back-up data     |

There are three back-up options:

- Start new disc back-up Start making a back-up of a disc.
- **Resume writing data** Record the back-up data already on the HDD to a recordable DVD.
- Erase back-up data Erase the back-up data on the HDD.

# 5 Press ▲ OPEN/CLOSE to open the disc tray and load the disc you want to make a back-up of, then close the disc tray.

You can only make back-up copies of finalized Video mode discs.

| 🗞 Disc Back-up                                  |
|-------------------------------------------------|
| No Disc.<br>Please load a disc to be backed-up. |
| Start Cancel                                    |

### 🔗 Note

1 See also Copyright on page 72.

2 It is not possible to play material on the HDD that has been backed-up from DVD.

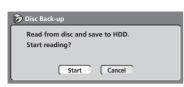

- To see the progress of the back-up, press **DISPLAY**.
- You can cancel the back-up process by pressing **ONE TOUCH COPY** for more than one second.

#### 7 When the data has been copied, press ▲ OPEN/ CLOSE to open the disc tray. Take out the disc and load a blank\* recordable DVD.

\* If you're using a DVD-RW, the disc doesn't have to be blank, although the previous contents of the disc will be erased in the back-up process.

| 踜 Disc Back-up                         |  |
|----------------------------------------|--|
| Disc content saved to Hard Disk Drive. |  |
| Please eject the disc and load a       |  |
| recordable disc.                       |  |
| Start Cancel                           |  |

You can use a DVD-R Ver. 2.0 disc, or DVD-RW Ver. 1.1 or Ver. 1.2 / 4x for the back-up.

- If you back-up a DVD-R disc to DVD-RW, you cannot undo the finalization later.
- Actual recordable capacity of discs vary so there may be cases where the contents of the disc you're backing-up will not fit on to a particular blank disc. If this happens, please try another brand of disc.

# 8 Select 'Start' to start writing the backed-up data to the blank disc.

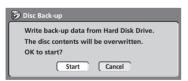

- To see the progress of the back-up, press **DISPLAY**.
- You can cancel the back-up process by pressing **ONE TOUCH COPY** for more than one second. However, this will make the disc unusable (although if you are using a DVD-RW disc you can re-initialize it in order to make it usable again—see *Initializing a DVD-RW disc* on page 70.)

# 9 After the recorder has finished recording the back-up disc, you can select whether to make another back-up of the same data or exit.

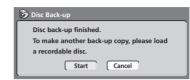

• Select **Start** to make another back-up copy or **Cancel** to finish. If you want to make another back-up copy, return to step **6** above.

### 10 If you don't need to keep the back-up data on the HDD, you can delete it now.

Select **Yes** to delete the data from the HDD; select **No** to keep it (you can delete it later if you want to).

| 🍞 Disc Back-up                          |  |  |
|-----------------------------------------|--|--|
| The backed-up data is still on the HDD. |  |  |
| Erasing it will increase the free space |  |  |
| available. OK to Erase?                 |  |  |
| Yes No                                  |  |  |

 If you decide to leave the back-up data on the HDD, you can make back-up copies to recordable DVD discs anytime from the Disc Back-up menu.

# Chapter 9 Editing

Using the Disc Navigator you can edit video content on unfinalized Video mode and VR mode DVD discs, as well as video content on the internal hard disk drive (HDD). The editing features available in the Disc Navigator depend on whether you are editing video on a Video mode or VR mode DVD, or the HDD, and whether you're editing Original content, or a Play List.

With unfinalized Video mode DVDs, there are a limited number of editing commands, including naming, locking and erasing titles. Once a Video mode disc has been finalized, further editing is not possible.

There are two ways to edit VR mode DVD-RW discs. You can directly edit the Original content of the disc, or you can create and edit a Play List. The Play List doesn't actually change any of the content on the disc, but just controls how the content is played back (rather like the program play feature found on CD players).

Editing material recorded on the HDD is similar to editing the Original content of a VR mode DVD-RW, with similar commands for erasing, naming and locking titles, as well as fine control over the content of chapters within titles.

### The Disc Navigator screen

#### **DVD Disc Navigator**

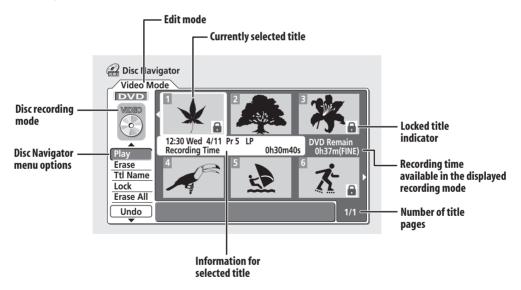

### **HDD Disc Navigator**

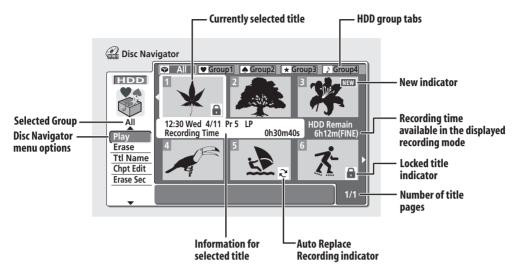

### Important

- Titles that have been recorded with a Line Input setting different to the current setting of the recorder are shown in the Disc Navigator with a blank thumbnail image. See also *Input Line System* on page 108.
- During recording, if you display the Disc Navigator

for the HDD, some of the titles may appear with a mark. These titles were recorded with a Line Input setting different to the current setting of the recorder. During recording, these titles cannot be played.

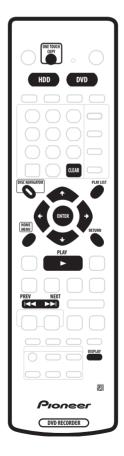

# 1 Press HDD or DVD to select the hard disk drive or the DVD.

# 2 Press DISC NAVIGATOR to display the Disc Navigator screen.

Playback will automatically stop when you do this.

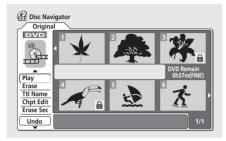

- You can also access the Disc Navigator from the Home Menu (press HOME MENU, select Disc Navigator then press ENTER).
- Use the ↑/↓ (cursor up/down) buttons to highlight the command you want from the menu options on the left, then press ENTER. Most commands require you then to select a title (or chapter) or location from the thumbnail views area of the screen. Use the ↑/ ↓/←/→ (cursor buttons) followed by ENTER to do this.
- When in the thumbnails area of the screen, use the PREV (I<) and NEXT (>>I) buttons to display the previous/next page if there are more than six titles/ nine chapters.
- As you highlight different thumbnails, information about the title is shown in the central area of the screen. Press **DISPLAY** to change the information displayed.
- If you are editing a VR mode disc, press **PLAYLIST** to switch between Original and Play List Disc Navigator screens.

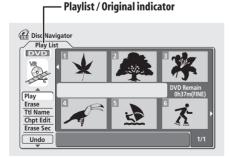

• Press **RETURN** to get back to the menu options on the left from the thumbnail area of the Disc Navigator.

• You can switch between the HDD and the DVD Disc Navigator screens using the **HDD** and **DVD** buttons (front panel or remote).

You can copy a selected HDD title to DVD, or DVD title to HDD by pressing **ONE TOUCH COPY** (see also page 72 for more on One Touch Copy).

When editing HDD content, a row of group names appears above the title thumbnails (see *Editing HDD groups* on page 93 for more details). You can access these by pressing  $\uparrow$  (cursor up) repeatedly until the **All** group is highlighted, then using the  $\leftarrow /\rightarrow$  (cursor left/right) buttons to select a group. Press **ENTER** to 'open' the highlighted group.

Titles on the HDD marked with a  $\gtrsim$  icon are timer recordings set to Auto Replace Recording (see *Editing a scheduled recording* on page 45).

Titles on the HDD marked with a NEW icon are recently recorded titles that haven't yet been played.

#### 3 To exit the Disc Navigator, press HOME MENU.

### 🕞 Remember

• You can change the thumbnail pictures used for titles using the **NAVI MARK** button—see *Changing the thumbnail picture for a title* on page 52.

### **Disc Navigator menu options**

The commands available from the Disc Navigator for the VR mode and Video mode discs and the HDD are shown below.

#### Video mode

- Play Play a title (page 89)
- Title Name (Ttl Name) Name or rename a title (page 90)
- Lock/Unlock Lock or unlock a title to prevent accidental changes being made (page 92)
- Erase Erase a title (page 89)
- Erase All Erase all titles (page 93)
- Undo Undo the last change (page 93)

#### VR mode (Original)

- Play Play a title (page 89)
- Title Name (Ttl Name) Name or rename a title (page 90)
- Lock/Unlock Lock or unlock a title to prevent accidental changes being made (page 92)
- Erase Erase a title (page 89)
- Erase All Erase all titles (page 93)

### Editing

- Undo Undo the last change (page 93)
- Chapter Edit (Chpt Edit) Make detailed changes to chapters in a title (page 91)
- Erase Section (Erase Sec) Erase a part of a title (page 92)

#### HDD

- Play Play a title (page 89)
- Title Name (Ttl Name) Name or rename a title (page 90)
- Lock/Unlock Lock or unlock a title to prevent accidental changes being made (page 92)
- Erase Erase a title (page 89)
- Erase All Erase all titles (page 93)
- Chapter Edit (Chpt Edit) Make detailed changes to chapters in a title (page 91)
- Divide Divide a title into two (page 93)
- Change Group (Chg Group) Assign a title to a group on the HDD (page 93)
- Group Name (Grp Name) Name or rename an HDD group (page 94)
- Erase Section (Erase Sec) Erase part of a title (page 92)

#### VRmode (Play List)

- Create Make a new Play List title (page 96)
- Chapter Edit (Chpt Edit) Make detailed changes to chapters in a Play List title (page 95)
- Move Move the position of a title in the Play List (page 97)
- Erase All Erase all titles in the Play List (page 98)
- Undo Undo the last change (page 98)
- Play Play a title (page 94)
- Erase Erase a title from the Play List (page 94)
- Title Name (Ttl Name) Name or rename a title in the Play List (page 95)
- **Combine** Combine two Play List titles into one (page 98)
- Divide Divide a Play List title into two (page 98)
- Erase Section (Erase Sec) Erase a part of a title (page 96)

# Editing VR mode Original, Video mode and HDD content

These commands affect the actual content stored on the DVD-R/RW or HDD.

### 🕞 Remember

• If you are editing a VR mode disc, use the **PLAYLIST** button to switch to the Disc Navigator Original screen.

#### Play

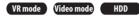

Use this function to start playback of a title.

# 1 Select 'Play' from the Disc Navigator menu options.

2 Use the  $\uparrow/\downarrow/\Leftarrow/\Rightarrow$  (cursor buttons) to select the title you want to play, then press ENTER or  $\triangleright$  PLAY.

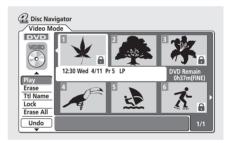

Playback of the title you selected starts.

#### Erase

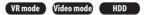

The Erase title command does slightly different things depending on what you are currently editing. If you are editing Original content on a VR mode disc or content on the HDD, the title will be erased from the disc and the available recording time will increase accordingly.

If you erase titles from a Video mode DVD-R disc, the title will disappear from the list of titles, but the available recording time will not increase. Erasing a title from a Video mode DVD-RW disc increases the available recording time only if it is the last title on the disc. 1 Select 'Erase' from the Disc Navigator menu options.

2 Use the  $\uparrow/\downarrow/ \leftarrow/\Rightarrow$  (cursor buttons) to select the title you want to erase, then press ENTER.

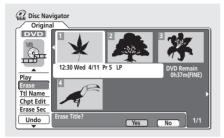

3 Highlight 'Yes' to confirm, or 'No' to cancel, then press ENTER.

4 Press RETURN to go back to the Disc Navigator menu options, or select another title to erase.

### 🛟 Тір

 You can erase a title quickly by pressing CLEAR when the title is highlighted. Confirm the edit by pressing ENTER. (You can also use this method to erase titles when using the *Play* function, above.)

#### Title Name (Ttl Name)

VR mode Video mode HDD

You can give titles new names of up to 64 characters long for VR mode and HDD recordings and 32 characters for Video mode recordings.

### 1 Select 'Ttl Name' from the Disc Navigator menu options.

2 Use the  $\uparrow/\downarrow/ \leftarrow/\Rightarrow$  (cursor buttons) to select the title you want to name, then press ENTER to go to the name input screen.

3 Input a name for the selected title.

| Distance Input Title Name |                                                                                                    |  |  |
|---------------------------|----------------------------------------------------------------------------------------------------|--|--|
| 12:30 Wed 4/11            | Pr5LP                                                                                                    |  |  |
| CAPS<br>small             | A B C D E F G H I J K L M., ? !<br>NO P Q R ST U V W X Y Z () : ;<br>A A A A A A C E E E E I I I I I #<br>D N O C O C O O U O U Ý P B S %<br>O 1 2 3 4 5 7 8 9 4 = 7 * _ & '<br>X + - / @ [ ¥ ] ` + x ± { [ ] ` ;<br>C f H \ [ 5 © B « ¬ - @ `<br>2 3 ' µ ] 2 » % ½ ½ č |  |  |
| ОК                        | Clear Space                                                                                                    |  |  |
|                           |                                                                                                    |  |  |

 Use the ↑/↓/←/→ (cursor buttons) and ENTER to select characters.

- A name generated automatically by the recorder will already be in the name input section of the screen. Use the ◄◄/►► buttons to change the cursor position.
- Select CAPS or small to change to upper or lowercase, or use the CASE SELECTION buttons (I<</li>
   I).
- You can also use the **CLEAR** button to delete characters directly (press and hold for two seconds to delete the whole name). For other remote control key shortcuts, see *Using the remote key shortcuts to input a name* below.
- For discs formatted on a different DVD recorder, you will see only a limited character set.

### 4 Highlight 'OK' then press ENTER to enter the name and return to the main Disc Navigator screen.

• To return to the main Disc Navigator screen without saving changes to the title name, press **RETURN**.

## 5 Press RETURN to go back to the Disc Navigator menu options, or select another title to name.

#### Using the remote key shortcuts to input a name

The table below shows the remote control key shortcuts that you can use to input characters in the name input screen. Pressing a button repeatedly cycles through the characters shown.

If you want to enter two characters in succession that are both on the same button (for example a **P** and an **R**), press ►► to advance the cursor one space manually between inputting the two characters.

| Key                  | Characters                                  | Key   | Characters                   |
|----------------------|---------------------------------------------|-------|------------------------------|
| 1                    | .,'?!-&1                                    | 6     | mno6öôòóøñ                   |
| 2                    | a b c 2 ä à á â ã<br>æ ç                    | 7     | pqrs7\$<br>ÿ/β <sup>*1</sup> |
| 3                    | d e f 3 è é ë ê                             | 8     | tuv8üùûú                     |
| 4                    | ghi4îïìíi                                   | 9     | w x y z 9                    |
| 5                    | jkl5£                                       | 0     | 0                            |
|                      | [cursor back]                               | ••    | [cursor forward]             |
| I <b>⊲</b> ⊲/<br>►►I | [change case]                               | CLEAR | [clear character]            |
| П                    | <space></space>                             |       | [finish name input]          |
| +                    | + ~ ~ ()_/:;"` ^ @ # * % ¥   + = { } [] < > |       |                              |

<sup>\*1</sup> lower-case: ÿ; upper-case: β

### Chapter Edit (Chpt Edit)

#### VR mode HDD

When editing VR mode DVDs or video on the HDD you can edit individual chapters within a title, with commands for erasing, combining and dividing.<sup>1</sup> You

can also play individual chapters to check their content.

## **1** Select 'Chpt Edit' from the Disc Navigator menu options.

# 2 Use the $\uparrow/\downarrow/(\neq)$ (cursor buttons) to select the title that contains the chapters you want to edit, then press ENTER.

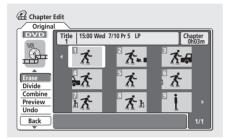

After selecting a title, thumbnails of each chapter appear and you'll see that the Disc Navigator menu items change to the chapter editing commands:

- Erase Erase chapters: Select the chapter you want to erase and press ENTER (see also the note below).
- Divide Divide a chapter into two or more parts: Select the chapter you want to divide. From the following screen use the playback controls (▶, Ⅱ, ◄◄, ▶▶, etc.) to find the point at which you want to divide the chapter. With Divide highlighted, press ENTER.

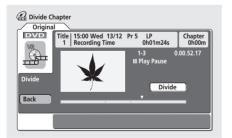

You can keep dividing the chapter as many times as you wish (up to 999 chapters per DVD disc or 99 chapters per HDD title). Highlight **Back** and press **ENTER** to return to the Chapter Edit screen.

- **Combine** Combine two adjacent chapters into one: Highlight the bar divider between two adjacent chapters and press **ENTER**.<sup>2</sup>
- **Preview** Preview chapters: Select the chapter you want to play; press **STOP** to return to the chapter edit screen.
- **Undo** Undo the last command (only works with VR mode disc edits).

# 3 Press RETURN to get back to the menu options on the left side of the screen.

4 To return to the Disc Navigator screen, press RETURN again, or select 'Back' from the menu options on the left.

# Inserting chapter markers into a title

You can create new chapters within a title using the **CHP MARK** button while playing the title or during recording.<sup>3</sup> This is useful not just for navigation of the disc content but also for editing purposes.

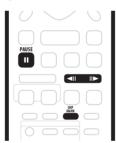

# 1 Start playback of the title you want to create new chapter markers in.

You can use the **Play** command from the Disc Navigator menu to do this.

#### 🔗 Note

- 1 When editing VR mode Original content, it may not be possible to erase chapters less than five seconds long.
- 2 It may not always be possible to combine two chapters, even though they are adjacent. If a chapter has been divided into three, then the middle chapter erased, it is not possible to combine the two remaining chapters into one.
- 3 If you pause a recording in VR mode, the recorder automatically starts a new chapter when you restart the recording.
  - When recording in Video mode, the recorder automatically puts chapter markers in at regular intervals. It is not possible to add extra chapter markers manually after recording (see also *Auto Chapter (Video*) on page 118).
  - The Play List and Original content on a disc can each contain up to 999 chapters.
  - Each HDD title can contain a maximum of 99 chapters.

• Similar chapter editing commands are available for HDD content from the HDD to DVD copy screen. See also *Copying from HDD to DVD* on page 73.

# 2 Press CHP MARK at any point where you want a new chapter to begin.

A chapter marker icon appears on-screen briefly to confirm a new chapter mark has been inserted:

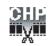

• For greater control over the exact position of chapter markers it can be useful to use the **II PAUSE** button and/or the slow-motion and frame advance/reverse controls (**<II**/**II>**).

### **Erase Section (Erase Sec)**

#### VR mode HDD

Using this command you can delete a part of an Original title, ideal for cutting out the commercial breaks in a recording made from the TV.

# 1 Select 'Erase Sec' from the Disc Navigator menu options.

# 2 Use the $\uparrow/\downarrow/\leftarrow/\Rightarrow$ (cursor buttons) to select a title.

After selecting a title, the Erase Sec screen appears from which you can mark the start and end points of the section to erase.

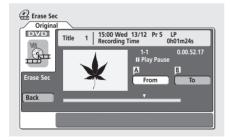

# 3 Use the playback controls (▶, II, ◄◄, ▶▶, etc.) to find the start of the section to erase, then (with 'From' highlighted) press ENTER.

The bar at the bottom of the screen shows the current play position in the title. After pressing **ENTER**, a marker appears under the bar to show the start of the section.

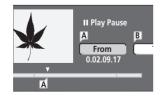

# 4 In the same way, find the end of the section to erase, then (with 'To' highlighted) press ENTER.

After pressing **ENTER**, another marker appears under the bar to show the end of the section, with the section itself marked in red.

# 5 Select 'Yes' to confirm, or 'No' to cancel, then press ENTER.

In the thumbnail viewer you can see a few seconds of video either side of the marked section to see how the edit will look.

• When editing VR mode Original content, you may not be able to erase very short sections (less than five seconds).

# 6 Erase another section from the same title, or press RETURN to get back to the main Disc Navigator screen.

### Lock / Unlock

#### VR mode Video mode HDD

You can lock a title so that it can't be edited or erased accidently. If you do need to edit it, you can always unlock it later.

### Important

• You can't undo any edits made before changing the lock status. You also can't undo a lock/unlock command using the **Undo** option from the Disc Navigator menu.

# 1 Select 'Lock' from the Disc Navigator menu options.

2 Use the  $\uparrow/\downarrow/(\leftarrow/\rightarrow)$  (cursor buttons) to select the title you want to lock (or unlock), then press ENTER.

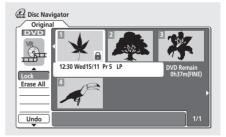

An unlocked title will become locked; a locked title will be unlocked. Locked titles are shown in the Disc Navigator with a padlock icon.

3 Press RETURN to go back to the Disc Navigator menu options, or select another title to lock/unlock.

# English

#### Erase All

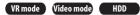

This erases all unlocked titles from the disc (see also *Lock* / *Unlock* on page 92).

# 1 Select 'Erase All' from the Disc Navigator menu options.

# 2 Select 'Yes' to confirm, or 'No' to cancel, then press ENTER.

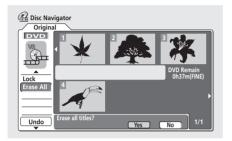

#### Undo

#### VR mode Video mode

If you make a mistake while editing, you can generally undo it. There are three levels of undo (in other words, you can undo the last three edits you made).

## • Select 'Undo' from the Disc Navigator menu options.

- You can't undo anything after ejecting the disc from the recorder or switching the recorder into standby.
- You can't undo the following operations: initializing, recording or finalizing a disc, locking and unlocking titles.

#### Divide

#### HDD

Use this command to divide a title on the HDD into two. Note that once divided, the two new titles cannot be recombined into one again.

# 1 Select 'Divide' from the Disc Navigator menu options.

2 Select the title that you want to divide, then press ENTER.

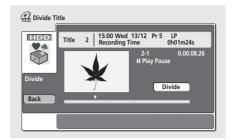

3 Use the standard playback controls to find the place you want to divide the title.

4 With 'Divide' highlighted, press ENTER to divide the title at the current playback position.

5 Select 'Yes' to confirm you want to divide the title.

Select **No** if you want to cancel and leave the title intact.

6 Press RETURN to go back to the Disc Navigator menu options, or select another title to divide.

### **Editing HDD groups**

#### HDD

The large capacity of the HDD means that there may be many hours of video in the recorder. To help you organize your HDD video content there are four 'groups'. You can move content from group to group, and rename the groups as you want.

### Change Group (Chg Group)

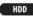

Use this command to assign titles to a particular group.

## 1 Select 'Chg Group' from the Disc Navigator menu, then press ENTER.

2 Select the title that you want to put into a different group, then press ENTER.

# 3 Use the $\uparrow/\downarrow$ (cursor up/down) buttons to select a group for the title, then press ENTER.

• You can select one of the four groups, or choose **No Group**, in which case it will only appear when **All** is selected.

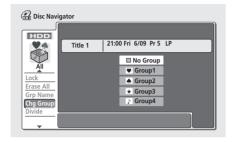

4 Press RETURN to go back to the Disc Navigator menu options, or select another title to change the group of.

#### Group Name (Grp Name)

#### HDD

Use this command to rename a group.

- 1 Select 'Grp Name' from the Disc Navigator menu.
- 2 Use the  $\Leftarrow/\Rightarrow$  (cursor left/right) buttons to select the group that you want to name or rename, then press ENTER.

| 🔐 Input Group Na | me                                                                                                    |
|------------------|----------------------------------------------------------------------------------------------------|
| CAPS<br>small    | Group 1<br>A B C D E F G H I J K L M . , ? !<br>N O P Q R S T U V W X Y Z ( ) : ;<br>Ă Ă Ă Ă Ă Ă & Ç E E E E I Î Î Î T #                                                                                  |
|                  | ĐÑ ở ố ố ố ở ở Ů Ú Ů Ü Ÿ Þ B \$ %<br>0 1 2 3 4 5 6 7 8 9 < = > "_& '<br>\$ + - / @ [ ¥ ] ^ ÷ x ± {   } ~ ;<br>¢ f ¤ \ ¦ \$ "@≞ « - 0 @ <sup>-</sup><br><sup>2</sup> <sup>3</sup> ′ µ¶·, ; º ≥ % X X X ¿ ` |
| ОК               | Clear Space                                                                                                    |

#### 3 Input a name for the group.

The name can be up to six characters long.

4 To finish entering the name, highlight 'Exit' and press ENTER.

5 Press RETURN to go back to the Disc Navigator menu options, or select another group to name.

### Creating and editing a VR mode Play List

#### VR mode

A Play List is a kind of virtual content based on the actual (Original) content of the disc. The main advantages of this type of editing is that it is non-destructive of the video content on the disc, and it allows greater control over editing, so that you end up with the content exactly as you want it.

### Remember

- Use the **PLAYLIST** button to switch to the Play List edit screen.
- The Play List can contain a maximum of 99 titles.

#### Play

#### VR mode

Use this function to start playback of a title.

# 1 Select 'Play' from the Disc Navigator Play List menu options.

# 2 Select the title you want to play, then press ENTER.

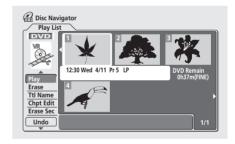

Playback of the title you selected starts.

#### Erase

#### VR mode

This command erases a title only from the Play List. The title remains in the Original content and the available recording time does not increase.

## 1 Select 'Erase' from the Disc Navigator Play List menu options.

### Editing

2 Select the title you want to erase, then press ENTER.

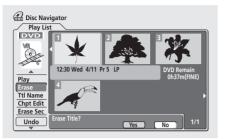

3 Highlight 'Yes' to confirm, or 'No' to cancel, then press ENTER.

4 Press RETURN to go back to the Disc Navigator menu options, or select another title to erase.

### Title Name (Ttl Name)

#### VR mode

You can give titles new names of up to 64 characters long.

1 Select 'Ttl Name' from the Disc Navigator Play List menu options.

2 Select the title you want to name, then press ENTER.

3 Input a name for the selected title.

| 🔐 Input Title Name |                                                                                                    |  |  |
|--------------------|----------------------------------------------------------------------------------------------------|--|--|
| 12:30 Wed 4/11     | Pr 5 LP                                                                                                    |  |  |
| CAPS<br>small      | A B C D E F G H I J K L M . , ? !<br>N O P Q R S T U V W X Y Z ( ) : ;<br>Å Å Å Å Å Å Å ¢ \$ È È E E T I ↑ T #<br>Đ N O O O Ö Ö Ö Ü Ü Ü Ü Ý Þ B \$ %<br>O 1 2 3 4 5 6 7 8 9 <= > " _ & '<br>* + - / @ [ ¥ ] ^ - x ± { [ ] } ~ ;<br>¢ f H \ [ \$ _ 0 @ < - , @ - `<br>2 ' ; U H 2 % K % & ` |  |  |
| ОК                 | Clear Space                                                                                                    |  |  |

Press **ENTER** after selecting each character.

- A name generated automatically by the recorder will already be in the name input section of the screen. Use the ◄◄/►► buttons to change the cursor position.
- Select CAPS or small to change to upper or lowercase, or use the CASE SELECTION buttons (I◄◄/ ►►I).
- You can also use the CLEAR button to delete characters directly (press and hold for two seconds to delete the whole name). For other remote control key shortcuts, see Using the remote key shortcuts to input a name on page 90.

• For discs formatted on a different DVD recorder, you will see only a limited character set.

## 4 Highlight 'OK', then press ENTER to fix the name and return to the main Disc Navigator screen.

• To return to the main Disc Navigator screen without saving changes to the title name, press **RETURN**.

## 5 Press RETURN to go back to the Disc Navigator menu options, or select another title to name.

### **Chapter Edit (Chpt Edit)**

#### VR mode

When editing VR mode DVDs you can edit individual chapters within a title, with commands for erasing, moving, combining and dividing. You can also play individual chapters to check their content.

# 1 Select 'Chpt Edit' from the Disc Navigator Play List menu options.

# 2 Select the title that contains the chapters you want to edit, then press ENTER.

After selecting a title, thumbnails of each chapter appear and you'll see that the Disc Navigator menu items change to the chapter editing commands:

| Chapter                 |                              |                  |
|-------------------------|------------------------------|------------------|
| DVD                     | Title 15:00 Wed11/12 Pr 5 LP | Chapter<br>0h03m |
| No.                     | 1 K 2 K                      | 3 <b>Z -</b>     |
| Erase<br>Divide         | 法法                           | 法                |
| Combine<br>Move<br>Undo | h <b>K</b> <sup>8</sup> Kh   | 9<br>1           |
| Back                    |                              | 1/1              |

- Erase Erase chapters: Select the chapter you want to erase and press ENTER.
- Divide Divide a chapter into two or more parts: Select the chapter you want to divide. From the following screen use the playback controls (▶, Ⅱ,
   , ►>, etc.) to find the point at which you want to divide the chapter. With Divide highlighted, press ENTER.

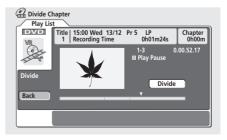

You can keep dividing the chapter as many times as you want (up to 999 chapters per disc). Highlight **Back** and press **ENTER** to return to the Chapter Edit screen.

- **Combine** Combine two adjacent chapters into one: Select the dividing line between two adjacent chapters and press **ENTER**.
- Move Rearrange chapters: Select the chapter you want to move, press ENTER, then highlight the new location for it, then press ENTER again.
- **Preview** Preview chapters: Select the chapter you want to play; press **STOP** to return to the chapter edit screen.
- Undo Undo the last command.

### 3 Press RETURN to get back to the menu options on the left side of the screen.

#### 4 To return to the Disc Navigator screen, press RETURN again, or select 'Back' from the menu options on the left.

#### **Erase Section (Erase Sec)**

#### VR mode

Using this command you can delete a part of a Play List title, ideal for cutting out the commercial breaks in a recording made from the TV.

## 1 Select 'Erase Sec' from the Disc Navigator menu options.

# 2 Use the $\uparrow/\downarrow/\leftarrow/\Rightarrow$ (cursor buttons) to select a title.

After selecting a title, the Erase Sec screen appears from which you can mark the start and end points of the section to erase.

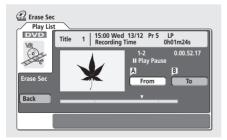

# 3 Use the playback controls (▶, Ⅱ, ◄◄, ▶▶, etc.) to find the start of the section to erase, then (with 'From' highlighted) press ENTER.

The bar at the bottom of the screen shows the current play position in the title. After pressing **ENTER**, a marker appears under the bar to show the start of the section.

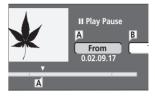

## 4 In the same way, find the end of the section to erase, then (with 'To' highlighted) press ENTER.

After pressing **ENTER**, another marker appears under the bar to show the end of the section, with the section itself marked in red.

# 5 Select 'Yes' to confirm, or 'No' to cancel, then press ENTER.

In the thumbnail viewer you can see a few seconds of video either side of the marked section to see how the edit will look.

# 6 Erase another section from the same title, or press RETURN to get back to the main Disc Navigator screen.

#### Create

#### VR mode

Use this function to add an Original title to the Play List. When you do this, the whole title is put into the Play List (you can erase bits you don't need later—see *Chapter Edit* (*Chpt Edit*) on page 95).

The title appears in the Play List complete with the chapter markers that appear in the Original. However, if you add more chapter markers to the Original later, these are not automatically copied over into the Play List title.

You can add up to 99 titles to the Play List.

### Editing

Select 'Create' from the Disc Navigator Play List 1 menu options.

#### 2 Use the $\uparrow/\downarrow/\leftarrow/\rightarrow$ (cursor buttons) to select the insertion point for the new title, then press ENTER.

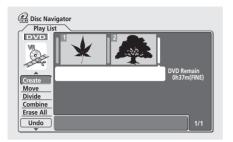

If there are no titles in the Play List yet, this step does not apply.

#### 3 Use the 1/4/(-) (cursor buttons) to select an Original title to put into the Play List.

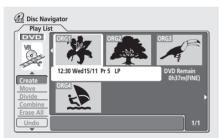

#### 4 Press ENTER to add the title.

The new title appears in the updated Play List.

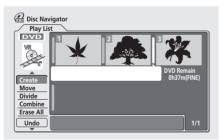

5 Press RETURN to go back to the Disc Navigator menu options, or select another location for a new title.

### Move

#### VR mode

Use this function to re-arrange the playing order of Play List titles.

#### Select 'Move' from the Disc Navigator Play List 1 menu options.

#### 2 Select the title you want to move, then press ENTER.

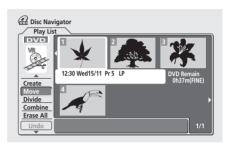

#### 3 Select a new position in the Play List for the title, then press ENTER.

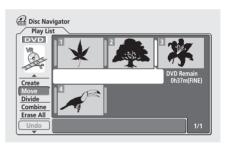

After pressing ENTER, the new, updated Play List is displayed.

4 Press RETURN to go back to the Disc Navigator menu options, or select another title to move.

#### Divide

#### VR mode

Use this command to split a title up into two new titles.

1 Select 'Divide' from the Disc Navigator Play List menu options.

2 Select the title that you want to divide, then press ENTER.

3 Use the playback controls to find the place you want to divide the title.

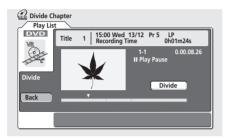

You can use all the usual playback controls, including ► PLAY, II PAUSE, scan (◄◄, ►►), and slow-motion (◄II, II►).

4 With 'Divide' highlighted, press ENTER to divide the title at the current playback position.

5 To return to the Disc Navigator menu options, select 'Back' and press ENTER.

#### Combine

#### VR mode

Use this function to combine two adjacent Play List titles into one.

1 Select 'Combine' from the Disc Navigator Play List menu options.

2 Highlight the bar divider between the two titles you want to combine, then press ENTER.

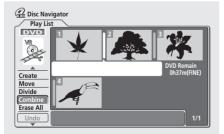

After pressing **ENTER**, the new, updated Play List is displayed.

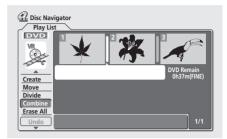

**3** Press RETURN to go back to the Disc Navigator menu options, or continue combining more titles.

#### **Erase All**

#### VR mode

This command erases all the titles from the Play List.

1 Select 'Erase All' from the Disc Navigator Play List menu options.

2 Select 'Yes' to confirm, or 'No' to cancel, then press ENTER.

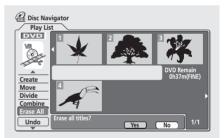

#### Undo

VR mode

If you make a mistake while editing, you can generally undo it. There are three levels of undo (in other words, you can undo the last three edits you made).

# • Select 'Undo' from the Disc Navigator Play List menu options.

- You can't undo anything after ejecting the disc from the recorder or switching the recorder into standby.
- You can't undo the following operations: initializing, recording or finalizing a disc, locking and unlocking titles.

# Chapter 10 Disc History

#### VR mode Video mode

The Disc History screen lets you see how much recording space remains on the last 30 recordable DVD discs loaded.<sup>1</sup> It also displays information such as disc name<sup>2</sup>, the first three title names, number of titles recorded, recording mode and the lock status of the disc.

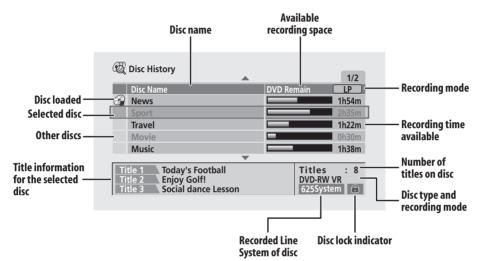

### **Using the Disc History**

# 1 Press HOME MENU and select 'Disc History' to display the Disc History screen.

The most recently loaded disc appears at the top of the list, with previously loaded discs below it.<sup>3</sup> If there is a disc loaded, it is shown in the list with a 'disc in' icon.

• The Disc History screen is also accessible from the Home Menu.

# 2 Use the $\uparrow/\downarrow$ (cursor up/down) buttons to see title information for other discs in the list.

- To remove a disc from the list, press **CLEAR** (you can't remove the currently loaded disc).
- You can see the available recording time for different recording modes by pressing the **REC MODE** button.<sup>4</sup>

3 To exit the Disc History screen, press HOME MENU.

#### 🔗 Note

1 When a Video mode disc is finalized, the information for that disc disappears from the Disc History.

- 3 The following discs appear in the Disc History list in gray:
- Discs with no available recording space left
- Locked discs
- Discs that contain the maximum 99 titles and/or 999 chapters
- Discs recorded with a Line Input setting different to the recorder's current setting.

<sup>2</sup> When you initialize a DVD-RW disc or record a DVD-R disc for the first time, the recorder automatically names the disc **DISC \*\*** (where **\*\*** is a number from 1 to 99). You can rename the disc if you want to (see *Input Disc Name* on page 102).

<sup>4</sup> When you change the display for the available recording time using the **REC MODE** button, only the display is changed; the actual recording mode is not affected.

### Chapter 11 The PhotoViewer

From the PhotoViewer you can view JPEG photos and picture files stored on a CD-ROM/R/RW<sup>1</sup> on your TV.<sup>2</sup>

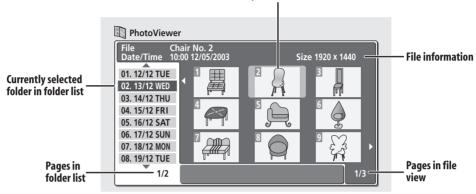

#### **Currently selected thumbnail**

### **Playing a slideshow**

### 1 Press HOME MENU and select 'PhotoViewer' to display the PhotoViewer screen.

• The PhotoViewer is only accessible when a disc containing JPEG files is loaded.

## 2 Use the $\uparrow/\downarrow$ (cursor up/down) buttons to select a folder from the folder list.

The first nine images from the selected folder are displayed as thumbnails in the main part of the screen.

### **3** Press ENTER to move to the thumbnail view area.

The first thumbnail image is highlighted.

• To get back to the folder list, press **RETURN**.

## 4 Use the $\uparrow/\downarrow/\Leftarrow/\Rightarrow$ (cursor buttons) to select a thumbnail.

• Use the I◄ and ►►I buttons to display the previous/ next page of thumbnails.

## 5 Press ENTER or ► PLAY to start playing a slideshow from the selected thumbnail.

 Use the I◄ PREV / NEXT ►►I buttons to display the previous/next picture, or the II PAUSE button to pause the slideshow.

### 6 Press ■ STOP or RETURN to return to the thumbnail view area.

- 7 To return to the folder view area, press RETURN.
- To exit the PhotoViewer, press HOME MENU.

#### **Reloading files from a disc**

If you have a disc with a large number of files and/or folders, you can still view all the images using the reload function.  $^{3}$ 

## 1 Use the **↓** (cursor down) button to navigate to the last entry in the folder list ('Read next: ...').

## 2 Press ENTER to load the next batch of up to 999 files/99 folders from the disc.

It will take a moment (at most a minute) to load in the images.

- 🖉 Note
- Up to 999 files or 99 folders are viewable, but if there are more files/folders than this on the disc it is still possible to view them all using the Reload function.
- The time it takes for the recorder to load a file increases with large file sizes.
- If you encounter a disc that will not play, check that the disc and file formats are compatible with this recorder (see JPEG file compatibility on page 10).
- 2 Pictures with an aspect ratio different to your TV screen will appear with black bars top and bottom, or either side (depending on the picture).
- 3 You can press HOME MENU to exit the PhotoViewer screen while the recorder is reloading images. (If you enter the PhotoViewer again, it will resume reloading.)

#### **Zooming the screen**

During a slideshow you can zoom in to enlarge a portion of the picture by a factor of two or four. You can also move the area of the picture displayed.

1 During a slideshow, use the CHANNEL + button to zoom the picture.

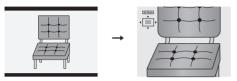

Repeated presses cycle between zoom off, 2x zoom and 4x zoom. The zoom factor is displayed on-screen.

# 2 Use the $\uparrow/\downarrow/(=/=)$ (cursor buttons) to move the zoomed area within the picture.

#### **Rotating the screen**

You can rotate the displayed picture during a slideshow so you can always view pictures the right way up, whichever way they were taken.

# • During a slideshow, press ANGLE to rotate the displayed picture clockwise by 90°.

Press **ANGLE** repeatedly to continue rotating the picture in increments of 90°.

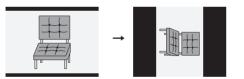

# Chapter 12 The Disc Setup menu

From the Disc Setup menu you can name discs, lock the contents to prevent accidental recording and erasure, initialize and finalize discs. The Disc Setup menu is accessed from the Home menu:

• Press HOME MENU and select 'Disc Setup'.

### **Basic settings**

#### **Input Disc Name**

#### VR mode Video mode

When you initialize a disc for recording, the recorder automatically assigns a name for the disc ranging from **DISC 1** to **DISC 99**. You can use the Input Disc Name function to change the default disc name to something more descriptive. This name appears when you load the disc and when you display disc information on-screen.

### 1 Select 'Input Disc Name' from the Basic options, then 'Next Screen'.

| Disc Setup                                      |                              |             |
|-------------------------------------------------|------------------------------|-------------|
| Basic<br>Initialize<br>Finalize<br>Optimize HDD | Input Disc Name<br>Lock Disc | Next Screen |

2 Input a name for the disc up to 64 characters long for a VR mode disc, or 32 for a Video mode disc.

| 🤪 Input Disc Nam | e                                                                                                    |
|------------------|----------------------------------------------------------------------------------------------------|
| <u>D</u> ISC7    |                                                                                                    |
| CAPS<br>small    | A B C D E F G H I J K L M . , ? !<br>N O P Q R S T U V W X Y Z ( ) : ;<br>A A A A X A A C E E E E I I I T I #<br>D N O O O O O O O O O O V P B S %<br>O 1 2 3 4 5 7 8 9 4 = > " _ & '<br>X + - / @ [ ¥ ] ` + x ± { I ] ` ;<br>c f H \ [ \$ © @ A < - @ ` '<br>2 3 · µ H . , ! @ > % K % ¿ ` |
| ОК               | Clear Space                                                                                                    |

- Use the ↑/↓/←/→ (cursor buttons) and ENTER to select characters.
- Use the ◄◄/►► buttons to change the cursor position.
- Select CAPS or small to change to upper or lowercase, or use the CASE SELECTION buttons (I◄◄/ ►►I).
- You can also use the **CLEAR** button to delete characters directly (press and hold for two seconds to delete the whole name). For other remote control key shortcuts, see *Using the remote key shortcuts to input a name* on page 90.
- For discs formatted on a different DVD recorder, you will see only a limited character set.

### 🖉 Note

• You cannot input a name for a disc if the TV line system of the disc is different to the current setting of the recorder. See *Input Line System* on page 108 for how to change the recorder's setting.

### Lock Disc

#### VR mode

Default setting: Off

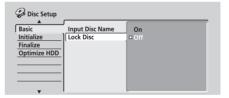

Set to **On** to prevent accidental recording, editing or erasing of the disc loaded. If you need to unlock the disc to make edits, select **Off**.<sup>1</sup>

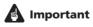

• A locked disc can still be initialized (which will completely erase the disc).

### 🖉 Note

You cannot change the lock setting for a disc if the TV line system of the disc is different to the current setting of the recorder. See *Input Line System* on page 108 for how to change the recorder's setting.

### **Initialize settings**

#### DVD-RW

You can initialize a DVD-RW disc for either VR mode recording or Video mode recording. The first time you load a new DVD-RW disc, it will be automatically initialized for recording according to the DVD-RW Auto Init. setting in the Initial Setup menu (see page 118).

The initialize menu here lets you reinitialize a disc, for example if you want to change the recording format of the disc. See *Initializing a DVD-RW disc* on page 70 for detailed instructions.

### **Finalize settings**

#### **Finalize**

#### DVD-R DVD-RW

Finalizing 'fixes' the recordings in place so that the disc can be played on a regular DVD player or computer equipped with a suitable DVD-ROM drive.<sup>1</sup>

See *Playing your recordings on other DVD players* on page 69 for detailed instructions.

#### **Undo Finalize**

#### DVD-RW

You can undo the finalization on DVD-RW discs recorded on this recorder in Video mode. You need to do this if you want to record more material or edit material already on the disc.

You can also undo the finalization of VR mode discs which have been finalized on other DVD recorders. If when you load a disc the message **This disc cannot be recorded. Undo the finalization** is displayed, use this command to be able to record on the disc using this recorder.

## 1 From the Disc Setup menu, select 'Finalize', then 'Undo Finalize' from the finalize options.

#### 2 Select 'Start'.

### Optimize HDD

HDD

The Optimize HDD option is only visible when the recorder determines that the HDD needs optimizing (you'll see a message appear on-screen recommending you optimize the HDD).

As you record, erase and edit recordings, the HDD file system gradually becomes fragmented. Periodically, the HDD will need optimizing to 'clean up' all the fragmented files.

Optimizing the HDD can take up to eight hours to complete, and in the meantime no other operation is possible. It is however possible to cancel optimization, should you need to.

### • Select 'Optimize HDD' from the disc Setup menu.

| 🤪 Disc Setup           |                    |         |
|------------------------|--------------------|---------|
| Basic                  | Start Optimization | ▶ Start |
| Initialize<br>Finalize |                    |         |
| Optimize HDD           |                    |         |
|                        |                    |         |
|                        |                    |         |

#### • Select 'Start' to optimize.

A progress bar indicates how long there is left to go.

#### **HDD** Initialize

#### HDD

When your DVD recorder is working without a problem this option is not visible in the Disc Setup menu. However, if the HDD file system becomes corrupted for some reason, you initialize the HDD to fix the problem. Note that initializing the HDD will erase all the data on it.

• Select 'Initialize HDD' from the disc Setup menu.

| 🤪 Disc Setup                                        |         | _ |
|-----------------------------------------------------|---------|---|
| Basic Initialize Initialize Finalize Initialize HDD | ▶ Start |   |

• Select 'Start' to initialize.

#### 🔗 Note

You cannot finalize a disc or use the Undo Finalize command if the TV line system of the disc is different to the current setting of the recorder. See *Input Line System* on page 108 for how to change the recorder's setting.

# Chapter 13 The Video/Audio Adjust menu

Using the Video/Audio Adjust menu you can set up the picture quality for the built-in tuner and external inputs, for disc playback, and for recording.

# Setting the picture quality for TV and external inputs

Picture Creation lets you choose a set of picture quality settings for the built-in TV tuner and for each external input. There are several preset settings that suit various sources, or you can create up to three of your own sets.

#### **Choosing a preset**

## 1 With the recorder stopped, press HOME MENU and select 'Video/Audio Adjust'.

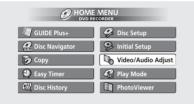

2 Select 'Video Adjust'.

3 Use the  $\Leftarrow/\Rightarrow$  (cursor left/right) buttons to change the preset.

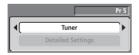

- Use the **INPUT SELECT** button to switch between the built-in TV tuner and the external inputs.
- Use the **CHANNEL +/-** buttons to change the channel of the built-in TV tuner.

There are six presets available:

- Tuner suitable for general TV broadcasts
- VCR suitable for video cassettes
- LDP suitable for Laserdiscs
- Memory1 user preset 1
- Memory2 user preset 2
- Memory3 user preset 3

You can press **DISPLAY** to see the individual settings for the current preset.

#### 4 Press ENTER to select the preset.

#### Creating your own set

There are three user presets in which you can save your own set of picture quality settings.

**1** Follow *Choosing a preset* above and select one of the user presets (Memory 1, 2 or 3).

2 Select 'Detailed Settings'.

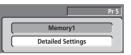

# 3 Use the $\uparrow/\downarrow$ (cursor up/down) buttons to select the picture quality setting you want to adjust.

| Memory1         | Pr 5                                    |
|-----------------|-----------------------------------------|
| Prog. Motion    | ►<br>Fast <del>  • • • • • •</del> Slow |
| PureCinema      | Auto                                    |
| Subtitle Adjust | On                                      |
| 3-D Y/C         | Motion   Still                          |
| YNR             | Off [++++++-] Max                       |
| CNR             | Off [++++++++] Max                      |
| Detail          | Off [+++++++] Max                       |

You can adjust the following settings:

- **Prog. Motion** Adjusts the motion and still picture quality when video output is set to progressive.
- PureCinema This setting optimizes the picture for film material when the video output is set to progressive scan. Usually this is best left set to Auto; try switching to Off if the picture appears unnatural.
- Subtitle Adjust When the video output is set to progressive scan, it's possible that the subtitles in some movies will disappear unnaturally. In this case select the **On** setting.
- **3-D Y/C** Adjusts the brightness/colour separation (NTSC video only).
- **YNR** Adjusts the amount of noise reduction (NR) applied to the Y (brightness) component.
- **CNR** Adjusts the amount of noise reduction (NR) applied to the C (colour) component.
- Detail Adjusts how sharp edges appear.
- White AGC Turn on for automatic white level adjustment.

English

- White Level Adjusts the intensity of white.<sup>1</sup>
- Black Level Adjusts the intensity of black.
- **Black Setup** Corrects the standard reference black level (NTSC video only).
- Gamma Correction Adjusts the brightness of darker images.
- Hue Adjusts overall balance between red and green.
- Chroma Level Adjusts how rich the colours appear.

# 4 Use the ←/→ (cursor left/right) buttons to adjust the currently selected picture quality setting.

# 5 When you have all the settings as you want them, press HOME MENU to exit.

You can now use the preset for any other input or the built-in TV tuner.

# 🛟 Тір

• To see more of the picture as you adjust different settings, press **ENTER** after selecting the setting you want to adjust.

# Setting the picture quality for disc playback

This setting determines how the picture will look when playing discs.

### **Choosing a preset**

1 With a disc playing (or paused), press HOME MENU and select 'Video/Audio Adjust'.

2 Select 'Video Adjust'

3 Use the  $\Leftarrow/\Rightarrow$  (cursor left/right) buttons to change the setting.

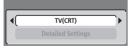

There are six presets available:

- TV(CRT) suitable for standard cathode-ray tube TVs
- PDP suitable for plasma display screens
- Professional suitable for professional monitors
- Memory1 user preset 1
- Memory2 user preset 2

#### 🔗 Note

1 When White AGC is On, the White Level setting can't be adjusted.

• Memory3 – user preset 3

You can press **DISPLAY** to see the individual settings for the current preset (**TV(CRT)**, **PDP** or **Professional**).

4 Press ENTER to select the preset.

#### Creating your own set

There are three user presets in which you can save your own set of picture quality settings for disc playback.

**1** Follow Choosing a preset above and select one of the user presets (Memory 1, 2 or 3).

# 2 Move the cursor down and select 'Detailed Settings'.

| $\square$ | Memory1           |  |
|-----------|-------------------|--|
| $\square$ | Detailed Settings |  |

**3** Select the picture quality setting you want to adjust.

| 🕼 Memory1       |                |
|-----------------|----------------|
| Prog. Motion    | Fast H         |
| PureCinema      | Auto 1         |
| Subtitle Adjust | On             |
| YNR             | Off [++++] Max |
| CNR             | Off [++++] Max |
| MNR             | Off Max        |
| BNR             | Off Max        |

You can adjust the following settings:

- **Prog. Motion** Adjusts the motion and still picture quality when video output is set to progressive.
- **PureCinema** This setting optimizes the picture for film material when the video output is set to progressive scan. Usually this is best left set to **Auto 1**; try switching to **Auto 2** or **Off** if the picture appears unnatural.
- Subtitle Adjust When the video output is set to progressive scan, it's possible that the subtitles in some movies will disappear unnaturally. In this case select the **On** setting.
- **YNR** Adjusts the amount of noise reduction (NR) applied to the Y (brightness) component.
- **CNR** Adjusts the amount of noise reduction (NR) applied to the C (colour) component.
- MNR Adjusts the amount of noise reduction (NR) applied to the mosquito noise (artefacts visible around the edge of an image, caused by MPEG compression).

- **BNR** Adjusts the amount of noise reduction (NR) applied to the block noise (artefacts visible in areas of flat color, caused by MPEG compression).
- Sharpness High Adjusts the sharpness of the high-frequency (detailed) elements in the picture.
- Sharpness Mid Adjusts the sharpness of the midfrequency (less detailed) elements in the picture.
- Detail Adjusts how sharp edges appear.
- White Level Adjusts the intensity of white.
- Black Level Adjusts the intensity of black.
- Black Setup Corrects the standard reference black level (NTSC video only).
- Gamma Correction Adjusts the brightness of darker images.
- Hue Adjusts overall balance between red and green.
- Chroma Level Adjusts how rich the colours appear.
- **Chroma Delay** Adjust to correct the gap between the Y and C components in the video signal.

## 4 Use the $\Leftarrow/\Rightarrow$ (cursor left/right) buttons to adjust the currently selected picture quality setting.

# 5 When you have all the settings as you want them, press HOME MENU to exit.

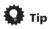

• To see more of the picture as you adjust different settings, press **ENTER** after selecting the setting you want to adjust.

### **Audio DRC**

• Default setting: Off

When watching Dolby Digital material at low volume, it's easy to lose low level sounds completely—including some of the dialog. Switching on Audio DRC (Dynamic Range Control) can help by bringing up the low level sounds, while controlling high level peaks.

## 1 During playback or when paused, press HOME MENU and select 'Video/Audio Adjust'.

2 Select 'Audio Adjust'.

3 Use the  $\Leftarrow/\Rightarrow$  (cursor left/right) buttons to adjust DRC from 'Off' to 'Max'.

| ᠾ Audio Adjust |            |
|----------------|------------|
|                |            |
| Audio DRC      | Off [] Max |
|                |            |

Exactly how much difference you can hear between the settings will depend on the material.

### Remember

 Audio DRC is not effective when listening to a disc via the digital output when **Dolby Digital Out** is set to **Dolby Digital**. In this case adjust the dynamic range from your AV amplifier/receiver.

Download from Www.Somanuals.com. All Manuals Search And Download.

## Chapter 14 The Initial Setup menu

### **Using the Initial Setup menu**

The Initial Setup menu is where you can set various recorder options for sound, picture, language and so on.

• Press HOME MENU and select 'Initial Setup'.

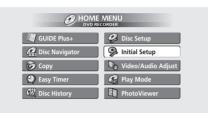

- Some settings can only be changed when the recorder is stopped. During playback these settings are grayed out in the Initial Setup menu.
- Except for the Setup Navigator, menu screens are exited automatically after 20 minutes of inactivity.

### **Basic settings**

### **Clock Setting**

The date (day, month, year) and time must be set before you can use any of the timer recording features.

The clock can be set automatically if there is a broadcast station transmitting clock signals, or manually.

Select **Auto** to set the clock automatically or **Manual** to display the clock setting screen.

| Initial Setup |                     |        |
|---------------|---------------------|--------|
| A<br>Basic    | Clock Setting       | Auto   |
| Tuner         | Input Line System   | Manual |
| Video In/Out  | On Screen Display   |        |
| Audio In      | Front Panel Display |        |
| Audio Out     | Power Save          |        |
| Language      | Remote Control Mode |        |
| Recording     | AV Link             |        |
| Playback      | Setup Navigator     |        |
|               | 1                   | ι      |

#### Auto clock setting

Some TV channels broadcast time signals together with the program. This recorder can use these signals to set the clock automatically.

Set 'Clock Set CH' to the channel preset number that broadcasts a clock signal, then move the cursor down to 'Start' and press ENTER.

| 🥦 Initial Setup |       |                    |         |
|-----------------|-------|--------------------|---------|
| <b>A</b>        |       |                    |         |
| Basic           | Clock | Auto Clock Setting |         |
| Tuner           | Inpu  |                    |         |
| Video In/Out    | On S  | Date               | /       |
| Audio In        | Fron  | Time               | :       |
| Audio Out       | Pow   | Clock Set CH       | Pr 1    |
| Language        | Rem   |                    | C farmt |
| Recording       | AV L  |                    | ( Start |
| Playback        | Setu  |                    |         |

If the time could not be set automatically, press **RETURN** to go back to the previous screen and select **Manual**.

#### Manual clock setting

If no stations in your area are broadcasting time signals, you can set the clock manually:

#### Set your time zone.

You can set this by selecting a city or a time relative to GMT.

| 🥦 Initial Setup |       |                          | _ |
|-----------------|-------|--------------------------|---|
| Basic           | Clock | Manual Clock Setting 1/2 |   |
| Tuner           | Inpu  |                          | Ш |
| Video In/Out    | On S  | Time Zone                | Ш |
| Audio In        | Front | London                   | Ш |
| Audio Out       | Powe  | Summer Time Off          | Ш |
| Language        | Reme  | Summer Time Off          | Ш |
| Recording       | AV Li |                          | Ш |
| Playback        | Setu  |                          |   |
|                 |       |                          |   |

Move the cursor down and select 'On' for summer time if you are currently on summer time, then press ENTER.

| Initial Setup                                                                       |                                            |                                                 | 7 |
|-------------------------------------------------------------------------------------|--------------------------------------------|-------------------------------------------------|---|
| Basic                                                                               | Clock                                      | Manual Clock Setting 1/2                        | Ш |
| Tuner<br>Video In/Out<br>Audio In<br>Audio Out<br>Language<br>Recording<br>Playback | Inpu<br>On S<br>Fron<br>Pow<br>Rem<br>Setu | Time Zone England<br>London<br>Summer Time (On) |   |

Set the date (day/month/year) and time, then press ENTER to make all the settings.

| Initial Setup |       |              |          |     |
|---------------|-------|--------------|----------|-----|
| ▲<br>Basic    | Clock | Manual Clock | Setting  | 2/2 |
| Tuner         | Inpu  |              | <u>م</u> | 2/2 |
| Video In/Out  | On S  | Date THU     |          |     |
| Audio In      | Fron  | Time         | 00:00    |     |
| Audio Out     | Pow   | Time Zone    | England  |     |
| Language      | Rem   | nine 2011e   | London   |     |
| Recording     | Setu  | Summer Time  | On       |     |
| Playback      | l     | Junnel IIIIe | 011      |     |

Use the  $\uparrow/\downarrow$  (cursor up/down) buttons to change the value in the highlighted field.

Use the  $\leftarrow/\rightarrow$  (cursor left/right) buttons to move from one field to another.

#### **Input Line System**

Default setting: 625System

| Initial Setup |                     |           |
|---------------|---------------------|-----------|
| Basic         | Clock Setting       | 525System |
| Tuner         | Input Line System   | G25System |
| Video In/Out  | On Screen Display   |           |
| Audio In      | Front Panel Display |           |
| Audio Out     | Power Save          |           |
| Language      | Remote Control Mode |           |
| Recording     | AV Link             |           |
| Playback      | Setup Navigator     |           |
|               | -                   | ·         |

For standard PAL or SECAM recording, leave the input line system to **6255ystem**. When recording an NTSC or PAL–60 signal through an external input, change to **5255ystem**.<sup>1</sup>

### **On Screen Display**

• Default setting: **On** 

| Initial Setup |                     |      |
|---------------|---------------------|------|
| Basic         | Clock Setting       | 🗆 On |
| Tuner         | Input Line System   | Off  |
| Video In/Out  | On Screen Display   |      |
| Audio In      | Front Panel Display |      |
| Audio Out     | Power Save          |      |
| Language      | Remote Control Mode |      |
| Recording     | AV Link             |      |
| Playback      | Setup Navigator     |      |
|               |                     | L    |

On the default setting, the recorder shows on-screen operation displays (**Play, Stop** and so on). Change to **Off** to hide these displays.

#### **Front Panel Display**

Default setting: On

| Initial Setup |                     |      |
|---------------|---------------------|------|
| <b>A</b>      |                     |      |
| Basic         | Clock Setting       | 🗆 On |
| Tuner         | Input Line System   | Off  |
| Video In/Out  | On Screen Display   |      |
| Audio In      | Front Panel Display |      |
| Audio Out     | Power Save          |      |
| Language      | Remote Control Mode |      |
| Recording     | AV Link             |      |
| Playback      | Setup Navigator     |      |
|               |                     | L .  |

On the default setting, the time is shown in the front panel display when the recorder is in standby. Switch to **Off** to have the front panel display switch off completely when in standby.<sup>2</sup>

#### **Power Save**

• Default setting: Off

| Initial Setup |                     |       |
|---------------|---------------------|-------|
| - A           | ſ                   | `     |
| Basic         | Clock Setting       | Mode1 |
| Tuner         | Input Line System   | Mode2 |
| Video In/Out  | On Screen Display   | □ Off |
| Audio In      | Front Panel Display |       |
| Audio Out     | Power Save          |       |
| Language      | Remote Control Mode |       |
| Recording     | AV Link             |       |
| Playback      | Setup Navigator     |       |
|               | 1                   | L     |

When set to **Off**, signals arriving at the **ANTENNA IN** terminal and at the **AV2(INPUT 1/DECODER)** AV connector are passed through to the **ANTENNA OUT** terminal and to the **AV1(RGB)-TV** AV connector, respectively, when the recorder is in standby.

You can cut the standby power consumption of the recorder by turning off the through function for one or both terminals<sup>3</sup>:

- **Mode1** Through function only for the antenna terminal
- Mode2 No through function
- **Off** Through function for both antenna terminal and AV connector

#### 🔗 Note

• When the current input is a built-in tuner channel preset, changing the input line system will usually also affect the input line system of the **AV2(INPUT 1/DECODER)** input. However if the **AV2/L1 In** setting is set to **Decoder** (see *AV2/L1 In* on page 113), then the L2 input is affected instead.

• If, when this setting is changed, the screen goes blank (due to incompatibility with your TV), you can switch back by pressing and holding the front panel **■** button then pressing **STOP REC** (also front panel) while the recorder is stopped.

- When you switch the Input Line System setting the Copy List is erased.
- You can't mix recordings of different TV line systems on the same disc.
- When you change this setting, the Input Colour System setting also changes (see Input Colour System on page 111).
- 2 When set to Off, the display still lights dimly in standby when setting a timer recording.
- 3 When a timer recording is set with VPS/PDC on, SCART through is always active.

# **Remote Control Mode**

Default setting: Recorder1

You only need to set this if you are using more than one Pioneer DVD recorder in the same room.

| 🥦 Initial Setup |                     |           |
|-----------------|---------------------|-----------|
| Basic           | Clock Setting       | Recorder1 |
| Tuner           | Input Line System   | Recorder2 |
| Video In/Out    | On Screen Display   | Recorder3 |
| Audio In        | Front Panel Display |           |
| Audio Out       | Power Save          |           |
| Language        | Remote Control Mode |           |
| Recording       | AV Link             |           |
| Playback        | Setup Navigator     |           |
|                 |                     |           |

So that each remote control operates only its own recorder, make this setting different for each recorder and remote in the room.

There are three different recorder IDs. When set to **Recorder2** or **Recorder3**, the remote control mode is shown in the front panel display.

After selecting a new recorder ID, you have to confirm the change by selecting **Yes** or **No** (use the  $\leftarrow/\rightarrow$  (cursor left/right) buttons), then pressing **ENTER**.

Note that as soon as you change the recorder ID, the remote becomes inoperative until you change the remote to the same ID.

To set the remote, press and hold **RETURN** and a number button (1, 2 or 3) until the indicator on the remote lights.

# **AV Link**

• Default setting: This Recorder Only

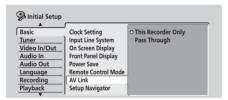

This setting determines how AV Link signals are handled when the recorder is in standby. Choose the **This Recorder Only** setting for AV Link signals to affect only this recorder. Choose **Pass Through** to have this recorder pass on AV Link signals to other connected devices without affecting this recorder.

# Setup Navigator

• Default setting: n/a

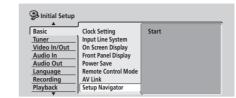

The Setup Navigator appears automatically when you switch on the recorder for the first time (or after resetting the recorder). It is also available from the Initial Settings menu should you need it at any other time.

See also Switching on and setting up on page 26.

# **Tuner settings**

# Auto Channel Setting : Auto Scan

This recorder has a built-in TV tuner for recording PAL B/ G, PAL I, SECAM L and SECAM D/K TV programs off the air or from analog cable TV. We recommend that you first use the Auto Channel Setting described here to tune into the channels in your area, then if there are any unwanted channels, you can disable them using Channel Skip (described below). You can also fine-tune individual stations using the **Manual CH Setting** feature. See *Manual CH Setting* below for how to use this.

# 1 Choose 'Tuner' from the Initial Setup menu, then 'Auto Channel Setting', then 'Auto Scan'.

| Initial Setup         |                      |                  |
|-----------------------|----------------------|------------------|
| <br>Basic             | Auto Channel Setting | Auto Scan        |
| Tuner                 | Manual CH Setting    | Download from TV |
| Video In/Out          | Channel Swapping     |                  |
| Audio In              |                      |                  |
| Audio Out             |                      |                  |
| Language              |                      |                  |
| Recording<br>Playback |                      |                  |
| V                     | 1                    | l                |

# 2 Select your country then press ENTER to start tuning.

| 🥵 Initial Setup |                             |
|-----------------|-----------------------------|
| <b>A</b>        | Auto Changel Catting        |
| Basic           | Auto C Auto Channel Setting |
| Tuner           | Manu Country Country        |
| Video In/Out    | Chanr Country Country       |
| Audio In        |                             |
| Audio Out       |                             |
| Language        |                             |
| Recording       |                             |
| Playback        |                             |
|                 |                             |

• You can cancel before auto tuning has finished by pressing **ENTER** again.

After auto scanning has finished, the channel mapping screen appears showing which channels have been assigned to which program numbers.

| n 🖓  | itial Setup |    |      |    |        |    |      |
|------|-------------|----|------|----|--------|----|------|
| Char | nnel Mappin | g  |      |    |        |    | 1/7  |
| Pr   | System      | CH | Name | Pr | System | CH | Name |
| 1    | 1           | 26 |      | 9  | 1      | 9  |      |
| 2    | 1           | 33 |      | 10 | 1      | 25 |      |
| 3    | 1           | 23 |      | 11 | 1      | 11 |      |
| 4    | 1           | 30 |      | 12 | 1      | 12 |      |
| 5    | 1           | 37 |      | 13 | 1      | 13 |      |
| 6    | 1           | 35 |      | 14 | 1      | 14 |      |
| 7    | 1           | 39 |      | 15 | 1      | 15 |      |
| 8    | 1           | 26 |      | 16 | 1      | 16 |      |

Use the **PREV/NEXT** buttons to display the previous/next page.

3 Press HOME MENU to exit this screen.

# Auto Channel Setting : Download from TV

If you connected this recorder to your TV using the **AV1(RGB)-TV** AV connector, and if your TV supports this function, you can download all the channels that your TV is tuned to. Check your TV's instruction manual for more details.

1 Choose 'Download from TV'.

| Initial Setup                         |                      |                  |
|---------------------------------------|----------------------|------------------|
| Basic                                 | Auto Channel Setting | Auto Scan        |
| Tuner                                 | Manual CH Setting    | Download from TV |
| Video In/Out<br>Audio In<br>Audio Out | Channel Swapping     |                  |
| Language<br>Recording                 |                      |                  |
| Playback                              |                      |                  |

#### 2 Select your country.

| Initial Setup |        |           |             |    |          |
|---------------|--------|-----------|-------------|----|----------|
| Setup .       |        |           |             |    |          |
|               |        | A 1 C     | LC UL       |    |          |
| Basic         | Auto C | Auto Chan | nei Setting |    |          |
| Tuner         | Manu   | Country - | -           | UK | <b>_</b> |
| Video In/Out  | Chanr  | country . | ۹(          | UK |          |
| Audio In      |        |           |             |    |          |
| Audio Out     |        |           |             |    |          |
| Language      |        |           |             |    |          |
| Recording     |        |           |             |    |          |
| Playback      |        |           |             |    |          |
|               |        | -         |             |    |          |

3 Press ENTER to start downloading.

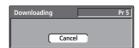

After downloading has finished, the channel mapping screen appears showing which channels have been assigned to which program numbers.

# **Manual CH Setting**

The channel skip function lets you skip channels where there is no station so that as you change channels using the **CHANNEL +/–** buttons, you only change to channels that have a station.

The manual tuning function allows you to manually tune to stations, should you need to.

#### 1 Select 'Manual CH Setting', then 'Next Screen'.

| 🦻 Initial Setup |                      |             |
|-----------------|----------------------|-------------|
| Basic           | Auto Channel Setting | Next Screen |
| Tuner           | Manual CH Setting    | Mext Screen |
| Video In/Out    | Channel Swapping     |             |
| Audio In        |                      |             |
| Audio Out       |                      |             |
| Language        |                      |             |
| Recording       |                      |             |
| Playback        |                      |             |
|                 |                      |             |

Press **ENTER** to go to the country setting screen.

#### 2 Select your country.

| 🧐 Initial Setup |       |                        |
|-----------------|-------|------------------------|
| Basic           | Auto  | Manual Channel Setting |
| Tuner           | Manua | Country                |
| Video In/Out    | Chanr |                        |
| Audio In        |       |                        |
| Audio Out       |       |                        |
| Language        |       |                        |
| Recording       |       |                        |
| Playback        |       |                        |
|                 |       |                        |

**3** Press ENTER to go to the manual channel setting screen.

|              | [  |         | Pr 1 |
|--------------|----|---------|------|
| Skip         | •( | Off     |      |
| CH System    | C  | UK & IE |      |
| Channel      | C  | 2       |      |
| AFT          | C  | On      |      |
| Level        |    |         |      |
| Sound System | C  | 1       |      |
| Name         | C  |         |      |
| Decoder      | С  | Off     |      |

• Use the **CHANNEL +/-** buttons or the number buttons to change channels.

From this screen there are eight parameters you can set:

- **Skip** If you want to skip the displayed channel (because there is no station assigned to that channel), change the **Skip** setting to **On**.
- CH System Set the channel system used in your area or region.
- Channel Change the channel number assigned to the current preset.
- **AFT** (Auto Fine Tune) When set to **On**, the station is automatically tuned; set to **Off** to manually fine tune (see below).
- Level Set the AFT level (see above).
- Sound System Set the sound system used for the current channel.

- Name Move the cursor right then input a name for the current station, (up to five characters) then press **ENTER**.
- Decoder If the current channel is scrambled, requiring a decoder connected to the AV2(INPUT 1/ DECODER) connector, set this to On. (See also AV2/ L1 In on page 113.)

## **Channel Swapping**

The preset swap feature lets you swap the channel assignments of different programs. This is so that you can group together station presets which naturally go together.

#### 1 Select 'Channel Swapping'.

| Initial Setup            |                                           |             |
|--------------------------|-------------------------------------------|-------------|
| Basic<br>Tuner           | Auto Channel Setting<br>Manual CH Setting | Next Screen |
| Video In/Out<br>Audio In | Channel Swapping                          |             |
| Audio Out                |                                           |             |
| Language<br>Recording    |                                           |             |
| Playback                 |                                           |             |

# 2 Select 'Next Screen' to go to the swap presets screen.

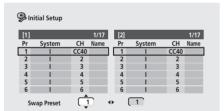

# 3 Use the $\uparrow/\downarrow$ (cursor up/down) buttons to select a preset station to swap.

 Use the **PREV/NEXT** buttons to display the previous/ next page.

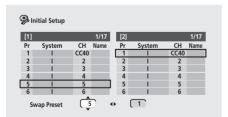

4 Press ⇒ (cursor right), then select a preset station to swap with the first preset.

|     | itial Setup |      |      |     |        |      |      |
|-----|-------------|------|------|-----|--------|------|------|
| [1] |             |      | 1/17 | [2] |        |      | 1/17 |
| Pr  | System      | CH   | Name | Pr  | System | CH   | Name |
| 1   | 1           | CC40 |      | 1   | 1      | CC40 |      |
| 2   | 1           | 2    |      | 2   | 1      | 2    |      |
| 3   | 1           | 3    |      | 3   | 1      | 3    |      |
| 4   | 1           | 4    |      | 4   | 1      | 4    |      |
| 5   | 1           | 5    |      | 5   | 1      | 5    |      |
| 6   | 1           | 6    |      | 6   | 1      | 6    |      |

5 Press ENTER to swap the presets.

6 If you want to swap more presets, press (cursor left), then repeats steps 3 to 5.

7 Press HOME MENU to finish and exit.

# Video In / Out settings

#### **Input Colour System**

• Default setting: Auto

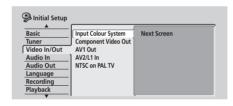

On the default setting, the recorder automatically detects whether the video signal from the built-in tuner or from one of the external inputs is PAL, SECAM, 3.58 NTSC or PAL–60. You may, however, occasionally need to set it manually if the picture is not displayed properly.

#### 1 Select 'Input Colour System', then 'Next Screen'.

2 Use the CHANNEL +/- buttons or the INPUT SELECT button to switch between the built-in tuner and the external inputs.

3 Use the  $\Leftarrow/\Rightarrow$  (cursor left/right) buttons to change the input colour system for the current input or built-in tuner.

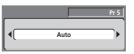

 The available settings depend on the Input Line System setting (see *Input Line System* on page 108). The table below shows the different options available. English

| Input Line System | Built-in tuner | External input |
|-------------------|----------------|----------------|
| 625 System        | Auto           | Auto           |
|                   | PAL            | PAL            |
|                   | SECAM          | SECAM          |
| 525 System        | n/a            | Auto           |
|                   |                | 3.58 NTSC      |
|                   |                | PAL-60         |

#### **Component Video Out**

• Default setting: Interlace

You only need to make this setting if you connected this recorder to your TV using the component video jacks.

| 🤪 Initial Setup |                     |                      |  |
|-----------------|---------------------|----------------------|--|
| A               |                     |                      |  |
| Basic           | Input Colour System | Interlace            |  |
| Tuner           | Component Video Out | Progressive (Full)   |  |
| Video In/Out    | AV1 Out             | Progressive (Normal) |  |
| Audio In        | AV2/L1 In           |                      |  |
| Audio Out       | NTSC on PAL TV      |                      |  |
| Language        |                     |                      |  |
| Recording       |                     |                      |  |
| Playback        |                     |                      |  |
| V               |                     | L                    |  |

If your TV is compatible with progressive-scan component video, set this **Progressive (Full)** for the highest quality picture. (If when set to **Progressive (Full)** 4:3 programs are 'stretched' and you can't fix this with the controls on your TV, try the **Progressive (Normal)** setting.)

If your TV is not compatible with progressive-scan video, leave it set to **Interlace**.

Note that when **AV1 Out** (see page 112) is set to **RGB**, no video is output from the component video jacks.

See also *Progressive scan video* in the glossary on page 136.

# Important

If you switch to one of the progressive settings when using a TV that is not compatible with progressive-scan video, you will not be able to see anything displayed on your TV. If this happens, press and hold the ■ button on the front panel, then press **DISC NAVIGATOR**. This will set the recorder's video output back to **Interlace**.

#### Compatibility of this unit with progressive-scan TVs

Consumers should note that not all high-definition television sets are fully compatible with this product and may cause artifacts to be displayed in the picture. In case of 525 progressive scan picture problems, it is recommended that the user switch the connection to the 'standard definition' output (**Interlace**). If there are questions regarding our TV set compatibility with this model, please contact our customer service center. This recorder is compatible with the following Pioneer displays and monitors

#### Plasma display

• PDP-505XDE, PDP-435XDE, PDP-505HDE, PDP-435HDE, PDP-435FDE, PDP-615EX, PDP-505HD, PDP-5030HD, PDP-4330HD, PDP-5040HD, PDP-4340HD, Pro-1000HD, Pro-800HD, Pro-1000HD, Pro-800HDI, Pro-1110HD, Pro-910HD, PDP-4300, PDP-5031, PDP-502MX

#### Projection monitor receiver

• SD-533HD5, SD-643HD5, Pro-710HD, Pro-610HD, Pro-510HD, Pro-720HD, Pro-620HD, Pro-520HD, Pro-730HD, Pro-630HD, Pro-530HD, Pro-730HDI, Pro-730HDI, Pro-730HDI, SD-641HD5, SD-582HD5, SD-532HD5

# AV1 Out

#### • Default setting: Video

You only need to make this setting if you connected this recorder to your TV using the **AV1(RGB)-TV** SCART AV connector.

# Important

• If you make a setting here that is incompatible with your TV, the TV may not display any picture at all. If this happens either switch everything off and reconnect to the TV using either the supplied video cable, or an S-video cable (see *Using the S-video or component video output* on page 15 for more on this), or reset the recorder (see *Resetting the recorder* on page 123 for how to do this).

| 🥦 Initial Setup |                     |                                       |
|-----------------|---------------------|---------------------------------------|
| A               |                     |                                       |
| Basic           | Input Colour System | Video                                 |
| Tuner           | Component Video Out | S-Video                               |
| Video In/Out    | AV1 Out             | RGB                                   |
| Audio In        | AV2/L1 In           |                                       |
| Audio Out       | NTSC on PAL TV      |                                       |
| Language        |                     |                                       |
| Recording       |                     |                                       |
| Playback        |                     |                                       |
|                 |                     | · · · · · · · · · · · · · · · · · · · |

• Video – Compatible with all TVs, but lowest quality of the three AV settings.

- S-Video Almost the same quality as RGB, but can give better results if you are using a long SCART cable.
- **RGB** If your TV is compatible, this setting gives the best picture quality.

# AV2/L1 In

#### • Default setting: Video

You only need to make this setting if you connected this recorder to another component using the AV2(INPUT 1/ DECODER) AV connector.

| Initial Setup |                     |             |  |
|---------------|---------------------|-------------|--|
| annual setup  |                     |             |  |
|               |                     | · · · · · ` |  |
| Basic         | Input Colour System | Video       |  |
| Tuner         | Component Video Out | S-Video     |  |
| Video In/Out  | AV1 Out             | RGB         |  |
| Audio In      | AV2/L1 In           | Decoder     |  |
| Audio Out     | NTSC on PAL TV      |             |  |
| Language      |                     |             |  |
| Recording     |                     |             |  |
| Playback      |                     |             |  |
|               |                     |             |  |

The **AV2(INPUT 1/DECODER)** connector input can be set to one of the following settings:

- Video Sets the input signal type to composite video.
- S-Video Sets the input signal type to S-video.
- **RGB** Sets the input signal type to RGB video (See also *Input Line System* on page 108).
- Decoder Use this setting if you are using a decoder connected to the AV2(INPUT 1/DECODER) input. (For scrambled channels, make sure that the manual channel Decoder setting is set to On—see also Manual CH Setting on page 110).

## **NTSC on PAL TV**

Default setting: On

| 0               |                     |      |  |
|-----------------|---------------------|------|--|
| 🥩 Initial Setup |                     |      |  |
| A               |                     |      |  |
| Basic           | Input Colour System | 🗆 On |  |
| Tuner           | Component Video Out | Off  |  |
| Video In/Out    | AV1 Out             |      |  |
| Audio In        | AV2/L1 In           |      |  |
| Audio Out       | NTSC on PAL TV      |      |  |
| Language        |                     |      |  |
| Recording       |                     |      |  |
| Playback        |                     |      |  |
|                 |                     |      |  |

When set to **On**, NTSC discs (from the U.S., for example) will play correctly on a PAL-only TV.<sup>1</sup> Change to **Off** if your TV is already NTSC-compatible.

Depending on this setting and the Input Line System setting (see *Input Line System* on page 108), the signal format output when the recorder is stopped varies as shown in the table below.

## 🔗 Note

1 Many recent PAL TVs are capable of correctly displaying NTSC pictures without the need for this setting. Check the manual that came with your TV if you're not sure whether yours has this feature.

| Input Line System | NTSC on PAL<br>TV | Output when<br>stopped |
|-------------------|-------------------|------------------------|
| 625 System        | Off               | PAL                    |
|                   | On                | PAL                    |
| 525 System        | Off               | NTSC                   |
|                   | On                | PAL-60                 |

# **Audio In settings**

#### **NICAM Select**

Default setting: NICAM

| 🥦 Initial Setup |                     |               |   |
|-----------------|---------------------|---------------|---|
| A               |                     |               | _ |
| Basic           | NICAM Select        | NICAM         |   |
| Tuner           | Tuner Level         | Regular Audio |   |
| Video In/Out    | External Audio      | 5             |   |
| Audio In        | Bilingual Recording |               |   |
| Audio Out       | DV Input            |               |   |
| Language        | Input Level (L1)    |               |   |
| Recording       | Input Level (L2)    |               |   |
| Playback        | Input Level (L3)    |               |   |
| Recording       | Input Level (L2)    |               |   |

If you want to record the non-NICAM audio in a TV broadcast, select **Regular Audio**, otherwise set to **NICAM**. (When set to **NICAM**, you can still select **Regular Audio** using the **AUDIO** button. See *Changing audio channels* on page 33.)

#### **Tuner Level**

• Default setting: Normal

| Initial Setup |                     |             |
|---------------|---------------------|-------------|
|               |                     |             |
| Basic         | NICAM Select        | Normal      |
| Tuner         | Tuner Level         | Compression |
| Video In/Out  | External Audio      |             |
| Audio In      | Bilingual Recording |             |
| Audio Out     | DV Input            |             |
| Language      | Input Level (L1)    |             |
| Recording     | Input Level (L2)    |             |
| Playback      | Input Level (L3)    |             |
|               |                     |             |

Set to **Compression** if the audio level from the built-in tuner is excessively high causing distortion.

English

#### **External Audio**

Default setting: Stereo

| Initial Setup |                     |           |
|---------------|---------------------|-----------|
|               |                     | - 61      |
| Basic         | NICAM Select        | Stereo    |
| Tuner         | Tuner Level         | Bilingual |
| Video In/Out  | External Audio      |           |
| Audio In      | Bilingual Recording |           |
| Audio Out     | DV Input            |           |
| Language      | Input Level (L1)    |           |
| Recording     | Input Level (L2)    |           |
| Playback      | Input Level (L3)    |           |
|               | 1                   |           |

If the external source is standard stereo, leave set to **Stereo**. If each channel carries a separate soundtrack, change to **Bilingual**.

When the external audio is from the DV input, an audio subcode channel within the DV audio tells the recorder whether the audio is stereo or bilingual. This has priority over the setting you make here.

# **Bilingual Recording**

Default setting: A/L

| Initial Setup |                     |       |
|---------------|---------------------|-------|
| <b>A</b>      |                     |       |
| Basic         | NICAM Select        | □ A/L |
| Tuner         | Tuner Level         | B/R   |
| Video In/Out  | External Audio      |       |
| Audio In      | Bilingual Recording |       |
| Audio Out     | DV Input            |       |
| Language      | Input Level (L1)    |       |
| Recording     | Input Level (L2)    |       |
| Playback      | Input Level (L3)    |       |
|               |                     |       |

When recording a bilingual source from an external input in Video mode or VR mode set to **FINE/MN32**, or to the HDD, you can choose to record either the **A/L** (left), or the **B/R** (right) audio channel.<sup>1</sup>

# **DV Input**

• Default setting: Stereo1

You need to set this if you have a camcorder using 32kHz/ 12-bit sound connected to the front panel **DV IN/OUT** jack.

| 🧐 Initial Setup |                     |                    |
|-----------------|---------------------|--------------------|
| <b>A</b>        |                     |                    |
| Basic           | NICAM Select        | Stereo1            |
| Tuner           | Tuner Level         | Stereo2            |
| Video In/Out    | External Audio      | Mix (Stereo1: 75%) |
| Audio In        | Bilingual Recording | Mix (Stereo1: 50%) |
| Audio Out       | DV Input            | Mix (Stereo1: 25%) |
| Language        | Input Level (L1)    | 1                  |
| Recording       | Input Level (L2)    |                    |
| Playback        | Input Level (L3)    |                    |
|                 | 1                   |                    |

Some digital camcorders have two stereo tracks for audio. One is recorded at the time of shooting; the other is for overdubbing after shooting.

# 🔗 Note

If you're recording in VR mode (except when set to FINE/MN32), both channels will be recorded and you can switch them as you like on playback.

On the **Stereo1** setting, the sound that was recorded while shooting is used. On the **Stereo2** setting, the overdubbed sound is used. You can also choose a **Mix** setting of 25%, 50% or 75% for the Stereo 1 with a corresponding Stereo 2 setting of 75%, 50% or 25%.

# Input Level (L1 / L2 / L3)

• Default setting: OdB

| Initial Setup |                     |         |
|---------------|---------------------|---------|
|               |                     |         |
| Basic         | NICAM Select        | +6dB    |
| Tuner         | Tuner Level         | +3dB    |
| Video In/Out  | External Audio      | 🗆 OdB   |
| Audio In      | Bilingual Recording | -3dB    |
| Audio Out     | DV Input            | -6dB    |
| Language      | Input Level (L1)    |         |
| Recording     | Input Level (L2)    |         |
| Playback      | Input Level (L3)    |         |
| •             | 1                   | <u></u> |

You can adjust the gain of the audio from each external input individually, from **-6dB** to **+6dB** in steps of 3 dB to optimize the recorded audio level.

# **Audio Out settings**

# **Digital Out**

• Default setting: **On** 

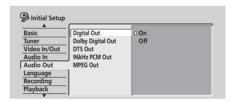

If at any time you need to switch off the digital audio output, set this to **Off**, otherwise leave it **On**.

# **Dolby Digital Out**

You only need to make this setting if you connected this recorder to an AV amp/receiver (or other component) using the digital output.

• Default setting: Dolby Digital

| Tuner Dol<br>Video In/Out DTS<br>Audio In 96k | ital Out<br>by Digital Out<br>Out<br>Hz PCM Out<br>EG Out | Dolby Digital<br>Dolby Digital → PCM |  |
|-----------------------------------------------|-----------------------------------------------------------|--------------------------------------|--|
|-----------------------------------------------|-----------------------------------------------------------|--------------------------------------|--|

114

If your AV amp/receiver (or other connected component) is Dolby Digital compatible, set to **Dolby Digital**, otherwise set to **Dolby Digital**  $\rightarrow$  **PCM**. Check the manual that came with the connected component if you're unsure whether it is Dolby Digital compatible.

# **DTS Out**

You only need to make this setting if you connected this recorder to an AV amp/receiver (or other component) using the digital output.

• Default setting: On

| Initial Setup |                   |      |
|---------------|-------------------|------|
| Initial Secup | (                 |      |
| Basic         | Digital Out       | 🗆 On |
| Tuner         | Dolby Digital Out | Off  |
| Video In/Out  | DTS Out           |      |
| Audio In      | 96kHz PCM Out     |      |
| Audio Out     | MPEG Out          |      |
| Language      |                   |      |
| Recording     |                   |      |
| Playback      |                   |      |
|               |                   |      |

If your AV amp/receiver (or other connected component) has a built-in DTS decoder, set to **On**, otherwise set to **Off**. Check the manual that came with the connected component if you're unsure whether it is DTS compatible.

# Important

- If you set to **On** with a non-DTS compatible amp/ receiver, noise will be output when you play a DTS disc.
- When set to **On**, there is no analog audio output when playing a DTS DVD-Video disc.
- When playing a DTS audio CD (even when **DTS Out** is **Off**), noise is output from the analog outputs. *Do not play this through your amplifier and speakers.*
- When playing a DTS audio CD, make sure that **Stereo** is selected using the **AUDIO** button. See *Switching audio channels* on page 58.

# 96kHz PCM Out

You only need to make this setting if you connected this recorder to an AV amp/receiver (or other component) using the digital output.

• Default setting: 96kHz → 48kHz

| Initial Setup |                   |                 |  |
|---------------|-------------------|-----------------|--|
| <b>A</b>      |                   |                 |  |
| Basic         | Digital Out       | □ 96kHz → 48kHz |  |
| Tuner         | Dolby Digital Out | 96kHz           |  |
| Video In/Out  | DTS Out           |                 |  |
| Audio In      | 96kHz PCM Out     |                 |  |
| Audio Out     | MPEG Out          |                 |  |
| Language      | ]                 |                 |  |
| Recording     |                   |                 |  |
| Playback      |                   |                 |  |
|               |                   | 6               |  |

If your AV amp/receiver (or other connected component) is compatible with high sampling rate audio (88.2 / 96 kHz), set to **96kHz**, otherwise set to **96kHz**  $\rightarrow$  **48kHz**. Check the manual that came with the connected component if you're unsure whether it is compatible with high sampling rate audio.

# **MPEG Out**

You only need to make this setting if you connected this recorder to an AV amp/receiver (or other component) using the digital output.

Default setting: MPEG → PCM

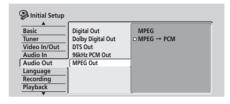

If your AV amp/receiver (or other connected component) is MPEG audio compatible, set to **MPEG**, otherwise set to **MPEG**  $\rightarrow$  **PCM**. Check the manual that came with the connected component if you're unsure whether it is MPEG compatible.

# Language settings

## **OSD** Language

• Default setting: English

| Initial Setup |                   |           |
|---------------|-------------------|-----------|
| A             |                   |           |
| Basic         | OSD Language      | 🗆 English |
| Tuner         | Audio Language    | Français  |
| Video In/Out  | Subtitle Language | Deutsch   |
| Audio In      | Auto Language     | Italiano  |
| Audio Out     | DVD Menu Language | Español   |
| Language      | Subtitle Display  |           |
| Recording     |                   |           |
| Playback      |                   |           |
| <b>•</b>      |                   | L         |

This sets the language of the on-screen menus and displays.

## **Audio Language**

• Default setting: English

| A<br>Basic<br>Tuner<br>Video In/Out<br>Audio In<br>Audio Out<br>Language<br>Recording<br>Plavback | OSD Language<br>Audio Language<br>Subtitle Language<br>Auto Language<br>DVD Menu Language<br>Subtitle Display | English     French     German     Italian     Spanish     Other |
|---------------------------------------------------------------------------------------------------|----------------------------------------------------------------------------------------------------|-----------------------------------------------------------------|
|---------------------------------------------------------------------------------------------------|----------------------------------------------------------------------------------------------------|-----------------------------------------------------------------|

1/

This setting is your preferred audio language for DVD discs. If the language you specify here is recorded on a disc, the recorder automatically plays the disc in that language (although this depends on the **Auto Language** setting—see *Auto Language* on page 116).

Choose **Other** if you want to specify a language other than those listed (see *Selecting 'Other' languages* on page 117).

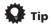

 You can switch between the languages recorded on a DVD disc any time during playback using the AUDIO button. (This does not affect this setting.)

# Subtitle Language

• Default setting: English

| 🥵 Initial Setup |                   |         |
|-----------------|-------------------|---------|
| Basic           | OSD Language      | English |
| Tuner           | Audio Language    | French  |
| Video In/Out    | Subtitle Language | German  |
| Audio In        | Auto Language     | Italian |
| Audio Out       | DVD Menu Language | Spanish |
| Language        | Subtitle Display  | Other   |
| Recording       | ]                 |         |
| Playback        |                   |         |
|                 | 1                 |         |

This setting is your preferred subtitle language for DVD discs. If the language you specify here is recorded on a disc, the recorder automatically plays the disc with those subtitles (although this depends on the **Auto Language** setting—see *Auto Language* below).

Choose **Other** if you want to specify a language other than those listed (see *Selecting 'Other' languages* on page 117).

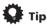

• You can change or switch off the subtitles on a DVD disc any time during playback using the **SUBTITLE** button. (This does not affect this setting.)

## **Auto Language**

Default setting: On

| Initial Setup |                   |      |  |
|---------------|-------------------|------|--|
| Basic         | OSD Language      | 🗆 On |  |
| Tuner         | Audio Language    | Off  |  |
| Video In/Out  | Subtitle Language |      |  |
| Audio In      | Auto Language     |      |  |
| Audio Out     | DVD Menu Language |      |  |
| Language      | Subtitle Display  |      |  |
| Recording     |                   |      |  |
| Playback      |                   |      |  |
|               | ļ                 | ·    |  |

# 🔗 Note

When set to **On**, the recorder selects the default audio language on a DVD disc (French dialog for a French movie, for example), and displays subtitles in your preferred subtitle language only if that is set to

something different.<sup>1</sup> In other words, movies in your native language won't have any subtitles, while foreign language movies will be shown with subtitles.

Set to **Off** to have the recorder play discs strictly according to your **Audio Language** and **Subtitle Language** settings.

For **Auto Language** to work, the **Audio Language** and **Subtitle Language** settings must be the same—see *Audio Language* on page 115 and *Subtitle Language* above.

# 🚺 Тір

 You can still switch audio and subtitle languages on playback using the AUDIO and SUBTITLE buttons.

# **DVD Menu Language**

• Default setting: w/Subtitle Language

| 🤪 Initial Setup |                   |                                       |
|-----------------|-------------------|---------------------------------------|
| A               | [                 |                                       |
| Basic           | OSD Language      | w/Subtitle Language                   |
| Tuner           | Audio Language    | English                               |
| Video In/Out    | Subtitle Language | French                                |
| Audio In        | Auto Language     | German                                |
| Audio Out       | DVD Menu Language | Italian                               |
| Language        | Subtitle Display  | Spanish                               |
| Recording       |                   | Other                                 |
| Playback        |                   |                                       |
| •               |                   | · · · · · · · · · · · · · · · · · · · |

Some multilingual discs have disc menus in several languages. This setting specifies in which language the disc menus should appear. Leave on the default setting for menus to appear in the same language as your **Subtitle Language**—see *Subtitle Language* above.

Choose **Other** if you want to specify a language other than those listed (see *Selecting 'Other' languages* on page 117).

# **Subtitle Display**

Default setting: On

| Audio Language Video In/Out Video In/Out Video In/Out Audio Language DVD Menu Language ILanguage Recording Plavback | On<br>Off<br>Assist Subtitle |
|----------------------------------------------------------------------------------------------------|------------------------------|
|----------------------------------------------------------------------------------------------------|------------------------------|

Even when set to **On**, Auto Language may not work with some discs. In this case, set the audio and subtitle languages using the **AUDIO** and **SUBTITLE** buttons.

When set to **On**, the recorder displays subtitles according to the **Subtitle Language** and **Auto Language** settings. Set to **Off** to switch subtitles off altogether (although you may find that some discs override this setting). Set to **Assist Subtitle** to have the recorder display the extra assistive subtitles recorded on to some DVD discs.

# Selecting 'Other' languages

#### 1 Select 'Other' from the language list.

This option appears in the settings for DVD Menu Language, Audio Language, and Subtitle Language.

#### 2 Select the language you want.

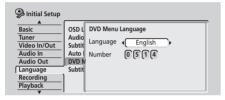

- Select by language name: Use the ←/→ (cursor left/ right) buttons to change the language.
- Select by code number: Press ↓ (cursor down) then use the number buttons to enter the four-digit language code.

See *Language code list* on page 131 for a list of available languages and corresponding codes.

3 Press ENTER to confirm and exit the screen.

# **Recording settings**

# **Manual Recording**

Default setting: Off

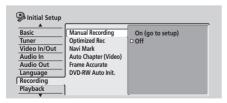

On the default setting there are five different recording time/picture quality settings, **FINE**, **SP**, **LP**, **EP** and **SLP**. If you want to create a custom setting, switch on Manual Recording and select one of the 32 manual settings.<sup>1</sup> When recording, you can select your Manual Recording setting using the **REC MODE** button.

# 1 Select 'On (go to setup)' to display the manual recording setting screen.

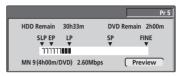

# 2 Use the $\Leftarrow / \Rightarrow$ (cursor left/right) buttons to change the manual recording level.

- You can also use the I◄◀ and ►►I buttons to cycle between levels MN1, MN3, MN9, MN21 and MN32.
- To preview the recording quality, press ↓ (cursor down) and select **Preview**. To return to the level adjust screen, press **ENTER**.

# 3 Press ENTER to set the manual recording level and return to the menu screen.

# **Optimized Rec**

Default setting: Off

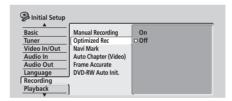

On the default setting, if a timer program (standard, easy or VIDEO Plus+ programming system) is set but there isn't enough space on the disc at the recording quality set, the recording will start, but it will be cut off when the disc is full. Set **Optimized Rec** to **On** to have the recorder automatically adjust the recording quality to fit the available disc space.<sup>2</sup>

### 🖉 Note

- The preset picture quality settings correspond to the following manual settings: FINE: MN32, SP: MN21, LP: MN9, EP: MN3, SLP: MN1.
   See Manual recording modes on page 130 for detailed information on the manual recording levels.
- 2 You may notice a reduction in picture quality if the recorder has to fit a lot of extra material into the remaining time available on the disc.
   If, even on recording level MN 1, there is insufficient space available on the disc, the recording is made on the HDD at the quality setting you originally specified.
  - Optimized Recording only compensates for the first (earliest starting) timer program if more than one has been set.
  - · Optimized recording works only with DVD recordings.
  - · Optimized recording can't be used together with VPS/PDC.

English

#### Navi Mark

• Default setting: 0 seconds

| 孕 Initial Setup |                      |            |
|-----------------|----------------------|------------|
| <br>Basic       | Manual Recording     | 0 seconds  |
| Tuner           | Optimized Rec        | 30 seconds |
| Video In/Out    | Navi Mark            | 3 minutes  |
| Audio In        | Auto Chapter (Video) |            |
| Audio Out       | Frame Accurate       |            |
| Language        | DVD-RW Auto Init.    |            |
| Recording       | <b>,</b>             |            |
| Playback        | )                    |            |
|                 | 1                    |            |

In the Disc Navigator, each title is shown with a still frame picture to remind you what it is. This setting lets you decide the default still frame. The default setting of **0 seconds** takes the first frame of the title, but you can also set it to **30 seconds** or **3 minutes** into the title (if the title is shorter than the setting, then the first frame is used).

# Auto Chapter (Video)

• Default setting: 10 minutes

| Initial Setup<br>Basic<br>Tuner<br>Video In/Out<br>Audio In<br>Audio Out<br>Language<br>Recording<br>Playback | Manual Recording<br>Optimized Rec<br>Navi Mark<br>Auto Chapter (Video)<br>Frame Accurate<br>DVD-RW Auto Init. | No Separation<br>10 minutes<br>15 minutes |  |
|----------------------------------------------------------------------------------------------------|----------------------------------------------------------------------------------------------------|-------------------------------------------|--|
|----------------------------------------------------------------------------------------------------|----------------------------------------------------------------------------------------------------|-------------------------------------------|--|

When recording in Video mode, a new chapter is started every 10 minutes on the default setting. You can change this interval to **15 minutes**, or switch off automatic chapter marking altogether with the **No Separation** setting.

## **Frame Accurate**

• Default setting: Off

| 🤗 Initial Setup |                      |       |
|-----------------|----------------------|-------|
| Basic           | Manual Recording     | On    |
| Tuner           | Optimized Rec        | □ Off |
| Video In/Out    | Navi Mark            |       |
| Audio In        | Auto Chapter (Video) |       |
| Audio Out       | Frame Accurate       |       |
| Language        | DVD-RW Auto Init.    |       |
| Recording       |                      |       |
| Playback        | ]                    |       |
|                 |                      |       |

When Frame Accurate setting is **Off**, exact frame accuracy is traded for high-speed copying when recording a Copy List. Switch Frame Accurate **On** to preserve the accuracy of the Copy List. However, copying some edited Video mode titles will be done in real time.

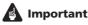

- When you change this setting the Copy List is erased. Make sure it is set how you want it before you start putting together a Copy List.
- The Frame Accurate setting has no effect on the actual video content stored on the HDD.

# **DVD-RW Auto Init.**

• Default setting: VR Mode

When you load a new, blank DVD-RW disc the recorder automatically initializes it for recording. You can set it to initialize the disc for **VR mode** or **Video mode** recording.

| 勇 Initial Setup |                      |            |
|-----------------|----------------------|------------|
| Basic           | Manual Deservices    |            |
| Basic           | Manual Recording     | VR Mode    |
| Tuner           | Optimized Rec        | Video Mode |
| Video In/Out    | Navi Mark            |            |
| Audio In        | Auto Chapter (Video) |            |
| Audio Out       | Frame Accurate       |            |
| Language        | DVD-RW Auto Init.    |            |
| Recording       |                      |            |
| Playback        |                      |            |
| <b>V</b>        |                      |            |

# **Playback settings**

#### **TV Screen Size**

• Default setting: 16:9

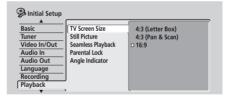

If you have a widescreen TV, select the **16:9** setting widescreen DVD software is then shown using the full screen area. When playing software recorded in conventional (4:3) format, the settings on your TV will determine how the material is presented—see the manual that came with your TV for details on what options are available.

If you have a conventional TV, choose either **4:3 (Letter Box)** or **4:3 (Pan & Scan)**. In Letter Box mode, widescreen software is shown with black bars at the top and bottom of the screen. Pan & Scan chops the sides off widescreen material to make it fit the 4:3 screen (so even though the picture looks larger on the screen, you're actually seeing less of the movie). See *Screen sizes and disc formats* on page 124 for more information.

Note that when the recorder is connected to a TV or monitor via HDMI, the aspect ratio is fixed at 16:9.

# **Still Picture**

Default setting: Auto

| 🥮 Initial Setup |                   |         |
|-----------------|-------------------|---------|
| Basic           | TV Screen Size    | Field   |
| Tuner           | Still Picture     | Frame   |
| Video In/Out    | Seamless Playback | 🗆 Auto  |
| Audio In        | Parental Lock     |         |
| Audio Out       | Angle Indicator   |         |
| Language        |                   |         |
| Recording       |                   |         |
| Playback        |                   |         |
|                 |                   | <u></u> |

The recorder uses one of two processes when displaying a still frame from a DVD disc. The default **Auto** setting automatically chooses the best setting each time.

- Field produces a stable, generally shake-free image.
- Frame produces a sharper image, but more prone to shake than field stills.

# **Seamless Playback**

#### VR mode HDD

Default setting: Off

During playback of a VR mode Play List, you may notice momentary interruption in the picture at edited points. The Seamless Playback feature lets you trade-off accuracy of the edit points for more seamless playback. When switched **On**, you may notice that the edit points are a few frames earlier or later than you set.

|                       | in/Out<br>Sin<br>So In/Out<br>So In<br>So Out<br>Auage | V Screen Size<br>till Picture<br>eamless Playback<br>arental Lock<br>ngle Indicator | On<br>□ Off |  |
|-----------------------|--------------------------------------------------------|-------------------------------------------------------------------------------------|-------------|--|
| Recording<br>Playback | ding                                                   |                                                                                     |             |  |

# **Parental Lock**

- Default level: Off
- Default password: none
- Default Country code: us (2119)

Some DVD-Video discs feature a Parental Lock level. If the recorder is set to a lower level than the disc, it will require you to enter a password before the disc will play. This gives you some control about what your children watch on your DVD recorder.<sup>1</sup> Some discs also support the Country code feature. The recorder does not play certain scenes on these discs depending on the Country code you set.<sup>2</sup>

Before you can set the Parental Lock level or the Country code you must set a password. As the password owner you can change the Parental Lock level or Country code whenever you like. You can also change the password.<sup>3</sup>

# **Parental Lock : Set Password**

The password you set will enable you to change the Parental Lock level and Country code setting. It is also the password that you will need to enter if you want to play a disc with a parental lock level higher than the recorder.

#### 1 Select 'Set Password'.

| A<br>Basic<br>Funer<br>Video In/Out<br>Audio In<br>Audio Out<br>Language<br>Recording<br>Playback | TV Screen Size<br>Still Picture<br>Seamless Playback<br>Parental Lock<br>Angle Indicator | Level |
|---------------------------------------------------------------------------------------------------|------------------------------------------------------------------------------------------|-------|
|---------------------------------------------------------------------------------------------------|------------------------------------------------------------------------------------------|-------|

# 2 Use the number buttons to input a four-digit password.

| Initial Setup  Basic  Tuner  Video In/Out  Audio In  Audio Out  Language | TV Sc Set Password<br>Still F<br>Sear<br>Paren (1 (2 (3 (4<br>Ang) |  |
|--------------------------------------------------------------------------|--------------------------------------------------------------------|--|
| Language<br>Recording                                                    | Angi                                                               |  |
| Playback                                                                 |                                                                    |  |

**3** Press ENTER to set the password.

# Parental Lock : Change Password

To change your password, confirm your existing password then enter a new one.

1 Select 'Change Password'.

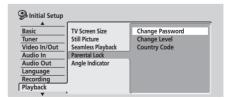

#### 🖉 Note

3 If you forget the password, you can reset the recorder to its factory settings (see Resetting the recorder on page 123), then set a new password.

11

<sup>1</sup> Not all discs that you may consider inappropriate for your children use the Parental Lock feature. These discs will always play without requiring the password first.

<sup>2</sup> Changing the country code does not take effect until the next disc is loaded (or the current disc is reloaded).

2 Use the number buttons to enter your existing password.

| 🤪 Initial Setup       |                 |                  |      |
|-----------------------|-----------------|------------------|------|
| ▲<br>Basic            |                 | Change Password  |      |
| Tuner<br>Video In/Out | Still F<br>Seam | Current Password | 1234 |
| Audio In<br>Audio Out | Paren<br>Angl   | New Password     |      |
| Language<br>Recording |                 | New Password     | 0000 |
| Playback              |                 |                  |      |

- 3 Press ENTER.
- 4 Enter a new password.

| 🥵 Initial Setup |         |                  |       |
|-----------------|---------|------------------|-------|
| Basic           | TV Se   | Change Password  |       |
| Tuner           | Still F |                  |       |
| Video In/Out    | Seam    | Current Password | 1234  |
| Audio In        | Paren   |                  | 66666 |
| Audio Out       | Angl    | New Password     | 5678  |
| Language        |         | New Passiona     |       |
| Recording       |         |                  |       |
| Playback        |         |                  |       |

5 Press ENTER.

# **Parental Lock : Change Level**

1 Select 'Change Level'.

| Initial Setup<br>Basic<br>Tuner<br>Video In/Out<br>Audio In | TV Screen Size<br>Still Picture<br>Seamless Playback<br>Parental Lock | Change Password<br>Change Level<br>Country Code |
|-------------------------------------------------------------|-----------------------------------------------------------------------|-------------------------------------------------|
| Audio Out<br>Language                                       | Angle Indicator                                                       |                                                 |
| Recording                                                   | J                                                                     |                                                 |
| Playback                                                    |                                                                       |                                                 |

2 Use number buttons to enter your password, then press ENTER.

| 🮐 Initial Setup |         |                   |             |  |
|-----------------|---------|-------------------|-------------|--|
| Basic           | TV Se   | Parental Lock : C | hange Level |  |
| Tuner           | Still F |                   |             |  |
| Video In/Out    | Seam    |                   | 1234        |  |
| Audio In        | Paren   |                   |             |  |
| Audio Out       | Angl    |                   |             |  |
| Language        |         |                   | Off         |  |
| Recording       | J       |                   |             |  |
| Playback        |         |                   |             |  |
|                 |         |                   |             |  |

3 Use the  $\Leftarrow/\Rightarrow$  (cursor left/right) buttons to select a new parental lock level.

| 🧐 Initial Setup |         |                   |              |  |
|-----------------|---------|-------------------|--------------|--|
| Basic           | TV Se   | Parental Lock : C | Change Level |  |
| Tuner           | Still F |                   | -            |  |
| Video In/Out    | Seam    | Password          | 1234         |  |
| Audio In        | Paren   | i                 |              |  |
| Audio Out       | Angl    |                   |              |  |
| Language        |         |                   | Off          |  |
| Recording       |         |                   |              |  |
| Playback        |         |                   |              |  |
| · · · · · · ·   |         | (                 |              |  |

4 Press ENTER to set the new Parental Lock level.

# **Parental Lock : Country Code**

You may also want to refer to the *Country code list* on page 131.

1 Select 'Country Code'.

| Initial Setup |                   |                 |
|---------------|-------------------|-----------------|
| <b>A</b>      |                   |                 |
| Basic         | TV Screen Size    | Change Password |
| Tuner         | Still Picture     | Change Level    |
| Video In/Out  | Seamless Playback | Country Code    |
| Audio In      | Parental Lock     |                 |
| Audio Out     | Angle Indicator   |                 |
| Language      | -                 |                 |
| Recording     |                   |                 |
| Playback      |                   |                 |
|               | ,                 | L               |

2 Use number buttons to enter your password, then press ENTER.

| 🦻 Initial Setup       |                 |    |                |             |  |
|-----------------------|-----------------|----|----------------|-------------|--|
| Basic                 | TV Sc           | Pa | rental Lock: C | ountry Code |  |
| Tuner<br>Video In/Out | Still F<br>Seam |    | Password       | 1234        |  |
| Audio In<br>Audio Out | Paren<br>Angl   |    | Code           | us          |  |
| Language<br>Recording |                 |    | Number         | 2119        |  |
| Playback              |                 |    | L              |             |  |

#### 3 Select a Country code.

There are two ways you can do this.

 Select by code letter: Use ←/→ (cursor left/right) to change the country code.

| 🥵 Initial Setup                   |                          |                   |             |  |
|-----------------------------------|--------------------------|-------------------|-------------|--|
| Basic                             | TV S                     | Parental Lock: Co | ountry Code |  |
| Tuner<br>Video In/Out<br>Audio In | Still F<br>Sean<br>Paren | Password          | 1234        |  |
| Audio Out<br>Language             | Angl                     | Code<br>Number    | ∢<br>2119   |  |
| Recording<br>Playback             |                          | Number            |             |  |

• Select by code number: Press **↓** (cursor down) then use the number buttons to enter the four-digit country code (you can find the *Country code list* on page 131.)

| 🦻 Initial Setup       |                 |                   |             |  |
|-----------------------|-----------------|-------------------|-------------|--|
| Basic                 |                 | Parental Lock: Co | ountry Code |  |
| Tuner<br>Video In/Out | Still F<br>Seam | Password          | 1234        |  |
| Audio In              | Paren           |                   |             |  |
| Audio Out<br>Language | Angl            | Code              | us          |  |
| Recording<br>Playback | J               | Number            | 2119        |  |
| Thayback              | , l             |                   |             |  |

4 Press ENTER to set the new Country code.

# **Angle Indicator**

Default setting: On

| 🥵 Initial Setup |                   |                                       |
|-----------------|-------------------|---------------------------------------|
| Basic           | TV Screen Size    | □ On                                  |
| Tuner           | Still Picture     | Off                                   |
| Video In/Out    | Seamless Playback |                                       |
| Audio In        | Parental Lock     |                                       |
| Audio Out       | Angle Indicator   |                                       |
| Language        |                   |                                       |
| Recording       |                   |                                       |
| Playback        |                   |                                       |
|                 |                   | · · · · · · · · · · · · · · · · · · · |

On the default setting, when playing a DVD-Video disc that features multi-angle scenes, an icon appears on-screen during the parts of the disc where angle switching is available. Change to **Off** to hide the on-screen indicator.

# **HDMI Output**

You only need to make this setting if you connected this player to an HDMI-compatible device using the HDMI connector.

| 🥮 Initial Setup |                                                       |                                                      |  |
|-----------------|-------------------------------------------------------|------------------------------------------------------|--|
| HDMI Ouput      | Aspect<br>Colour<br>Audio Output<br>Bilingual Setting | Progressive (Full)     Full Rage RGB     Auto     On |  |
|                 |                                                       |                                                      |  |

Select HDMI Settings to proceed to the settings screen.

# Aspect

Select an aspect ratio according to the kind of display you have, and how you want to see the image on-screen. See also *Screen sizes and disc formats* on page 124.

- **Progressive (Full)** This is the standard setting for an HDMI-compatible TV or projector.
- **Progressive (Normal)** If 4:3 pictures appear distorted (stretched) on the **Progressive (Full)** setting and cannot be compensated for using the TVs own aspect settings, use this setting.

# Colour

This setting determines the video output colour format. Depending on the connected equipment, some HDMI Colour settings may cause the picture to be displayed incorrectly. In this case, use the TV's own video input settings to select RGB, if possible. Alternatively, revert to the previous HDMI Colour setting.

- Full Range RGB Gives brighter colours and deeper black. Use if colours are weak. (This is the standard setting for HDMI-compatible DVI devices, but it is also effective with HDMI devices.)
- **RGB** Use this setting if colours appear overly rich on the **Full Range RGB** setting.
- **Component (12-bit)**<sup>1</sup> Outputs 12-bit component video format. If your connected device is compatible with this setting, 12-bit output provides very fine gradations of colour.
- **Component** Outputs 8-bit component video format. This is the standard setting for HDMI-compatible devices.

# Audio Output<sup>2</sup>

If the monitor or device you have connected using HDMI is not compatible with compressed multi-channel formats, you should set this to **PCM**, otherwise set to **Auto**.

- **PCM** All audio signals are downmixed to linear PCM (2-channel).
- Auto Dolby Digital, DTS and MPEG sources are processed according to how they were encoded, and linear PCM sources are heard with no processing.

# **Bilingual Setting<sup>3</sup>**

- **On** Main and sub audio channels are switchable using the **AUDIO** button or the Bilingual Recording setting (see *Bilingual Recording* on page 114).
- **Off** Audio channels are output from the front left and right speakers. Main and sub channels are not switchable.

# 🔗 Note

- 2 When connected to an HDCP-compatible DVI device it is not possible to make any Audio Output settings since audio is not output to DVI devices.
- 3 This can only be set when Audio Output is set to Auto.

English

<sup>1</sup> If the connected HDMI device is not compatible with this setting, the setting automatically reverts to **Component**.

### **About HDMI Output default settings**

If you disconnect an HDMI-compatible device then reconnect (to the same device), the settings you make in the HDMI Output screen are maintained. If you connect a different device, the following settings are automatically set:

#### **HDMI-compatible device**

- Aspect Progressive (Full)
- Colour Component (12-bit) (However, if the connected device is not compatible with 12-bit component colour format, then the setting will be Component.)
- Audio Output Auto (However, if the connected device is compatible only with PCM audio then the setting will be **PCM**.)
- Bilingual Setting If Audio Output is set to Auto, then this is set to On.

#### **HDCP-compatible DVI device**

- Aspect Progressive (Full)
- Colour RGB Full Range

# Chapter 15 Additional information

# **Resetting the recorder**

If you need to, you can reset the recorder to all its factory settings.

1 Make sure that the recorder is on.

# 2 Press and hold ■ STOP and press <sup>()</sup> STANDBY/ ON.

The recorder turns off with all settings reset.

# Setting up the remote to control your TV

You can use the supplied remote to control your TV. To be able to use this feature you first have to program the remote with a maker code from the table below.

# 1 Press and hold down the CLEAR button, then enter the maker code for your TV.

The LED indicator on the remote controls lights.

See the table below for the list of maker codes. If there is more than one code given for your make, input the first one in the list.

• If the maker's name of your TV doesn't appear in the table below, you will not be able to use this remote to control your TV.

# 2 Press $\circlearrowright$ TV to check that the remote works with your TV.

If the remote is set up correctly, the TV should switch on/ off. If it doesn't and there is another code given for your maker, repeat step **1** with a new code.

# Using the TV remote control buttons

The table below shows how to use this remote control with your TV.

| Button                                                | What it does              |
|-------------------------------------------------------|---------------------------|
| ර TV Press to switch the TV on/off (star              |                           |
| <b>INPUT SELECT</b> Press to change the TV's video in |                           |
| TV VOLUME Use to adjust the TV volume                 |                           |
| TV CHANNEL                                            | Use to change TV channels |

| Maker      | Code           |
|------------|----------------|
| Alba       | 66             |
| Bush       | 76             |
| Finlux     | 84             |
| Fisher     | 61, 65         |
| Fujitsu    | 77             |
| Funai      | 67             |
| Goldstar   | 79             |
| Grandiente | 87             |
| Grundig    | 51, 82         |
| Hitachi    | 56, 60, 83, 86 |
| ITT        | 70             |
| Mitsubishi | 59             |
| Nokia      | 53, 81         |
| Panasonic  | 58, 72         |
| Philips    | 57, 85         |
| Pioneer    | 50, 80         |
| RCA        | 68             |
| Salora     | 71             |
| Samsung    | 73, 75         |
| Sanyo      | 74             |
| Sei        | 78             |
| Sharp      | 52             |
| Sony       | 54             |
| Tandy      | 69             |
| Telefunken | 64             |
| Thomson    | 62             |
| Toshiba    | 55             |
| Victor     | 63             |

# Screen sizes and disc formats

| When viewing on a standard TV or monitor |                                      |                                                                                                    |  |  |
|------------------------------------------|--------------------------------------|----------------------------------------------------------------------------------------------------|--|--|
| Screen format of disc                    | Setting                              | Appearance                                                                                               |  |  |
| 16:9                                     | 4:3 (Letter Box)                     | The program is shown in<br>widescreen with black bars at<br>the top and bottom of the<br>screen.         |  |  |
|                                          | 4:3 (Pan & Scan)                     | The sides of the program are<br>cropped so that the picture<br>fills the whole screen.                   |  |  |
| 4:3                                      | 16:9                                 | The program appears<br>squashed. Set to either <b>4:3</b><br>(Letter Box) or <b>4:3</b> (Pan &<br>Scan). |  |  |
|                                          | 4:3 (Letter Box)<br>4:3 (Pan & Scan) | The program is presented correctly on either setting.                                                    |  |  |

| When viewing on a widescreen TV or monitor |         |                                                                                                    |  |  |
|--------------------------------------------|---------|----------------------------------------------------------------------------------------------------|--|--|
| Screen format of disc                      | Setting | Appearance                                                                                                    |  |  |
| 16:9                                       | 16:9    | The program is presented in widescreen.                                                                          |  |  |
| 4:3                                        | 16:9    | Your TV will determine how the<br>picture is presented—check<br>the manual that came with the<br>TV for details. |  |  |

# Troubleshooting

Incorrect operation is often mistaken for trouble and malfunction. If you think there is something wrong with this component, please check the points below. Sometimes the trouble may lie in another component. Investigate the other components and electrical appliances being used. If the trouble cannot be rectified even after checking the points below, ask your nearest Pioneer authorized service center or your dealer to carry out repair work.

# General

| Problem                                                       | Remedy                                                                                                    |  |
|---------------------------------------------------------------|----------------------------------------------------------------------------------------------------|--|
| The disc is automatically ejected after closing the disc tray | <ul> <li>Check that the disc is not a DVD-RAM, DVD+R/RW or other incompatible format disc (page 9).</li> <li>Check that the disc is loaded properly (aligned in disc tray and label-side up).</li> <li>Take out the disc and clean it (page 133).</li> <li>Check that the disc has a region code compatible with the recorder (page 136).</li> </ul>                                                                                                    |  |
| No picture                                                    | <ul> <li>Check that everything is connected properly (page 12).</li> <li>Check that the connected TV and/or the AV amp/receiver is set to the correct input.</li> <li>The recorder may be set to progressive scan with an incompatible TV. Reset to interlace by pressing and holding the ■ button (front panel) and then pressing DISC NAVIGATOR.</li> </ul>                                                                                                    |  |
| Can't play a disc                                             | <ul> <li>Check that the disc is not a DVD-RAM, DVD+R/RW or other incompatible format disc (page 9).</li> <li>Take out the disc and clean it (page 133).</li> <li>Check that the disc is loaded properly (aligned in disc tray and label-side up).</li> <li>There may be condensation in the recorder. Leave the recorder for an hour or so for the condensation to evaporate.</li> <li>During HDD recording, you can't play discs that are recorded with a Line System different to the current recorder setting.</li> </ul>                                                                                                    |  |
| All settings are reset                                        | <ul> <li>If the recorder is unplugged (or there is a power failure) while the recorder is of all the settings will be lost.</li> <li>Make sure that you switch the recorder into standby before unplugging the power cord.</li> </ul>                                                                                                    |  |
| Screen goes blank and controls are inoperative                | Press ■ STOP then restart playback.                                                                                                    |  |
| Remote control does not work                                  | <ul> <li>If you connected this recorder to another Pioneer product using the CONTROL IN jack, point the remote control at the other component to use (page 12).</li> <li>Set the remote control to the same ID number as the recorder (page 109). (When the batteries run down, the remote mode is automatically reset to Recorder1.)</li> <li>Use the remote within its operating range (page 8).</li> <li>Replace the batteries (page 8).</li> </ul>                                                                                                    |  |
| No sound or sound is distorted                                | <ul> <li>Make sure that the amp/receiver or TV is set to the correct input and the volume turned up.</li> <li>There is no sound when the picture is paused, or during scanning or slow motion play. Press ► PLAY to resume regular playback.</li> <li>DTS discs can only be played if this recorder is connected to a DTS decoder or DTS compatible amp/receiver. If you have connected a suitable decoder, also make sure that the Initial Setup &gt; Audio Out &gt; DTS Output setting is On.</li> <li>Some 96kHz discs do not output audio through the digital jack. In this case, switch the input of your amp/receiver to analog.</li> <li>Check the audio cable connections (page 12).</li> <li>If the sound is distorted, try cleaning the cable plugs.</li> </ul> |  |

15

| Problem                                                                             | Remedy                                                                                                    |
|-------------------------------------------------------------------------------------|----------------------------------------------------------------------------------------------------|
| The picture from the external input is distorted                                    | • If the video signal from the external component is copy-protected, you cannot connect via this recorder. Connect the component directly to your TV.                                                                                                    |
| The picture is distorted                                                            | • Change the Input Line System setting (page 108). (You can also change it by pressing the ■ button and <b>STOP REC</b> on the front panel simultaneously with the recorder stopped.)                                                                                                    |
| Screen is stretched vertically or horizontally                                      | <ul> <li>Make sure that the TV Screen Size setting (page 118) is correct for the kind of TV you have (see also page 124).</li> <li>If you have a widescreen TV, check its aspect ratio settings.</li> <li>This recorder's input switches into wide mode automatically according to the input signal. When the unit connected is not compatible with VIDEO ID-1 (widescreen signalling), set the connected component to output 4:3 aspect ratio (standard) video.</li> </ul>                                                                                                    |
| Can't play a disc recorded using this recorder on another player                    | <ul> <li>If the disc was recorded in Video mode, make sure that it's finalized (page 69).</li> <li>Some players will not play recordable DVD discs, even when recorded in Video mode and finalized.</li> <li>If the disc was recorded in VR mode, the other player must be specifically RW compatible in order to play it (page 9).</li> <li>Discs recorded with copy-once material cannot be played on non-CPRM compatible players (page 61).</li> </ul>                                                                                                    |
| During playback the picture is dark or distorted                                    | • When a copy-protected disc is played via a VCR, the picture will not display correctly. Connect the recorder directly to your TV.                                                                                                    |
| Can't control your TV using this remote control                                     | <ul> <li>If there is more than one code listed for your make of TV, try each one in turn (page 123).</li> <li>It is possible that none of the codes listed will work with your particular model of TV, even if the maker appears in the remote control code list.</li> </ul>                                                                                                    |
| Can't record or does not record successfully                                        | <ul> <li>Check that there is some remaining blank space on the DVD/HDD.</li> <li>For a Video mode disc, check that the disc isn't already finalized.</li> <li>The HDD may contain up to 999 titles; one DVD disc 99 (Original) titles and 999 chapters. Check that these limits have not been reached.</li> <li>Check that the source you are trying to record is not copy protected.</li> <li>For a VR formatted disc, check that the disc isn't locked (page 102).</li> <li>Check that you are recording with the same TV system (PAL, NTSC, etc.) as the disc has already been recorded in. All recordings on a disc must be in the same TV system. When recording to the HDD, it is also necessary to set the Input Line System setting to match what you want to record (page 108).</li> <li>The power may have failed during recording.</li> </ul> |
| Timer program doesn't record suc-<br>cessfully                                      | <ul> <li>When setting the recording channel, make sure you set the recorder's built-in TV tuner, not the TV's built-in tuner.</li> <li>When recording to a Video mode disc, programs that are copy-once protected cannot be recorded. Use a VR mode formatted disc for copy-once material (page 61).</li> <li>Two timer programs may have overlapped, in which case only the earlier one will record completely.</li> <li>The power may have failed during recording.</li> </ul>                                                                                                    |
| After briefly unplugging or after a power failure the front panel display shows ':' | • A backup battery inside the recorder keeps the clock and other settings from<br>being reset when there is no power to the recorder. This battery should last<br>approximately five years from factory shipping.<br>Reset the clock and other recorder settings to use the recorder again. To have the<br>battery replaced, contact your dealer or a Pioneer Service Center.                                                                                                    |

| Problem                                                                               | Remedy                                                                                                    |
|---------------------------------------------------------------------------------------|----------------------------------------------------------------------------------------------------|
| Front panel display shows 'LOCK' when a button is pressed                             | • The Child Lock is on; turn off in order to use the recorder (page 66).                                                                                                    |
| Can't use One Touch Copy (HDD to<br>DVD)                                              | <ul> <li>Make sure that there is a recordable DVD loaded with some free space for recording and fewer than 99 titles already on the disc. Also make sure that for a Video mode disc, the disc isn't finalized.</li> <li>If the title currently playing contains material that is copy-once protected, One Touch Copy will not work.</li> <li>One Touch Copy doesn't work if the recorder is already recording to DVD.</li> </ul> |
| Can't use One Touch Copy (DVD to<br>HDD)                                              | <ul> <li>Make sure that there is space available on the HDD and that there are fewer than 999 titles on the HDD.</li> <li>One Touch Copy doesn't work if the recorder is already recording to the HDD.</li> </ul>                                                                                                    |
| The picture freezes and the front<br>panel and remote control buttons<br>stop working | • Press the front panel <b>O STANDBY/ON</b> button to switch the power off, then<br>switch back on and restart playback. If the power fails to switch off, press and hold<br><b>O STANDBY/ON</b> for 10 seconds until the power switches off.                                                                                                    |

# HDMI

| Problem                                                                                                    | Remedy                                                                                                    |
|----------------------------------------------------------------------------------------------------|----------------------------------------------------------------------------------------------------|
| The connected HDMI or DVI device<br>does not display any picture (and<br>the front panel HDMI indicator does<br>not light) | <ul> <li>Try disconnecting then reconnecting the HDMI cable (while the power of both components is on).</li> <li>Try switching the power of the HDMI/DVI device off then back on.</li> <li>Try switching off the HDMI/DVI device and this recorder. Next, switch on the HDMI/DVI device and leave it for around 30 seconds, then switch on this recorder.</li> <li>When you connect an HDMI-compatible device make sure of the following: <ul> <li>The connected device's video input is set correctly for this unit.</li> <li>The cable you're using is fully HDMI-compliant. Using a non-standard cable may result in no picture being output.</li> <li>Don't use several HDMI cables connected together. Use a single cable to connect devices together.</li> </ul> </li> <li>When you connect a DVI-compatible device make sure of the following: <ul> <li>The connected device's video input is set correctly for this unit.</li> <li>The connected device is compatible device make sure of the following:</li> <li>The connected device is video input is set correctly for this unit.</li> <li>The connected device is compatible device is HDCP-compatible.</li> <li>The connected device is compatible with 480 x 720 (NTSC) and/or 576 x 480 (PAL) progressive video input.</li> <li>If the recorder's internal HDD is damaged or broken, there will be no HDMI output.</li> <li>Not all HDCP-compatible DVI devices will work with this recorder.</li> </ul> </li> </ul> |
| There's no sound from the con-<br>nected HDMI or DVI device.                                                               | <ul> <li>There is no sound when using a DVI terminal.</li> <li>Some HDMI-compatible devices do not output sound (check with the manual that came with the connected device).</li> </ul>                                                                                                    |

# 🖉 Note

• If the unit does not operate normally due to external effects such as static electricity, disconnect the power plug from the outlet and insert again to return to normal operating conditions.

# Frequently asked questions

In this section you can find answers to frequently asked questions on how to use your DVD recorder and what it can do.

• How do I make a high-quality copy?

We recommend that you use the high-speed copy mode. Although the copy is faster than real time, there is no loss of picture or sound quality compared to the original.

If there is not enough space on the disc to make a copy at the same picture quality as the original, we recommend that you change the recording mode to 'Optimized'. This will fit the recording on to the available space on the disc.

See also Copying and back-up on page 71.

• Can I make a DVD copy of, say, a movie that has had the commercials edited out?

Yes. There are two ways to do this. You can either edit the video on the HDD then copy the edited version to DVD, or you can assemble a Copy List that cuts out the commercials, then record that to DVD.

See also Copying and back-up on page 71.

 I have a two-hour recording on the HDD made in FINE mode. Can I copy this to DVD in high-speed mode?

A standard DVD disc can hold only an hour of **FINE** mode material, so you wouldn't be able to make a high-speed copy of this on to one disc. You could divide up the recording on the HDD into two titles of an hour each and copy these to two DVDs (using high-speed copy). Alternatively, you could copy the material in **SP** (or Optimized) so as to fit it all on to one disc (note that there will be some loss in picture quality if you do this).

See also Copying and back-up on page 71.

 Can I record a bilingual broadcast to the HDD, keeping both audio channels and switch them on playback?
 No. Only the audio channel set in the Bilingual Recording setting in the Initial Settings menu will be recorded. If you need to record both channels of audio, please record using a VR mode DVD-RW disc. See also Bilingual Recording on page 114. • Can I record continuously on the HDD for more than eight hours?

Yes, timer recordings made to the HDD can by set for up to 24 hours (excluding those set using the Easy Timer Recording screen). However, because the maximum length of a title is eight hours, the recording will be spread over two or more titles. Note that there will be a short break in the recording between titles.

See also Setting a timer recording on page 63.

• Can I copy a finalized Video mode disc (DVD-R or DVD-RW) to the HDD?

Yes. Start playing the Video mode disc and use the One Touch Copy button to copy the currently playing title to the HDD. Repeat for as many titles on the disc as you want to copy.

See also One Touch Copy (DVD to HDD) on page 73.

• Can I use high-speed copy to copy from DVD to HDD? You can only use high-speed copy from DVD to HDD when copying Original titles from a VR mode DVD-RW.

See also Copying from DVD to HDD on page 81.

• Can I copy a copy-once protected program from a subscription satellite or cable channel to a DVD from the HDD?

Yes, you can use high-speed copy to copy to a VR mode DVD-RW disc. You can also divide the recording on the HDD into a number of smaller titles if the whole recording won't fit on to one disc. See also *Copying from HDD to DVD* on page 73.

• Can I play a DVD I recorded on this recorder on another DVD player?

Yes, you can generally play DVD-R discs and Video mode DVD-RW discs recorded on this recorder on any standard DVD player. You may find, however, that some players will not play some recordable media.

For VR mode DVD-RW discs, look for the 'RW Compatible' mark to see if it will play the disc.

15

# About DV

Using DV, also known as i.LINK, you can connect a DVequipped camcorder to this recorder using a single DV cable for input and output of audio, video, data and control signals.

The i.LINK interface is also known as IEEE 1394-1995. "i.LINK" and the "i.LINK" logo are trademarks.

- This recorder is only compatible with DV-format (DVC-SD) camcorders. Digital satellite tuners and Digital VHS video recorders are not compatible.
- You cannot connect more than one DV camcorder at a time to this recorder.
- You cannot control this recorder from external equipment connected via the **DV IN/OUT** jack.
- It may not always be possible to control the connected camcorder via the **DV IN/OUT** jack.
- This recorder only outputs HDD/DVD playback video from the **DV IN/OUT** jack; signals from the built-in TV tuner, CD, Video CD and other inputs are not output.
- Copy-protected or copy-once video is not output from the **DV IN/OUT** jack.
- Digital camcorders can usually record audio as stereo 16-bit/48kHz, or twin stereo tracks of 12-bit/ 32kHz. This recorder can only record one stereo audio track. Set the **DV Input** setting as required (see *DV Input* on page 114).
- Audio output from the **DV IN/OUT** jack is 16-bit only.
- Audio input to the **DV IN/OUT** jack should be 32 or 48kHz (not 44.1kHz).
- Picture disturbance in the recording may occur if the source component pauses playback or plays an unrecorded section of tape, or if the power fails in the source component, or the DV cable becomes disconnected.

## **DV-related messages**

You may see the following messages appear on your TV screen when using the **DV IN/OUT** jack.

- No DV camcorder connected. The camcorder is not connected properly, or the camcorder is switched off.
- The DV camcorder is recording. The camcorder is recording, so you cannot start recording from the camcorder to this recorder.
- You cannot connect more than one DV camcorder at the same time. – The DV jack on this recorder supports connection to just one camcorder.
- No tape in the DV camcorder. There is no cassette loaded into the connected equipment.
- The DV camcorder is in record-pause mode. The camcorder is in record-pause mode.
- DV camcorder playback canceled. Recording has been paused. – Recording was paused because the camcorder is not in playback mode.
- **Cannot operate the DV camcorder.** This recorder cannot control the camcorder. Try switching off the camcorder then switching it back on.
- Could not operate the DV camcorder. This recorder was not able to control the camcorder.
- Recording has stopped because the recorded material on the tape finished. When the recorded part of the DV tape comes to an end, this recorder automatically stops recording.
- Recording has stopped because DV camcorder playback stopped. – Recording stopped because DV camcorder playback was stopped or the camcorder was disconnected.
- The DV camcorder is not set for playback. Please select playback mode on the DV camcorder. The camcorder is in camera mode.

# Manual recording modes

The table below shows the approximate recording times for all of the 32 manual recording modes, as well as the standard recording mode equivalents. Levels separated by a bold line show where there is a noticeable change in picture quality. The divisions for HDD recording are the same as those for Video mode.

Audio recording in all manual recording modes is in Dolby Digital 2ch format<sup>1</sup>, except for MN32 which is in Linear PCM format.

| VR mode | e         |      | Video n<br>HDD | node /    |
|---------|-----------|------|----------------|-----------|
| Level   | Rec. time |      | Level          | Rec. time |
| MN 1    | 480 mins. | SLP  | MN 1           | 480 mins. |
| MN 2    | 420 mins. |      | MN 2           | 420 mins. |
| MN 3    | 360 mins. | EP   | MN 3           | 360 mins. |
| MN 4    | 330 mins. |      | MN 4           | 330 mins. |
| MN 5    | 300 mins. |      | MN 5           | 300 mins. |
| MN 6    | 285 mins. |      | MN 6           | 285 mins. |
| MN 7    | 270 mins. |      | MN 7           | 270 mins. |
| MN 8    | 255 mins. |      | MN 8           | 255 mins. |
| MN 9    | 240 mins. | LP   | MN 9           | 240 mins. |
| MN 10   | 230 mins. |      | MN 10          | 230 mins. |
| MN 11   | 220 mins. |      | MN 11          | 220 mins. |
| MN 12   | 210 mins. |      | MN 12          | 210 mins. |
| MN 13   | 200 mins. |      | MN 13          | 200 mins. |
| MN 14   | 190 mins. |      | MN 14          | 190 mins. |
| MN 15   | 180 mins. |      | MN 15          | 180 mins. |
| MN 16   | 170 mins. |      | MN 16          | 170 mins. |
| MN 17   | 160 mins. |      | MN 17          | 160 mins. |
| MN 18   | 150 mins. |      | MN 18          | 150 mins. |
| MN 19   | 140 mins. |      | MN 19          | 140 mins. |
| MN 20   | 130 mins. |      | MN 20          | 130 mins. |
| MN 21   | 120 mins. | SP   | MN 21          | 120 mins. |
| MN 22   | 110 mins. |      | MN 22          | 110 mins. |
| MN 23   | 105 mins. |      | MN 23          | 105 mins. |
| MN 24   | 100 mins. |      | MN 24          | 100 mins. |
| MN 25   | 95 mins.  |      | MN 25          | 95 mins.  |
| MN 26   | 90 mins.  |      | MN 26          | 90 mins.  |
| MN 27   | 85 mins.  |      | MN 27          | 85 mins.  |
| MN 28   | 80 mins.  |      | MN 28          | 80 mins.  |
| MN 29   | 75 mins.  |      | MN 29          | 75 mins.  |
| MN 30   | 70 mins.  |      | MN 30          | 70 mins.  |
| MN 31   | 65 mins.  |      | MN 31          | 65 mins.  |
| MN 32   | 61 mins.  | FINE | MN 32          | 61 mins.  |

#### 🔗 Note

1. You may notice a change in sound quality in MN1 and MN2, compared with other settings.

# Language code list

Language (Language code letter), Language code

Japanese (ja), 1001 English (en), 0514 French (fr), 0618 German (de), 0405 Italian (it), 0920 Spanish (es), 0519 Chinese (zh), 2608 Dutch (nl), 1412 Portuguese (pt), 1620 Swedish (sv), 1922 Russian (ru), 1821 Korean (ko), 1115 Greek (el), 0512 Afar (aa), 0101 Abkhazian (ab), 0102 Afrikaans (af), 0106 Amharic (am), 0113 Arabic (ar), 0118 Assamese (as), 0119 Aymara (ay), 0125 Azerbaijani (az). 0126 Bashkir (ba), 0201 Byelorussian (be), 0205 Bulgarian (bg), 0207 Bihari (bh), 0208 Bislama (bi), 0209 Bengali (bn), 0214 Tibetan (bo), 0215 Breton (br), 0218 Catalan (ca), 0301 Corsican (co), 0315 Czech (cs), 0319 Welsh (cy), 0325 Danish (da), 0401

Bhutani (dz). 0426 Esperanto (eo). 0515 Estonian (et), 0520 Basque (eu), 0521 Persian (fa), 0601 Finnish (fi). 0609 Fiji (fj), **0610** Faroese (fo), 0615 Frisian (fy), 0625 Irish (ga), 0701 Scots-Gaelic (gd), 0704 Galician (gl), 0712 Guarani (gn), 0714 Gujarati (gu), 0721 Hausa (ha), 0801 Hindi (hi), 0809 Croatian (hr), 0818 Hungarian (hu), 0821 Armenian (hy), 0825 Interlingua (ia), 0901 Interlingue (ie), 0905 Inupiak (ik), 0911 Indonesian (in), 0914 Icelandic (is), 0919 Hebrew (iw), 0923 Yiddish (ji), 1009 Javanese (jw), 1023 Georgian (ka), 1101 Kazakh (kk), 1111 Greenlandic (kl), 1112 Cambodian (km), 1113 Kannada (kn), 1114 Kashmiri (ks), 1119 Kurdish (ku), 1121

Kirghiz (ky), 1125 Latin (la), 1201 Lingala (In), 1214 Laothian (Io), 1215 Lithuanian (It), 1220 Latvian (Iv). 1222 Malagasy (mg), 1307 Maori (mi), 1309 Macedonian (mk), 1311 Malayalam (ml), 1312 Mongolian (mn), 1314 Moldavian (mo), 1315 Marathi (mr), 1318 Malay (ms), 1319 Maltese (mt), 1320 Burmese (my), 1325 Nauru (na), 1401 Nepali (ne), 1405 Norwegian (no), 1415 Occitan (oc), 1503 Oromo (om), 1513 Oriya (or), 1518 Panjabi (pa), 1601 Polish (pl), 1612 Pashto, Pushto (ps), 1619 Quechua (qu), 1721 Rhaeto-Romance (rm), 1813 Kirundi (rn), 1814 Romanian (ro), 1815 Kinyarwanda (rw), 1823 Sanskrit (sa), 1901 Sindhi (sd). 1904 Sangho (sg), 1907 Serbo-Croatian (sh), 1908

Sinhalese (si), 1909 Slovak (sk), 1911 Slovenian (sl), 1912 Samoan (sm), 1913 Shona (sn), 1914 Somali (so), 1915 Albanian (sq), 1917 Serbian (sr), 1918 Siswati (ss), 1919 Sesotho (st), 1920 Sundanese (su), 1921 Swahili (sw), 1923 Tamil (ta), 2001 Telugu (te), 2005 Tajik (tg), 2007 Thai (th), 2008 Tigrinya (ti), 2009 Turkmen (tk), 2011 Tagalog (tl), 2012 Setswana (tn), 2014 Tonga (to), 2015 Turkish (tr), 2018 Tsonga (ts), 2019 Tatar (tt), **2020** Twi (tw), 2023 Ukrainian (uk), 2111 Urdu (ur), 2118 Uzbek (uz), 2126 Vietnamese (vi), 2209 Volapük (vo), 2215 Wolof (wo), 2315 Xhosa (xh), 2408 Yoruba (yo), 2515 Zulu (zu), 2621

# **Country code list**

Country, Country code, Country code letter

Argentina, **0118**, ar Australia, **0121**, au Austria, **0120**, at Belgium, **0205**, be Brazil, **0218**, br Canada, **0301**, ca Chile, **0312**, cl China, **0314**, cn Denmark, **0411**, dk Finland, **0609**, **fi** France, **0618**, **fr** Germany, **0405**, **de** Hong Kong, **0811**, **hk** India, **0914**, **in** Indonesia, **0904**, **id** Italy, **0920**, **it** Japan, **1016**, **jp** Korea, Republic of, **1118**, **kr** 

Malaysia, **1325**, **my** Mexico, **1324**, **mx** Netherlands, **1412**, **nl** New Zealand, **1426**, **nz** Norway, **1415**, **no** Pakistan, **1611**, **pk** Philippines, **1608**, **ph** Portugal, **1620**, **pt** Russian Federation, **1821**, **ru**  Singapore, **1907**, **sg** Spain, **0519**, **es** Sweden, **1905**, **se** Switzerland, **0308**, **ch** Taiwan, **2023**, **tw** Thailand, **2008**, **th** United Kingdom, **0702**, **gb** USA, **2119**, **us** 

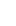

# **On-screen displays and recorder displays**

The table below shows a list of error messages that you may encounter when using the recorder and an explanation of their meaning.

| Message                                                                                                    | Explanation/Action                                                                                                    |  |
|----------------------------------------------------------------------------------------------------|----------------------------------------------------------------------------------------------------|--|
| • Initializing disc. Please wait a moment.                                                                                                    | When you load a blank DVD-RW disc, the recorder automatically initializes it.                                                                                                    |  |
| Incompatible region number.                                                                                                    | The disc loaded has an incompatible region number for the recorder and so will not play.                                                                                                    |  |
| <ul> <li>Cannot record any more titles.</li> <li>No more space for file management data.</li> <li>Cannot add any more chapter marks.</li> </ul>                                                                                                    | The disc control data limit has been reached, or the maximum<br>number of chapters and/or titles has been reached. Erase titles/<br>chapters or combine chapters.                                         |  |
| • This disc cannot be recorded. Undo the final-<br>ization.                                                                                                    | The disc was finalized on a non-Pioneer DVD recorder. Undo the finalization in order to recording/editing.                                                                                                |  |
| <ul> <li>Cannot play this disc.</li> <li>This disc cannot be recorded.</li> <li>Cannot read the CPRM information.</li> <li>Could not record the information to the disc.</li> <li>Cannot edit.</li> <li>Could not initialize disc.</li> <li>Could not complete finalization successfully.</li> <li>Could not undo finalization successfully.</li> <li>Could not successfully unlock the disc.</li> </ul> | The disc may be dirty or damaged. Take out the disc, clean it and<br>retry. If the error persists, use a new disc. If the error appears even<br>with a new disc, please consult a Pioneer Service Center. |  |
| Incompatible or unreadable disc.                                                                                                    | The disc loaded is a DVD-RAM, DVD+R/RW or some other incompatible disc type. This display may also appear if the disc is dirty or damaged.                                                                |  |
| <ul> <li>Cannot record to a disc that is not CPRM compatible.</li> <li>Cannot record this content using Video mode recording.</li> </ul>                                                                                                    | The video source is copy-once protected. Use a VR mode DVD-RW disc with CPRM for recording.                                                                                                    |  |
| • This content is copy protected.                                                                                                    | The video source is copy-protected and cannot be recorded.                                                                                                    |  |
| Incorrect CPRM information.                                                                                                    | The recorder could not read the CPRM information. The recorder may be damaged—please consult a Pioneer Service Center.                                                                                    |  |
| • The audio will conform to the [Bilingual Recording] setting.                                                                                                    | When recording from an external input in Video mode, or in VR<br>mode set to MN 32, audio is recorded in Linear PCM format. You<br>can only record the left or right channel; not both.                   |  |
| • Repairing disc.                                                                                                    | During recording, the power was cut. This display appears when<br>the power is restored.                                                                                                    |  |
| Could not repair the disc.                                                                                                    | The recorder was unable to repair the disc after a power cut. The contents of the recording will be lost.                                                                                                 |  |
| <ul> <li>Overheating has stopped operation.</li> <li>Press DISPLAY to clear this message.</li> </ul>                                                                                                    | The internal temperature of the recorder has exceeded the operating limit. If this message reappears, please contact a Pioneer authorized service center.                                                 |  |

| Message                                                                                                    | Explanation/Action                                                                                                    |  |
|----------------------------------------------------------------------------------------------------|----------------------------------------------------------------------------------------------------|--|
| <ul> <li>There is no DV input or the input signal is unrecordable.</li> <li>Cannot preview because there is no DV input or the input signal is unrecordable.</li> </ul> | appear if a blank section of DV tape is playing in the connected                                                                                    |  |
| • This channel's TV system is different from the recorder's setting.                                                                                                    | The TV system (PAL, NTSC, etc.) of the current channel is different from the TV system settings of this recorder.                                   |  |
| • Recording failed due to a TV system mismatch.<br>Press DISPLAY to clear message.                                                                                      | The timer recording failed because the TV system of the channel set for recording was different from the setting of the recorder.                   |  |
| • Playback has stopped because the TV system is different than the recording.                                                                                           | During recording or timer recording standby, the TV System (PAL, NTSC, etc.) of the playback video changed, causing playback to stop automatically. |  |
| • HDD optimization is recommended. This can be done using Disc Setup.                                                                                                   | The HDD should be optimized (basically, HDD housekeeping) to maintain playback and recording performance.                                           |  |
| • Please perform HDD optimization. This can be done using Disc Setup.                                                                                                   | <ul> <li>The HDD is in more urgent need of optimization in order to<br/>maintain performance.</li> </ul>                                            |  |

# **Handling discs**

When holding discs of any type, take care not to leave fingerprints, dirt or scratches on the disc surface. Hold the disc by its edge or by the center hole and edge.

Damaged or dirty discs can affect playback and recording performance. Take care also not to scratch the label side of the disc. Although not as fragile as the recorded side, scratches can still result in a disc becoming unusable.

Should a disc become marked with fingerprints, dust, etc., clean using a soft, dry cloth, wiping the disc lightly from the center to the outside edge as shown in the diagram below.

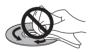

If necessary, use a cloth soaked in alcohol, or a commercially available CD/DVD cleaning kit to clean a disc more thoroughly. Never use benzine, thinner or other cleaning agents, including products designed for cleaning vinyl records.

# **Storing discs**

Although CDs and DVD discs are more durable than vinyl records, you should still take care to handle and store discs correctly. When you're not using a disc, return it to its case and store upright. Avoid leaving discs in excessively cold, humid, or hot environments (including under direct sunlight).

Don't glue paper or put stickers onto the disc, or use a pencil, ball-point pen or other sharp-tipped writing instrument. These could all damage the disc.

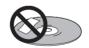

For more detailed care information see the instructions that come with discs.

Do not load more than one disc into the recorder.

Engli

# **Damaged discs**

Discs spin at high speed inside the recorder. If you can see that a disc is cracked, chipped, warped, or otherwise damaged, don't risk using it; you could end up damaging the recorder.

This recorder is designed for use with conventional, fully circular discs only. Use of shaped discs is not recommended for this product. Pioneer disclaims all liability arising in connection with the use of shaped discs.

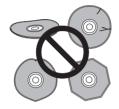

# **Cleaning the pickup lens**

The DVD recorder's lens should not become dirty in normal use, but if for some reason it should malfunction due to dust or dirt, consult your nearest Pioneerauthorized service center. Although lens cleaners for CD players are commercially available, we do not recommend using them since some may damage the lens.

# Condensation

Condensation may form inside the recorder if it is brought into a warm room from outside, or if the temperature of the room rises quickly. Although the condensation won't damage the recorder, it may temporarily impair its performance. For this reason you should leave it to adjust to the warmer temperature for about an hour before switching on and using.

# **Hints on installation**

We want you to enjoy using this unit for years to come, so please bear in mind the following points when choosing a suitable location for it:

#### Do...

✓ Use in a well-ventilated room.

✓ Place on a solid, flat, level surface, such as a table, shelf or stereo rack.

#### Don't...

× Use in a place exposed to high temperatures or humidity, including near radiators and other heat-generating appliances.

× Place on a window sill or other place where the recorder will be exposed to direct sunlight.

× Use in a dusty or damp environment or in a room where it will be exposed to excessive cigarette smoke.

➤ Place directly on top of an amplifier, or other component in your stereo system that becomes hot in use.

➤ Use near a television or monitor as you may experience interference—especially if the television uses an indoor antenna.

× Use in a kitchen or other room where the recorder may be exposed to smoke or steam.

★ Use on a thick rug or carpet, or cover with cloth—this may prevent proper cooling of the unit.

× Place on an unstable surface, or one that is not large enough to support all four of the unit's feet.

# Moving the recorder

If you need to move the recorder, first remove the disc, if there's one loaded, and close the disc tray. Next, press **b STANDBY/ON** to switch the power to standby, checking that the **POWER OFF** indication in the display goes off. Wait at least two minutes. Lastly, disconnect the power cord. Never lift or move the unit during playback or recording—discs rotate at a high speed and may be damaged.

# Analog audio

An electrical signal that directly represents sound. Compare this to digital audio which can be an electrical signal, but is an indirect representation of sound. See also *Digital audio*.

# Aspect ratio

The width of a TV screen relative to its height. Conventional TVs are 4:3 (in other words, the screen is almost square); widescreen models are 16:9 (the screen is almost twice as wide as it is high).

# Chapter

Just as a book is split up into several chapters, a title on the HDD/a DVD disc is usually divided into chapters. See also *Title*.

# **Digital audio**

An indirect representation of sound by numbers. During recording, the sound is measured at discrete intervals (44,100 times a second for CD audio) by an analog-todigital converter, generating a stream of numbers. On playback, a digital-to-analog converter generates an analog signal based on these numbers. See also *Sampling frequency* and *Analog audio*.

# 

With multichannel audio, this high quality surround system is used in many movie theaters around the world.

Manufactured under licence from Dolby Laboratories. "Dolby" and the double-D symbol are trademarks of Dolby Laboratories.

# **DRM (Digital Rights Management)**

DRM (Digital Rights Management) copy protection is a technology designed to prevent unauthorized copying by restricting playback, etc. of material on devices other the PC (or other WMA recording equipment) used to record it. For detailed information, please see the instruction manuals or help files that came with your PC (or other WMA recording equipment) and/or software.

DTS

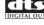

DTS stands for Digital Theater System. DTS is a surround system different from Dolby Digital that has become a popular surround sound format for movies.

"DTS" and "DTS Digital Out" are registered trademarks of Digital Theater Systems, Inc.

# Dynamic range

The difference between the quietest and loudest sounds possible in an audio signal (without distorting or getting lost in noise). Dolby Digital and DTS soundtracks are capable of a wide dynamic range, delivering dramatic cinema-like effects.

# EXIF (Exchangeable Image File)

A file format developed by Fuji Photo Film for digital still cameras. Digital cameras from various manufacturers use this compressed file format which carries date, time and thumbnail information, as well as the picture data.

## **File extension**

A tag added to the end of a filename to indicate the type of file. For example, ".mp3" indicates an MP3 file.

# HDMI

HDMI (High Definition Multimedia Interface) is a digital interface that can handle both audio and video using a single cable. HDMI supports uncompressed high-definition video and multi-channel audio.

## ISO 9660 format

International standard for the volume and file structure of CD-ROM discs.

## JPEG

A file format used for still images, such as photographs and illustrations. JPEG files are identified by the file extension ".jpg" or ".JPG". Most digital cameras use this format.

## MP3

MP3 (MPEG1 audio layer 3) is a compressed audio file format. Files are recognized by their file extension ".mp3" or ".MP3".

#### **MPEG** audio

#### MPEG ) ( Multichannel

An audio format used on Video CDs and some DVD discs. This unit can convert MPEG audio to PCM format for wider compatibility with digital recorders and AV amp/receivers. See also *PCM*.

#### **MPEG video**

The video format used for Video CDs and DVDs. Video CD uses the older MPEG-1 standard, while DVD uses the newer and much better quality MPEG-2 standard.

#### **Optical digital output**

A jack that outputs digital audio in the form of light pulses. Connect components with optical digital jacks using a special optical cord, available from specialist audio dealers.

#### PCM (Pulse Code Modulation)

The most common system of encoding digital audio, found on CDs and DAT. Excellent quality, but requires a lot of data compared to formats such as Dolby Digital and MPEG audio. For compatibility with digital audio recorders (CD, MD and DAT) and AV amp/receivers with digital inputs, this unit can convert Dolby Digital and MPEG audio to PCM. See also *Digital audio*.

#### PBC (PlayBack Control) (Video CD/Super VCD only)

A system of navigating a Video CD/Super VCD through on-screen menus recorded onto the disc. Especially good for discs that you would normally not watch from beginning to end all at once—karaoke discs, for example.

#### Progressive scan video

Also called non-interlace video, this method of displaying a picture updates all the lines in one pass, resulting in a more stable, flicker-free image than interlaced video (for a given scanning rate).

#### PureCinema

DVD-Video may be either video material (originally shot on video) or film material (originally shot in film). Video material has a frame rate of 30 frames per second (fps) (NTSC) or 25 fps (PAL), compared with film's 24 fps.

PureCinema converts film material to 60 fps (in progressive scan) for NTSC output, or 50 fps (in progressive scan) for PAL output.

#### **Regions (DVD only)**

(example region code marks)

Regions associate discs and players with particular areas of the world. This unit will only play discs that have compatible region codes. You can find the region code of your unit by looking on the rear panel. Some discs are compatible with more than one region (or all regions).

#### Sampling frequency

The rate at which sound is measured to be turned into digital audio data. The higher the rate, the better the sound quality, but the more digital information is generated. Standard CD audio has a sampling frequency of 44.1kHz, which means 44,100 samples (measurements) per second. See also *Digital audio*.

#### Title

A collection of chapters on a the HDD/DVD disc. See also *Chapter*.

#### Track

Audio CDs and Video CDs use tracks to divide up the content of a disc. The DVD equivalent is called a chapter. See also *Chapter*.

#### WMA

WMA is short for Windows Media Audio and refers to an audio compression technology developed by Microsoft Corporation. WMA data can be encoded by using Windows Media Player version 9 or Windows Media Player for Windows XP. Files are recognized by their file extension ".wma" or ".WMA".

Microsoft, Windows Media, and the Windows logo are trademarks, or registered trademarks of Microsoft Corporation in the United States and/or other countries.

# **Specifications**

# General

| System HDD, DVD-Video, DVD-R/RW,        |
|-----------------------------------------|
| Video-CD, Super VCD, CD,                |
| CD-R/RW (WMA, MP3, JPEG, CD-DA)         |
| Power requirements                      |
| Power consumption                       |
| Power consumption in standby mode 0.7 W |
| (Front panel display: off)              |
| Weight                                  |
| Dimensions                              |
| Operating temperature+5°C to +35°C      |
| Operating humidity                      |
| (no condensation)                       |
|                                         |
| TV system                               |
| NTSC (external input only)              |
| Recording                               |
| Recording format DVD Video Recording    |
| DVD-VIDEO                               |
| Recordable discs                        |

DVD-RW (DVD Re-recordable disc) DVD-R (DVD Recordable disc)

#### Video recording format

| Sampling frequency 13.5MHz                    |
|-----------------------------------------------|
| Compression format MPEG                       |
| Audio recording format                        |
| Sampling frequency 48kHz                      |
| Compression formatDolby Digital or Linear PCM |
| (uncompressed)                                |

#### **Recording time**

#### HDD

| Fine (FINE)                             |
|-----------------------------------------|
| Standard Play (SP) Approx. 108 hours    |
| Long Play (LP) Approx. 216 hours        |
| Extended Play (EP) Approx. 324 hours    |
| Super Long Play (SLP) Approx. 433 hours |
| Manual Mode (MN) Approx. 54–433 hours   |

## DVD-R/DVD-RW

| Fine (FINE)Approx. 1 hour             |
|---------------------------------------|
| Standard Play (SP) Approx. 2 hours    |
| Long Play (LP) Approx. 4 hours        |
| Extended Play (EP) Approx. 6 hours    |
| Super-Long Play (SLP) Approx. 8 hours |
| Manual Mode (MN) Approx. 1–8 hours    |

# Tuner

# **Receivable channels**

|            | PAL B         | /G —                                         | PALI          |                             |
|------------|---------------|----------------------------------------------|---------------|-----------------------------|
|            | Frequency     | Channel                                      | Frequency     | Channel                     |
| VHF (low)  | 47 - 89 MHz   | E2 - E4<br>X - Z                             | 44 - 89 MHz   | A - C<br>X - Z              |
| VHF (high) | 104 - 300 MHz | E5 - E12<br>S1 - S20<br>M1 - M10<br>U1 - U10 | 104 - 300 MHz | D - J<br>11, 13<br>S1 - S20 |
| Hyper      | 302 - 470 MHz | S21 - S41                                    | 302 - 470 MHz | S21 - S41                   |
| UHF        | 470 - 862 MHz | E21 - E69                                    | 470 - 862 MHz | E21 - E69                   |

|            | SECAM L       |                 | SECAM D/K     |                      |
|------------|---------------|-----------------|---------------|----------------------|
|            | Frequency     | Channel         | Frequency     | Channel              |
| VHF (low)  | 49 - 65 MHz   | 2 - 4           | 49 - 94 MHz   | R1 - R5              |
| VHF (high) | 104 - 300 MHz | 5 - 10<br>B - Q | 104 - 300 MHz | R6 - R12<br>S1 - S20 |
| Hyper      | 300 - 470 MHz | S21 - S41       | 302 - 470 MHz | S21 - S41            |
| UHF        | 470 - 862 MHz | 21 - 69         | 470 - 862 MHz | E21 - E69            |

# STEREO B/G - A2 I - NICAM L - NICAM B/G - NICAM D/K - NICAM

# Timer

| Programs                      | . 1 month/32 programs     |
|-------------------------------|---------------------------|
| ClockQuartz lock              | (24-hour digital display) |
| Power off memory Approx. 5 ve | ears (after manufacture)  |

## Input/Output

| VHF/UHF antenna input/output | terminal VHF/UHF set                              |
|------------------------------|---------------------------------------------------|
|                              | 75 $\Omega$ (IEC connector)                       |
| Video input                  | Input 1, 3 (rear), 2 (front)                      |
| Input level                  |                                                   |
| Jacks                        |                                                   |
| Jacks                        |                                                   |
| N // 1 / 1                   | RCA jack (Input 2, 3)                             |
| Video output                 |                                                   |
| Output level                 |                                                   |
| Jacks                        | AV connector 1 (AV1)                              |
|                              | RCA jack (Output)                                 |
| S-Video input                | Input 1, 3 (rear), 2 (front)                      |
| Y (luminance) - Input level  |                                                   |
| C (colour) - Input level     |                                                   |
| Jacks                        |                                                   |
|                              | 4 pin mini DIN (Input 2, 3)                       |
|                              |                                                   |
| S-Video output               |                                                   |
| Y (luminance) - Output level |                                                   |
| C (colour) - Output level    |                                                   |
| Jacks                        |                                                   |
|                              | 4 pin mini DIN (Output)                           |
| Component video output       |                                                   |
| Output level                 | Υ: 1.0 Vp-p (75 <b>Ω</b> )                        |
|                              | P <sub>B</sub> , P <sub>B</sub> : 0.7 Vp-p (75 Ω) |
| laaka                        | D. I. I. I. I.                                    |
|                              | RCA Jacks                                         |
| RGB input                    |                                                   |
| Input level                  |                                                   |
|                              |                                                   |

15

| JacksAV connector 2 (Input 1)<br>RGB output                        |
|--------------------------------------------------------------------|
| Output level                                                       |
| Audio input Input 1, 3 (rear), 2 (front) L/R<br>Input level        |
| During audio input2V rms                                           |
| (Input impedance: more than 22 k $\Omega$ )                        |
| Jacks AV connector 2 (Input 1),<br>RCA jacks (Input 2, 3)          |
| Audio output                                                       |
| During audio output2V rms                                          |
| (Output impedance: less than 1.5 kΩ)<br>JacksAV connector 1 (AV1), |
| RCA jacks (Output)                                                 |
| Digital audio output optical / coaxial                             |
| DV input/output 4 pin                                              |
| (i.LINK/IEEE 1394 standard)                                        |
| HDMI output                                                        |
| Control inputMini jack<br>G-LINKMini jack                          |

#### AV Connectors (21-pin connector assignment)

AV connector input/output ..... 21-pin connector This connector provides the video and audio signals for connection to a compatible colour TV or monitor.

#### 20 18 16 14 12 10 8 6 4 2

| 21 19 17 15 13 11 9 7 5 3 1 |
|-----------------------------|

| 21 | 12 | 17 | IJ | 15 | <br>2 | / | 2 | J |  |
|----|----|----|----|----|-------|---|---|---|--|
|    |    |    |    |    |       |   |   |   |  |
|    |    |    |    |    |       |   |   |   |  |

| PIN no. AV1(RGB)-TV / AV2(INPUT 1) |
|------------------------------------|
| 1 Audio 2/R out / Audio 2/R out    |
| 2                                  |
| 11G out / G in                     |
| 3 Audio 1/L out / Audio 1/L out    |
| 6 – / Audio 1/L in                 |
| 15R or C out / R or C in           |
| 4 GND                              |
| 17 GND                             |
| 7Bout / B in                       |
| 19 Video out or Y out / Video out  |
| 20 – / Video in or Y in            |
| 8 Status                           |
| 21 GND                             |

#### **Supplied accessories**

| Remote control 1                         |
|------------------------------------------|
| AA/R6P dry cell batteries 2              |
| Audio / Video cable (red/white/yellow) 1 |
| RF antenna cable 1                       |
| G-LINK cable 1                           |
| Power cable 1                            |
| Warranty card 1                          |
| Operating Instructions                   |

Note: The specifications and design of this product are subject to change without notice, due to improvement.

# Index

# A

Areas (GUIDE Plus+) **42 – 49** Audio DRC **106** Audio language **24, 58, 115** Audio settings **113 – 115** Auto language **116, 117** Auto Scan - see Automatic channel setup Automatic channel setup **26, 109** AV amplifier, connecting to **19** AV connector **108, 110, 112, 113, 138** 

# B

Bilingual audio 24, 33, 58, 61, 62, 114, 128

# С

Changing TV channels **33, 123** Chase play **6** Component video **15, 112** Copy List **73 – 84, 118, 128** CPRM **61, 132** 

# D

Disc and file formats **9**, Disc compatibility - see Disc and file formats Disc Navigator **51 – 53**, **86 – 98**, Dolby Digital **61**, **106**, **114**, Downloading channel presets from the TV **13**, **26**, DV camcorder **21**, **68**,

# E

Easy Timer Recording **64** Editing recordings **86 – 98** EPG - See also GUIDE Plus+

# F

Finalizing discs 38, 69, 103

# G

GUIDE Plus+ 12, 24, 29, 40 - 50

# Η

HDMI 12, 20, 121 - 122

# I

Initializing discs **60, 70, 103, 118** Input colour system **108, 111** Input line system **108, 111, 113** 

# J

JPEG picture files 7, 10, 39, 100 - 101, 135

# Μ

Manual channel setup **110** Manual recording mode (MN) **23, 61, 117, 130** MP3 audio **7, 9, 36, 135** MPEG audio **12, 115, 136** 

# Ν

NexTView **13** NICAM audio **33, 113** NTSC **24, 108, 111, 113** 

# 0

One Touch Copy **22**, **24**, **71**, **72** – **73**, One Touch Recording One-Button-Record (GUIDE Plus+) On-screen display (OSD) **37**, Optimized recording **75**, Original content **11**, **38**, **86**, **88**, **89** –

# Ρ

PAL **108**, **111**, PBC (PlayBack Control for Video CD) **36**, **51**, PhotoViewer **100** – Picture quality, adjusting the **104** – Play List **11**, **23**, **25**, **38**, **86**, **89**, **94** – Play Mode menu **24**, **55** – Program play **56**, **56** – Progressive scan video **6**, **28**,

# R

Recording **32**, **39**, **41**, **45**, **60** – Recording quality **60**, **61**, Recovery recording Remote control **8**, **24**, Repeat play **56**, Rotating (a JPEG picture)

# S

Scanning **25**, SECAM **60**, **61**, **108**, **109**, Setting up **26** – **28**, Simultaneous recording and playback Slow motion playback Subtitle langauge **24**, **58**,

# Т

Timer recording **23**, **25**, **39**, **63** – TV aspect ratio **118**, TV audio channel **33**, **62**, **113**, TV system - see Input line system and Input colour system

# V

Video mode 23, 60, 69, 70, 72, 103, 118, 128, 130 Video settings 104 – 106, 111 – 113 VPS/PDC 24, 64, 66 VR mode 10, 60, 62, 69, 70, 72, 89, 94, 103, 118, 128, 130

# W

WMA audio 7, 9, 36, 136

# Ζ

Zooming (a JPEG picture) 101

Published by Pioneer Corporation. Copyright © 2004 Pioneer Corporation. All rights reserved.

# PIONEER CORPORATION 4-1, Meguro 1-Chome, Meguro-ku, Tokyo 153-8654, Japan PIONEER ELECTRONICS (USA) INC. P.O. BOX 1540, Long Beach, California 90810-1540, U.S.A. TEL: (800) 421-1404 PIONEER ELECTRONICS OF CANADA, INC. 300 Allstate Parkway, Markham, Ontario L3R OP2, Canada TEL: 1-877-283-5901 PIONEER EUROPE NV Haven 1087, Keetberglaan 1, B-9120 Melsele, Belgium TEL: 03/570.05.11 PIONEER ELECTRONICS ASIACENTRE PTE. LTD. 253 Alexandra Road, #04-01, Singapore 159936 TEL: 65-6472-7555 PIONEER ELECTRONICS AUSTRALIA PTY. LTD. 178-184 Boundary Road, Braeside, Victoria 3195, Australia, TEL: (03) 9586-6300 PIONEER ELECTRONICS DE MEXICO S.A. DE C.V. Blvd.Manuel Avila Camacho 138 10 piso Col.Lomas de Chapultepec, Mexico, D.F. 11000 TEL: 55-9178-4270

K002\_A\_En

Printed in China

<VRB1352-A>

Free Manuals Download Website <u>http://myh66.com</u> <u>http://usermanuals.us</u> <u>http://www.somanuals.com</u> <u>http://www.4manuals.cc</u> <u>http://www.4manuals.cc</u> <u>http://www.4manuals.cc</u> <u>http://www.4manuals.com</u> <u>http://www.404manual.com</u> <u>http://www.luxmanual.com</u> <u>http://aubethermostatmanual.com</u> Golf course search by state

http://golfingnear.com Email search by domain

http://emailbydomain.com Auto manuals search

http://auto.somanuals.com TV manuals search

http://tv.somanuals.com